# **ОБЩЕСТВО С ОГРАНИЧЕННОЙ ОТВЕТСТВЕННОСТЬЮ «АИС ГОРОД»**

# **ПРОГРАММНЫЙ МОДУЛЬ «ИНФОРМАЦИОННЫЙ ОБМЕН С ГИС ЖКХ» АВТОМАТИЗИРОВАННОЙ ИНФОРМАЦИОННОЙ СИСТЕМЫ «АИС ГОРОД. РИАС ЖКХ»**

**РУКОВОДСТВО ПОЛЬЗОВАТЕЛЯ**

На 62 листах

Ульяновск, 2024

# **Содержание**

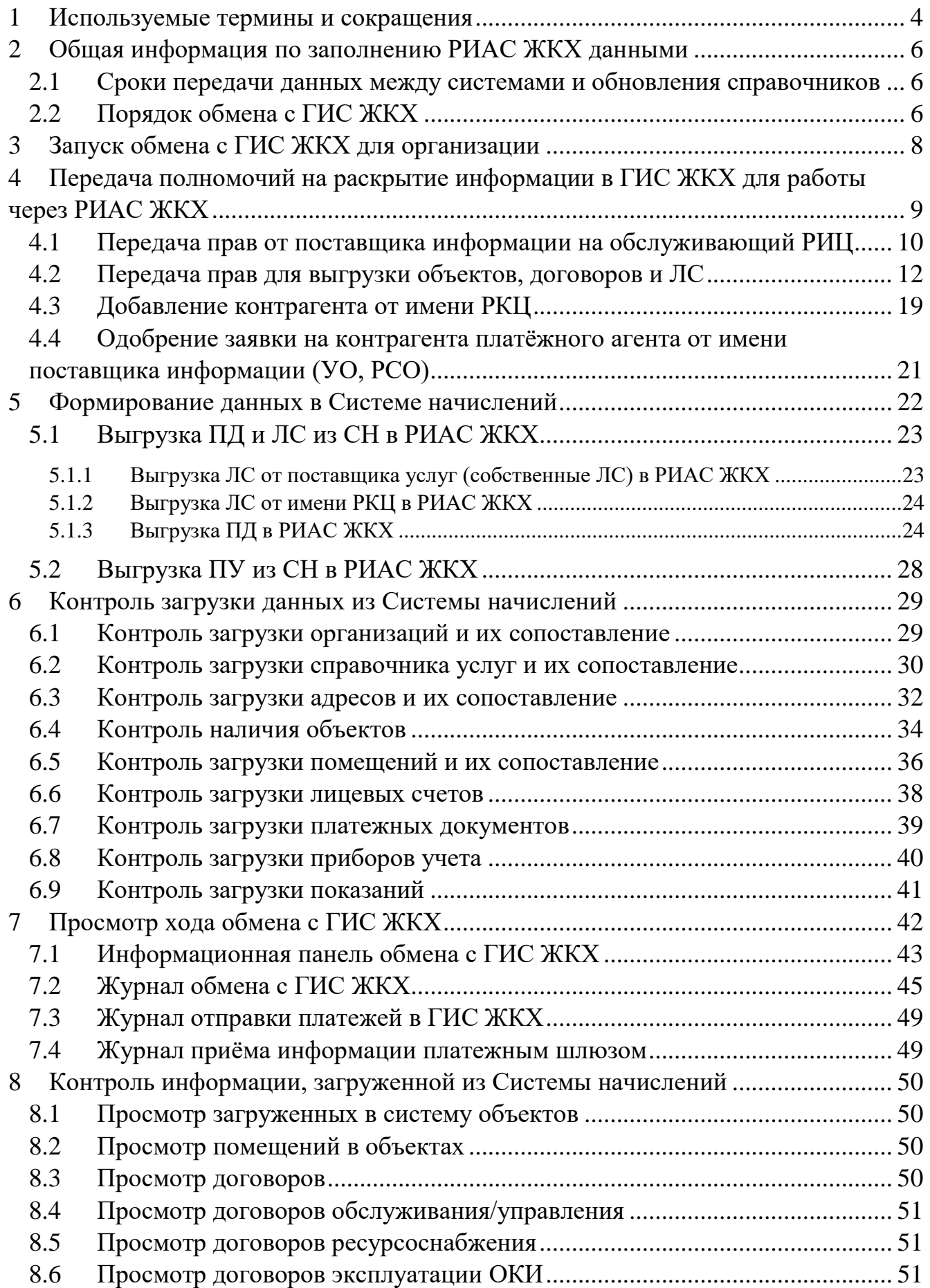

<span id="page-2-0"></span>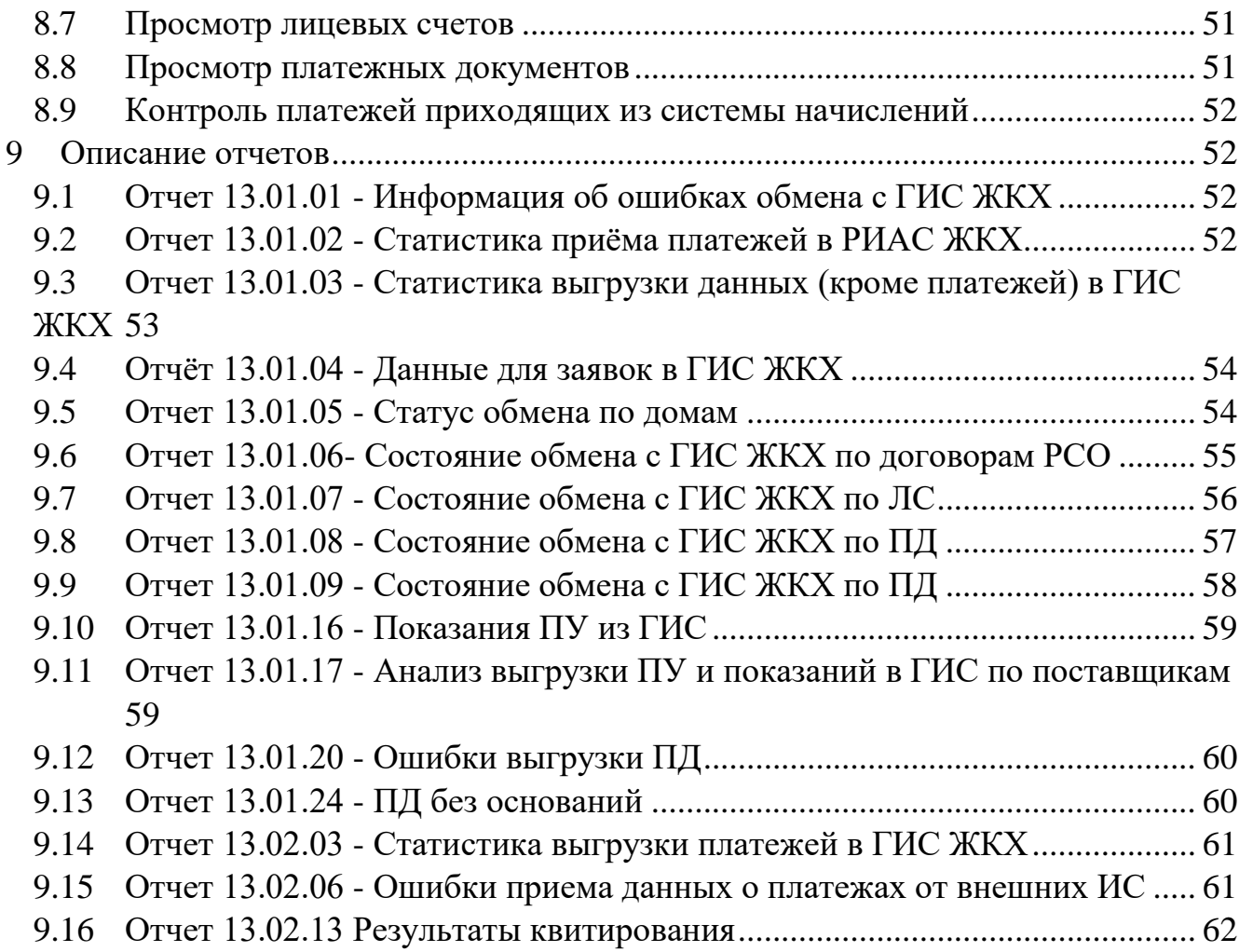

#### **1 ИСПОЛЬЗУЕМЫЕ ТЕРМИНЫ И СОКРАЩЕНИЯ**

- **ГИС ЖКХ** это единая федеральная централизованная информационная система, которая содержит всю информацию о ЖКХ России. Доступна в сети Интернет по адресу [https://dom.gosuslugi.ru](https://dom.gosuslugi.ru/)
- **ФИАС**  Федеральная Информационная Адресная Система обеспечивает единый формат адресов для всех информационных систем. В ФИАС хранятся данные об адресных объектах, расположенных на территории России: субъектах федерации, районах, населенных пунктах, улицах, домах и др. Наполнение справочника ФИАС ведется органами местного самоуправления на основании заявок. Каждый элемент адресной системы характеризуется уникальным идентификатором (номером) - GUID по ФИАС. Система бесплатна и доступна по адресу в сети Интернет<https://fias.nalog.ru/>
- **GUID**  Globally Unique Identifier статистически уникальный 128 битный идентификатор. Его главная особенность — уникальность, которая позволяет создавать расширяемые сервисы и приложения без опасения конфликтов, вызванных совпадением идентификаторов. В ГИС ЖКХ используются GUID для обеспечения обмена и точного указания передаваемых данных.
- **РИАС**  автоматизированная информационная система «АИС Город. РИАС ЖКХ», предназначенная для автоматизации деятельности участников ЖКХ региона/ автоматизации деятельности заказчика по оказанию услуг по выгрузке данных в ГИС ЖКХ
- **Система начислений (СН)** программный комплекс АИС «Система начислений за услуги ЖКХ» , разработанный ООО «АИС Город». Является первичным источником информации по Организациям.
- **Поддержка РИАС**  Служба технической поддержки системы РИАС ЖКХ. Связь с ней может быть организована через общий стационарный телефон 8 (8422) 27-15-07, через Skype или через систему приема заявок Redmine
- **Оператор системы**  организация-оператор системы РИАС ЖКХ, оказывающая услуги по выгрузке информации в ГИС ЖКХ с использованием приобретенного программного обеспечения
- **Организация**  организация, поставщик информации, заключившая договор с оператором системы на оказание услуг по передаче информации в ГИС ЖКХ. В качестве такой организации может выступать ресурсоснабжающая организация, тсж или управляющая компания
- **Агент по передаче информации**  организация, обладающая правами на АИС «АИС Город. РИАС ЖКХ» и от имени которой, с использованием квалифицированной электронной подписи, осуществляется передача информации в ГИС ЖКХ.
- **Разработчик**  Представитель разработчиков Исполнителя, ответственный за исполнение данного регламента в субъекте.
- **Коммерческая система** система, используемая для накопления и передачи данных в ГИС ЖКХ в рамках выполнения обязательств по коммерческим договорам.
- **Региональная система**  система, используемая для накопления данных на уровне региона. Должна быть закреплена при помощи НПА на уровне субъекта федерации. Не требует передачи полномочий от каждой конкретной организации - поставщика информации.

5

# <span id="page-5-0"></span>**2 ОБЩАЯ ИНФОРМАЦИЯ ПО ЗАПОЛНЕНИЮ РИАС ЖКХ ДАННЫМИ**

Ядро РИАС ЖКХ представляет собой Базу данных и программные модели для хранения информации об объектах жилого фонда. Для загрузки данных в систему АИС Город. РИАС ЖКХ могут быть использованы следующие инструменты:

- Получение данных, уже загруженных в ГИС ЖКХ
- Ручное занесение данных в РИАС ЖКХ через пользовательский интерфейс системы
- Загрузка данных через транспортные файлы в разделе «Обмен»  $\rightarrow$ «Реестры»
- Загрузка данных из АИС «Система начислений за услуги ЖКХ»

### <span id="page-5-1"></span>**2.1 Сроки передачи данных между системами и обновления справочников**

Получение данных из АИС «Система начислений за услуги ЖКХ» осуществляется ежедневно ночью в автоматическом режиме.

Получение данных из ГИС ЖКХ осуществляется каждые 30 минут, но выполняется только для новых организаций.

Отправка данных в ГИС ЖКХ осуществляется ежедневно в 03:00 в автоматическом режиме.

Загрузка временных адресов с ГИС ЖКХ осуществляется вручную на странице «Обмен»  $\rightarrow$  «Временные адреса из ГИС ЖКХ».

Получение обновлений ФИАС осуществляется в ручном режиме по запросу пользователей или в рамках плановых обновлений РИАС ЖКХ.

#### <span id="page-5-2"></span>**2.2 Порядок обмена с ГИС ЖКХ**

Алгоритм обмена данными с ГИС ЖКХ для каждой из организаций выполняется следующим образом:

— Загрузка информации из ГИС ЖКХ по каждому из объектов:

Получение информации по организации;

Получение персональных справочников организации;

6

- Получение договоров управления/поставки ресурсов по организации;
- Получение объектов в управлении/объектов поставки ресурсов по договорам управления;
- Получение помещений по объектам;
- Получение лицевых счетов;
- Получение платежных документов;
- Получение приборов учета;
- Получение введенных показаний.
- Выгрузка информации из РИАС в ГИС ЖКХ по каждому из объектов:
	- Выгрузка информации по организации;
	- Выгрузка персональных справочников организации;
	- Выгрузка договоров управления/поставки ресурсов по организации;
	- Выгрузка объектов в управлении/объектов поставки ресурсов по договорам управления;
	- Выгрузка помещений по объектам;
	- Выгрузка лицевых счетов;
	- Выгрузка платежных документов;
	- Выгрузка фактов оплаты;
	- Выгрузка приборов учета;
	- Выгрузка введенных показаний.

Необходимо учитывать, что первичная загрузка информации из ГИС ЖКХ выполняется только один раз для каждой организации. Такое поведение обусловлено отсутствием методов промежуточной синхронизации со стороны ГИС ЖКХ. Последующее получение новой информации из ГИС ЖКХ возможно вручную, с использованием интерфейса.

#### <span id="page-7-0"></span>**3 ЗАПУСК ОБМЕНА С ГИС ЖКХ ДЛЯ ОРГАНИЗАЦИИ**

Для выполнения всех действий Организация-поставщик информации должна быть зарегистрирована в системе ГИС ЖКХ. Инструкция по регистрации представлена на портале ГИС ЖКХ в блоке «Регламенты и инструкции» → «Инструкции по регистрации»

### <https://dom.gosuslugi.ru/#!/regulations>

Основные операции при запуске обмена по организациям являются общими для разных типов организаций и представлены далее по тексту:

- Организация-поставщик информации (далее Организация) должна передать полномочия на раскрытие информации от ее имени на указанного в договоре агента по передаче информации. Инструкция по передаче полномочий представлена в разделе [Передача полномочий на](#page-8-0)  [раскрытие информации в ГИС ЖКХ через РИАС ЖКХ](#page-8-0)
- Оператор системы должен принять передаваемые полномочия, зайдя в личный кабинет.
- Оператор системы должен сформировать выгрузку для лицевых счетов и платежных документов, проверить банковские и регистрационные реквизиты в Системе начислений. Подробная информация представлена в разделе Формирование данных в Системе начислений
- На следующий день проверить, что все данные известные в Системе начислений пришли в РИАС ЖКХ используя данные из раздела [Контроль информации, загруженной из Системы начислений.](#page-49-0)
- Получить от Организации подтверждение, что данные представленные в системе - корректны.
- Нажать кнопку «Включить обмен с ГИС ЖКХ» в РИАС ЖКХ в просмотре подробностей по организации, доступной со страницы «Информационная панель обмена с ГИС ЖКХ»

— Дождаться получения информации с ГИС ЖКХ. В конце получения информации организация будет переведена в статус «Выгрузка информации в ГИС ЖКХ», увидеть который можно в подробностях организации или в «Информационная панель обмена с ГИС ЖКХ»

#### **Внимание!**

Необходимо ежедневно проверять отправку данных по Организации и устранять ошибки обмена внося изменения в данные РИАС ЖКХ и Системы начислений. Обмен с ГИС ЖКХ можно контролировать используя интерфейс «Обмен»→«Журнал обмена с ГИС ЖКХ» и «Обмен»→ «Информационная панель обмена с ГИС ЖКХ»

# <span id="page-8-0"></span>**4 ПЕРЕДАЧА ПОЛНОМОЧИЙ НА РАСКРЫТИЕ ИНФОРМАЦИИ В ГИС ЖКХ ДЛЯ РАБОТЫ ЧЕРЕЗ РИАС ЖКХ**

### **Внимание!**

#### **Следующие действия выполняются на портале ГИС ЖКХ**

Для того, чтобы система РИАС ЖКХ могла передавать и получать информацию в ГИС ЖКХ, руководителю поставщика информации требуется войти в закрытую часть ГИС ЖКХ, используя ЕСИА и передать ряд функций на другие организации, которые будут отвечать за обмен информацией.

Поставщик информации (УО, РСО) в личном кабинете ГИС ЖКХ должен по ОГРН:

- передать права доступа на общую информацию организации, осуществляющей выгрузку ("Предоставить доступ"  $\rightarrow$  "Оператору ИС") на все свои функции (в них указать все виды информации);
- передать права доступа к ЕЛС обслуживающему РИЦ\РКЦ ("Предоставить доступ"  $\rightarrow$  "Расчётному центру");

— подтвердить информацию о платёжном агенте (оператора по приёму платежей) - см 4.4.

#### <span id="page-9-0"></span>**4.1 Передача прав от поставщика информации на обслуживающий РИЦ**

В личном кабинете ГИС в разделе «Администрирование» - «Функции» функции «Оператора по приему платежей» и «Расчетный центр» должны быть переданы на обслуживающую организацию для того, чтобы они могли выгружать информацию о принятых денежных средствах и сформированных платежных документах.

|                             |                             | Стать администратором общего собрания собственников | Добавить функцию             |              |                                      |
|-----------------------------|-----------------------------|-----------------------------------------------------|------------------------------|--------------|--------------------------------------|
| Результаты поиска           |                             |                                                     |                              |              |                                      |
| Функция                     | Административная территория | Дата<br>создания                                    | Дата последнего<br>изменения | Статус       | Основание изменения<br>статуоа<br>lм |
| Оператор по приему платежей | Не указывается              | 03.11.2017                                          | 03.11.2017                   | Подтверждено |                                      |
| Расчетный центр             | область Ульяновская         | 25.11.2016                                          | 25.11.2016                   | Подтверждено |                                      |

Рис. 1 — Пример переданных функций на портале ГИС

Данные функции подтверждаются автоматически системой ГИС ЖКХ.

После передачи подтвержденных функций необходимо передать заявки с видом информации - это необходимо, чтобы ГИС понимал какие действия РКЦ может производить с информацией на объектах поставщика. Данная процедура выполняется в ГИС ЖКХ в разделе «Администрирование» - «Предоставление прав доступа» - «Заявки». Нужно нажать на кнопку «Предоставить доступ оператору ИС», выбрать оператора ИС по ОГРН.

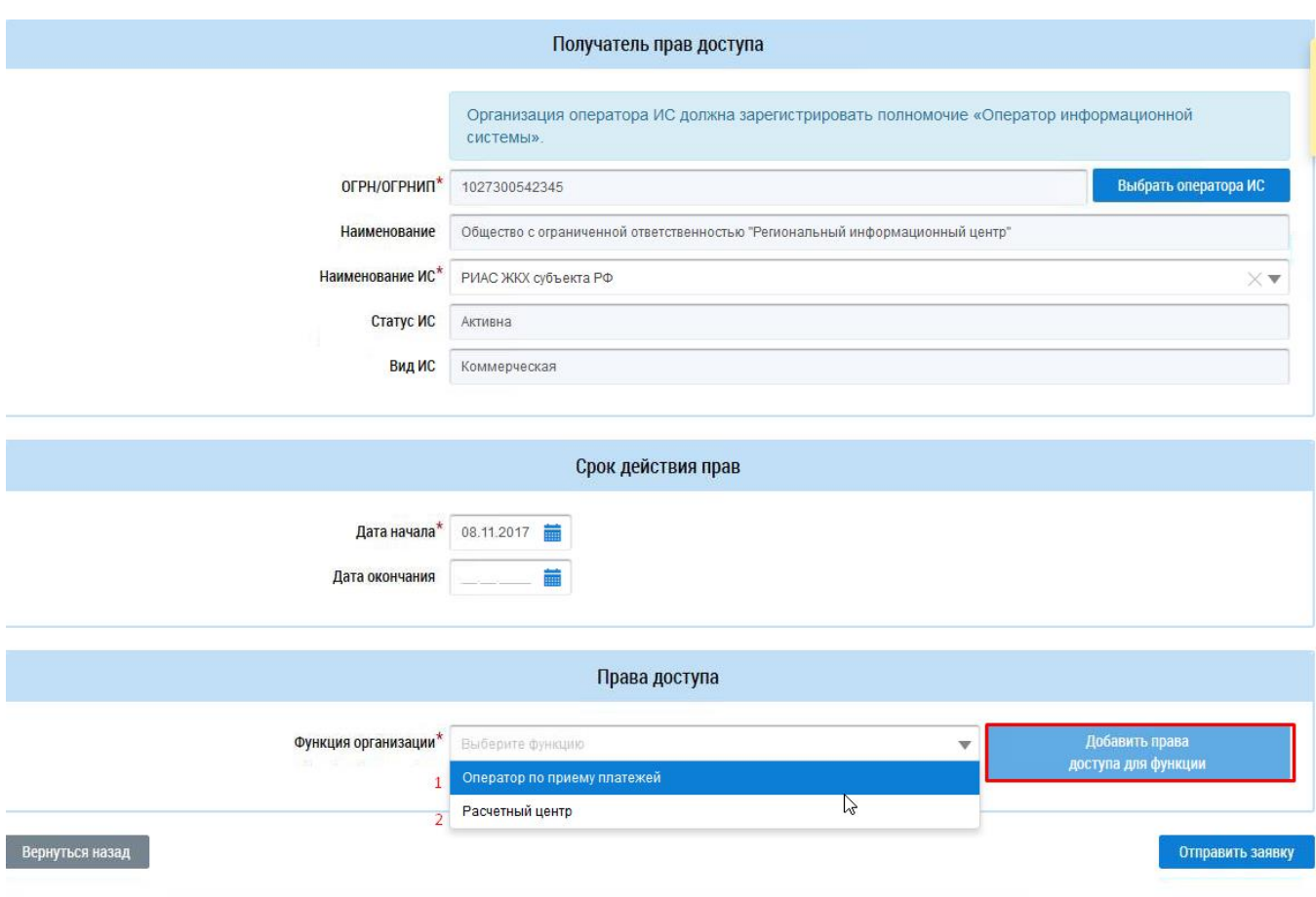

Рис. 2 — Права доступа ИС и виды информации

Так как были переданы 2 функции, то каждой функции нужно передать права, а к ней и виды информации.

Для начала можно выбрать функцию "Оператор по приёму платежей" и добавить "Виды информации"

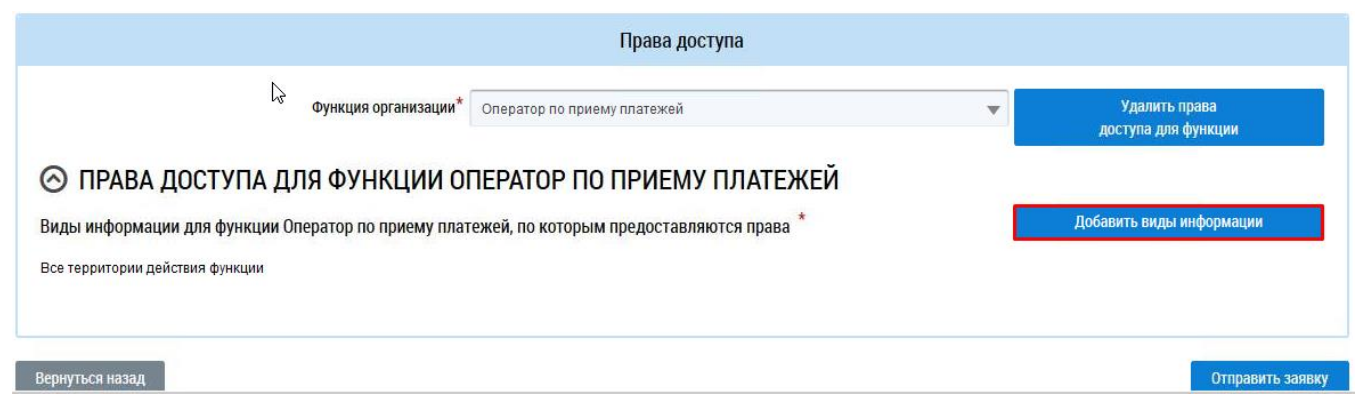

Рис. 3 — Права доступа для функции "Оператор по приёму платежей"

Нажав на кнопку "Добавить виды информации" выйдет окно для выбора всех видов информации для данной функции.

# Выбор видов информации

 $\times$ 

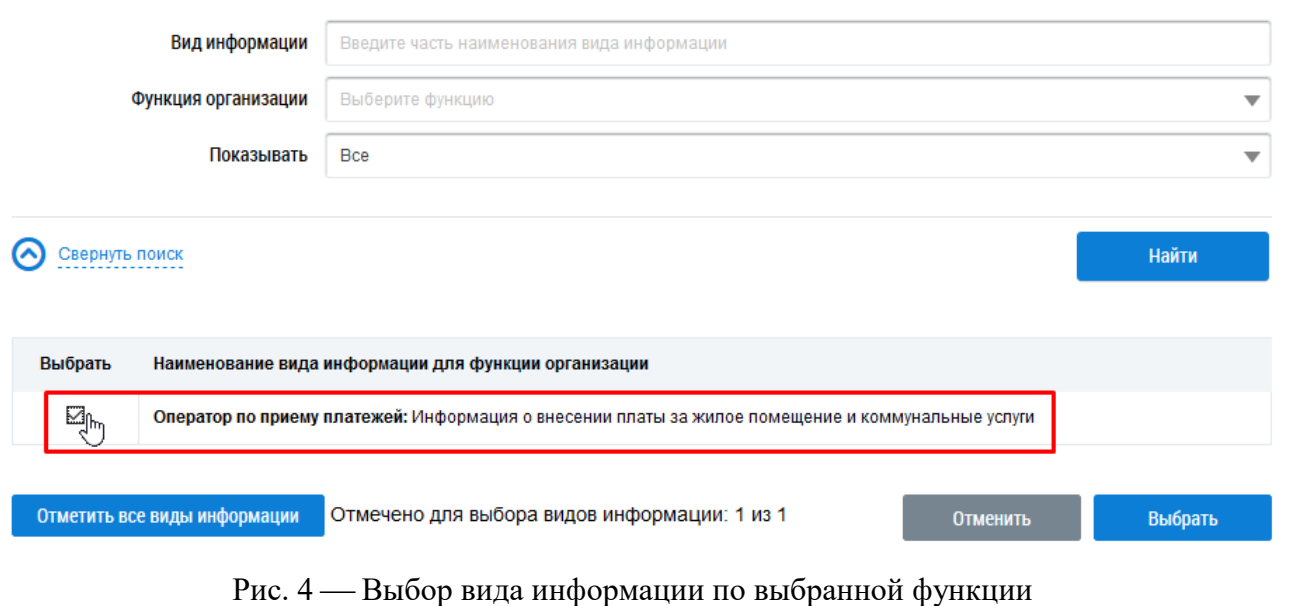

После выбора внизу страницы необходимо отправить заявку для подтверждения.

*Внимание! Такую же процедуру необходимо выполнить по второй функции "Расчетный центр".*

# <span id="page-11-0"></span>**4.2 Передача прав для выгрузки объектов, договоров и ЛС**

Зайти в Администрирование - Представление прав доступа - Заявки. Передать права оператору ИС.

| <b>Администрирование</b>      |             | Объекты управления                  |
|-------------------------------|-------------|-------------------------------------|
| Информация об организации     |             | на передачу прав доступа - Просмотр |
| Договор с ФГУП «Почта России» |             | ие прав доступа оператор            |
| Платежные реквизиты           |             |                                     |
| Сотрудники                    |             |                                     |
| Функции                       |             | і, права доступа не действуют       |
| Обособленные подразделения    | <b>!CT»</b> |                                     |
|                               | 17          | Время<br>11:09                      |
| Платежные агенты              | 17          | 11:09<br>Время                      |
| Информационные системы        |             |                                     |
| Предоставление прав доступа   |             | Заявки                              |
| Настройки организации         |             | 1087302002336                       |
| Журнал событий                |             | 730201001                           |

Рис. 5 — Заявки

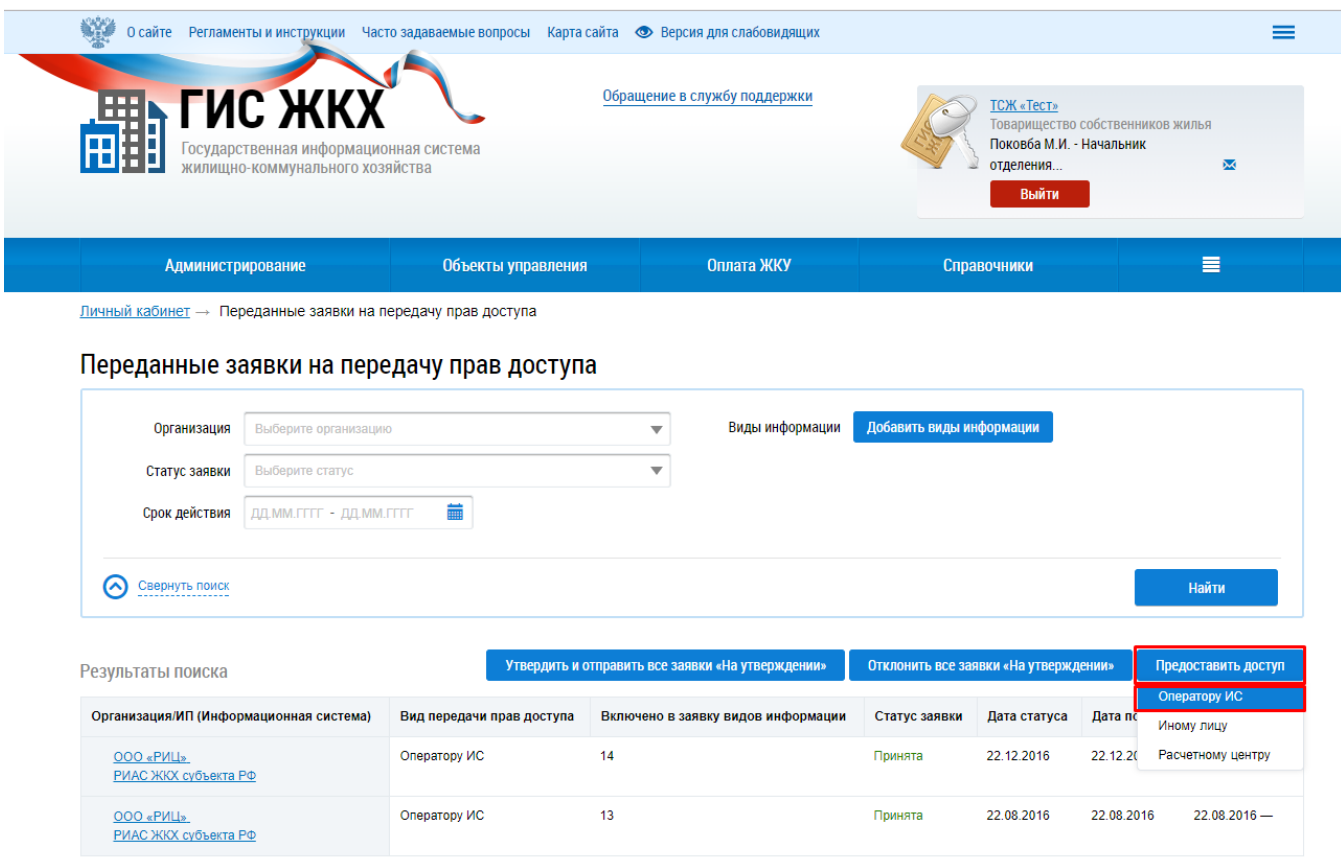

Рис. 6 — Права оператору ИС

Выбрать организацию (для Ульяновска "головной" РИЦ), ИС, выбрать функцию и все права доступа для неё. Отправить заявку.

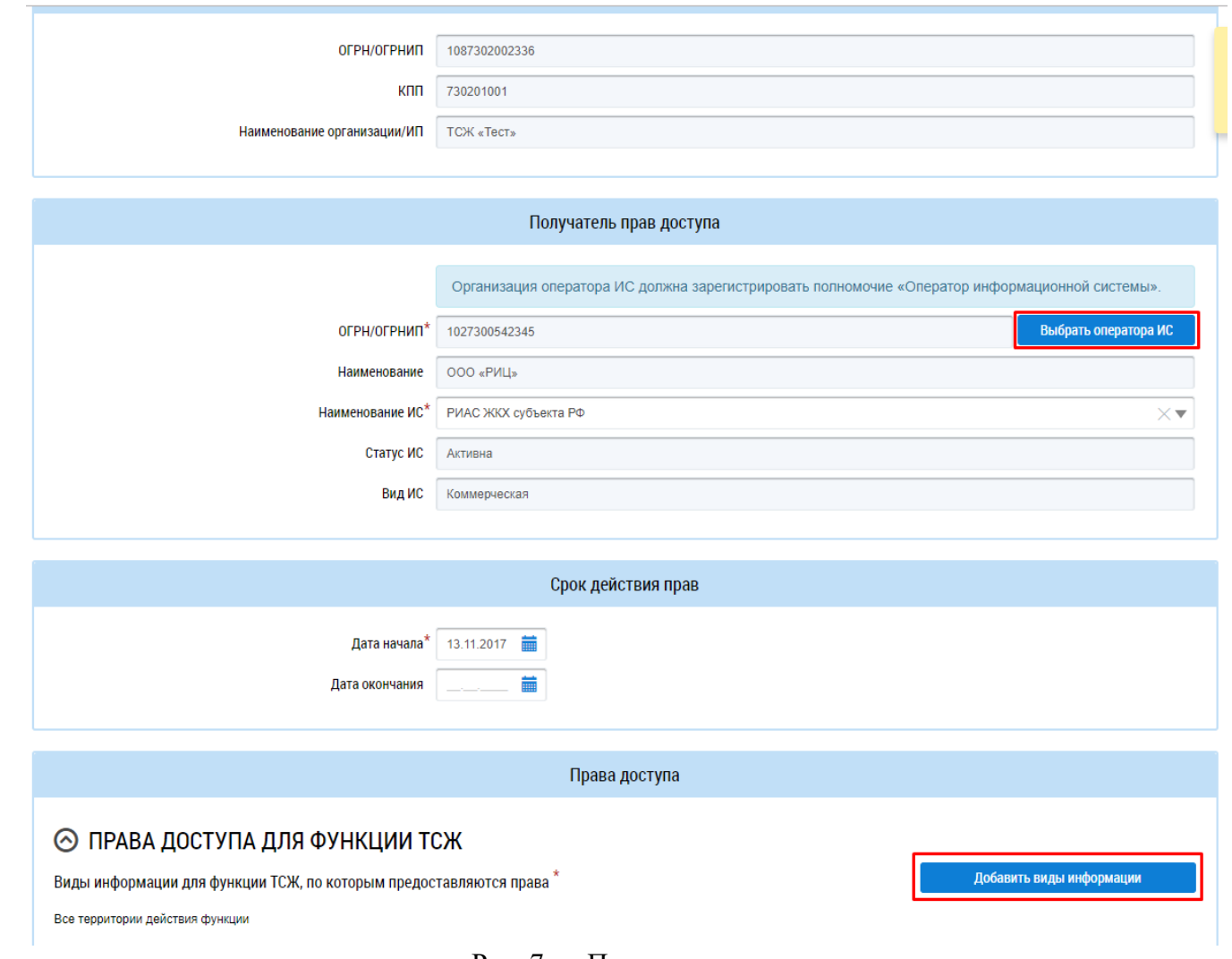

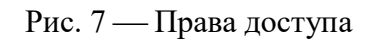

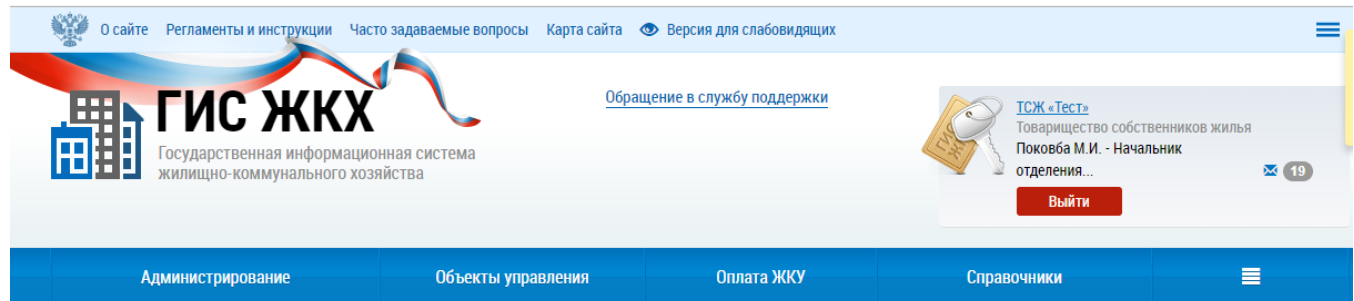

Пичный кабинет - Переданные заявки на передачу прав доступа

<u>000 «РИЦ».</u><br>РИАС ЖКХ субъекта РФ

#### Переданные заявки на передачу прав доступа

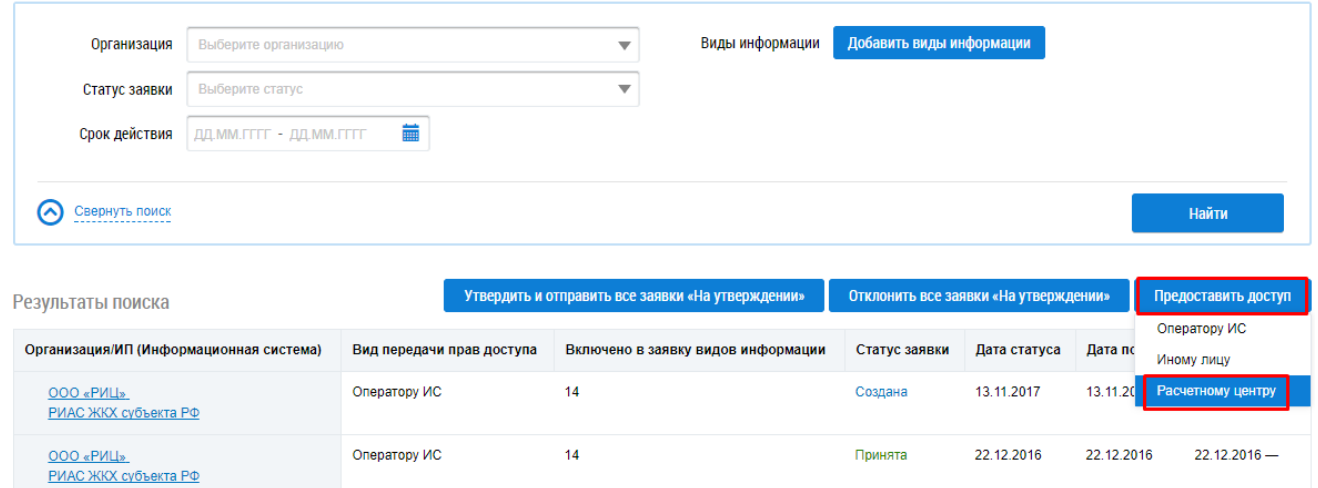

Рис. 8 — Права доступа

Принята

22.08.2016

22.08.2016

22.08.2016-

 $13$ 

Передать права доступа расчётному центру.

Оператору ИС

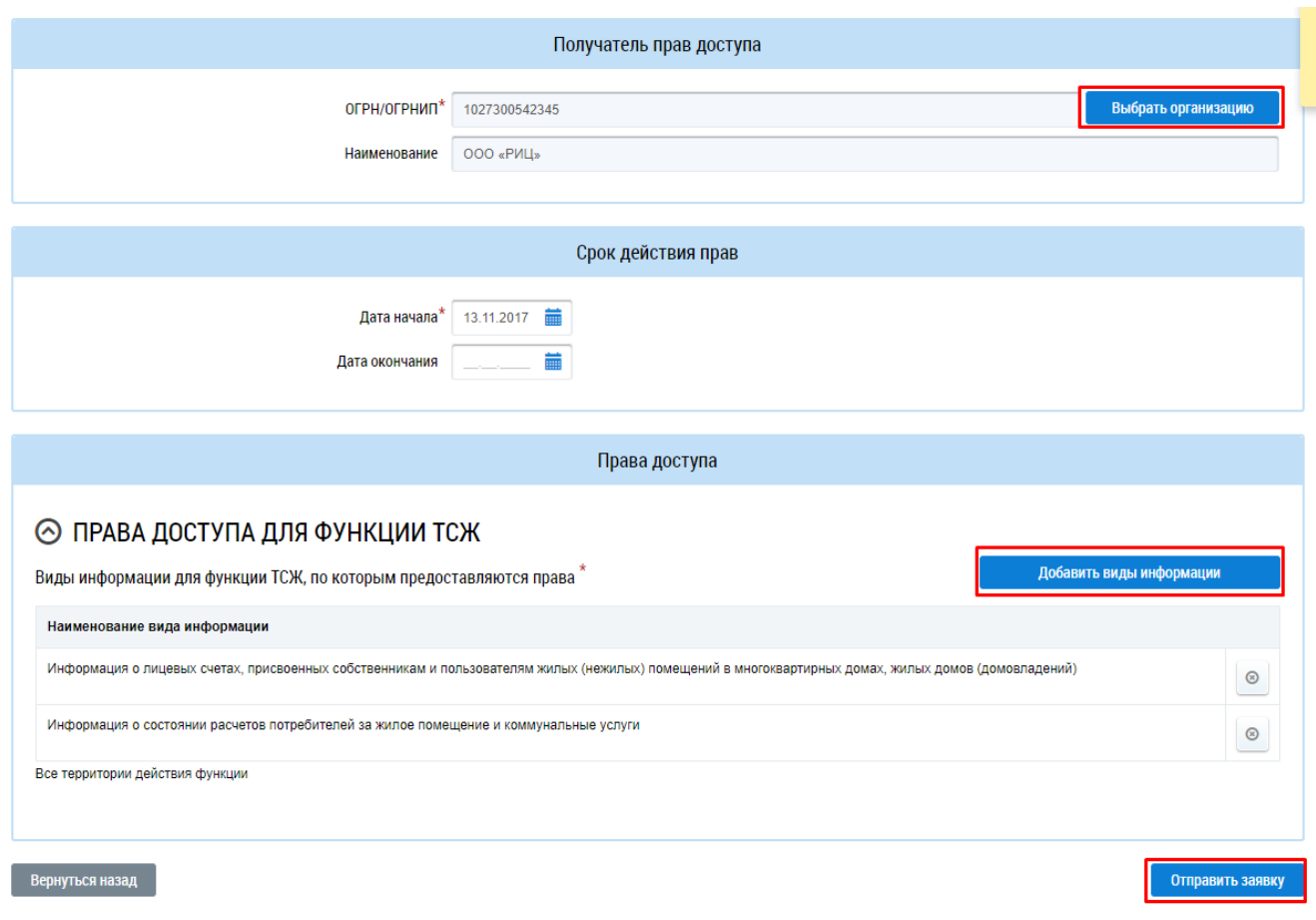

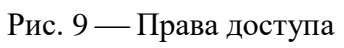

Выбрать организацию (для Ульяновска это "местный" РИЦ, т.к. через него размещаются ПД), выбрать все права доступа и отправить заявку.

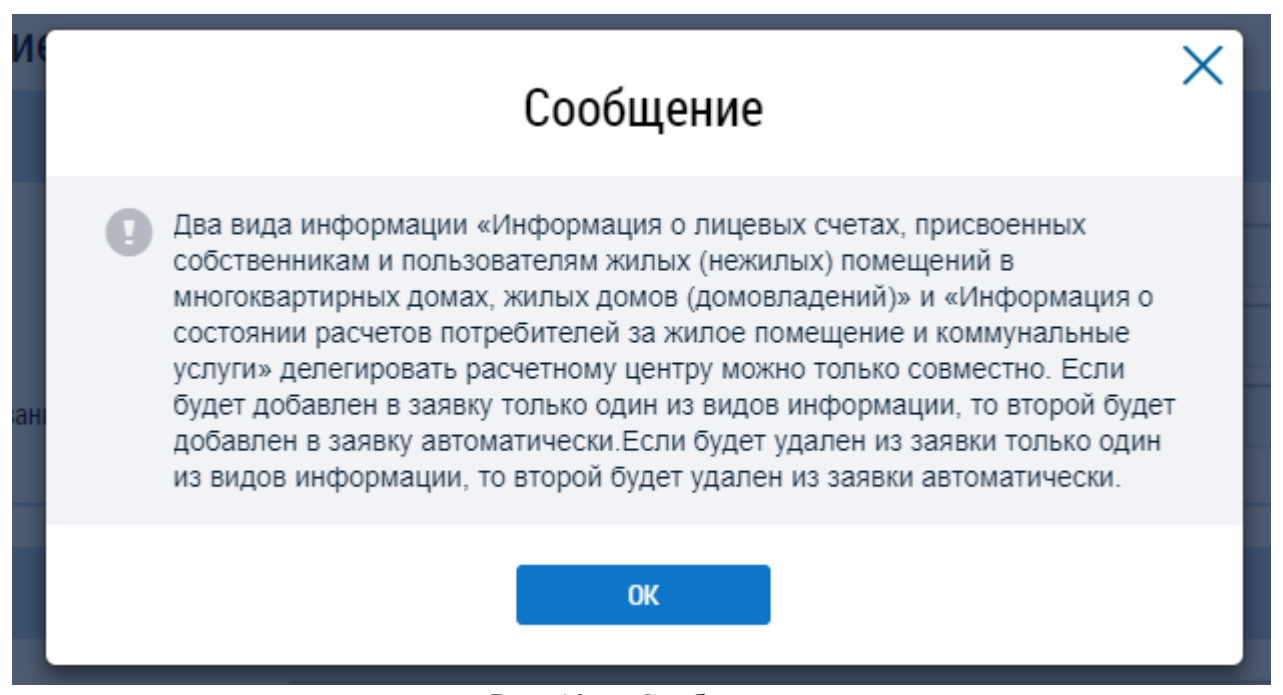

Рис. 10 — Сообщение

Может возникнуть такое сообщение. Ничего страшного.

Если заявка у организации висит "На утверждении", то эта заявка подавалась под уполномоченным лицом и в данном случае руководителю организации необходимо зайти под своим логином для того чтобы сохранить и отправить заявку на рассмотрение РИЦ, либо сам руководитель должен зайти под своей учётной записью. Также не исключается ситуация, когда руководитель сменился, но данные не были изменены.

| ОБЩЕСТВО С ОГРАНИЧЕННОЙ<br>ОТВЕТСТВЕННОСТЬЮ "РЕГИОНАЛЬНЫЙ<br><u>ИНФОРМАЦИОННЫЙ ЦЕНТР-</u>                            | Расчетному центру | На утверждении | 21.11.2017 | 21.11.2017 | $21.11.2017 -$ |
|----------------------------------------------------------------------------------------------------|-------------------|----------------|------------|------------|----------------|
| Общество с ограниченной ответственностью<br>"Региональный информационный центр"                                      | Оператору ИС      | На утверждении | 21.11.2017 | 21.11.2017 | $21.11.2017 -$ |
| РИАС ЖКХ субъекта РФ<br>ОБЩЕСТВО С ОГРАНИЧЕННОЙ<br>ОТВЕТСТВЕННОСТЬЮ "РЕГИОНАЛЬНЫЙ<br><b>MUAODMALIMOULILIM LIEUTO</b> | Расчетному центру | Закрыта        | 21.11.2017 | 20.11.2017 | $20.11.2017 -$ |

Рис. 11 — Пример заявки со статусом "На утверждении"

# <span id="page-18-0"></span>**4.3 Добавление контрагента от имени РКЦ**

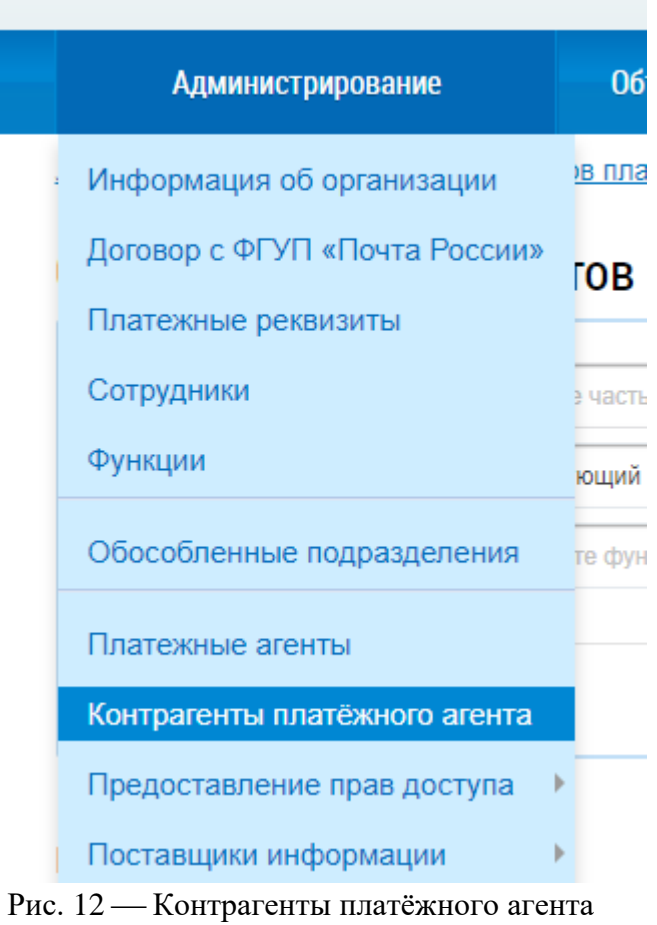

Администрирование → Контрагенты платёжного агента.

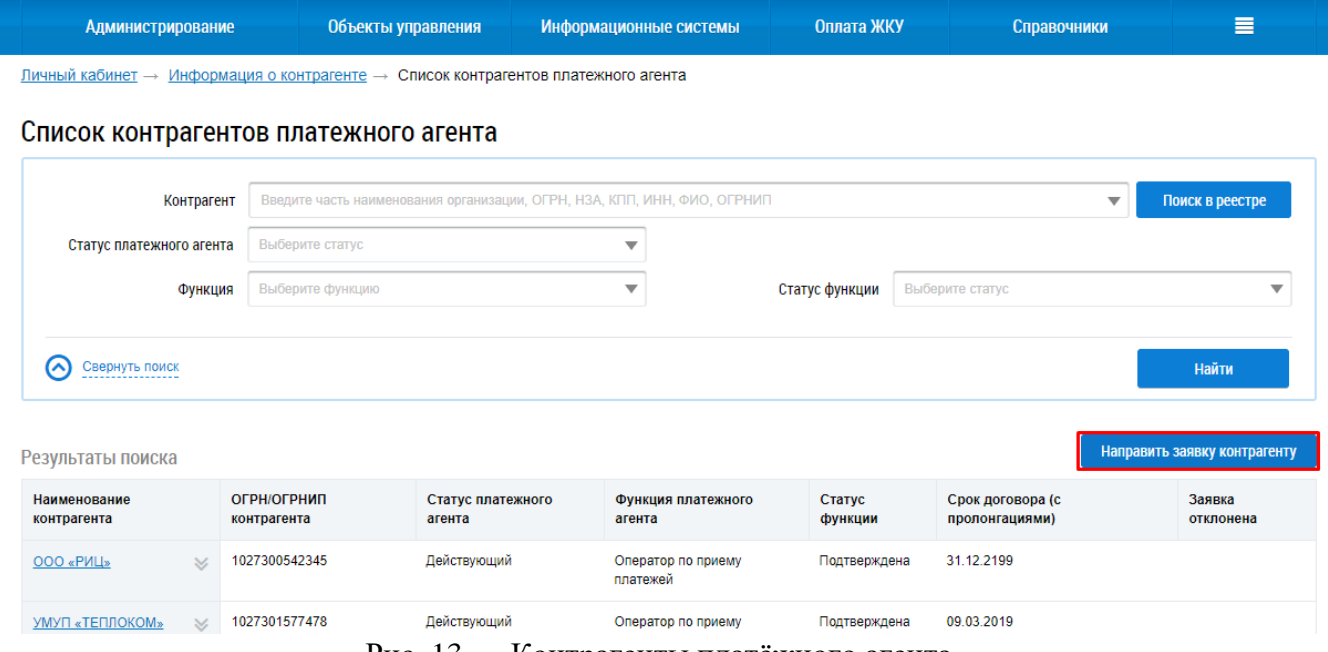

Рис. 13 — Контрагенты платёжного агента

"Направить заявку контрагенту".

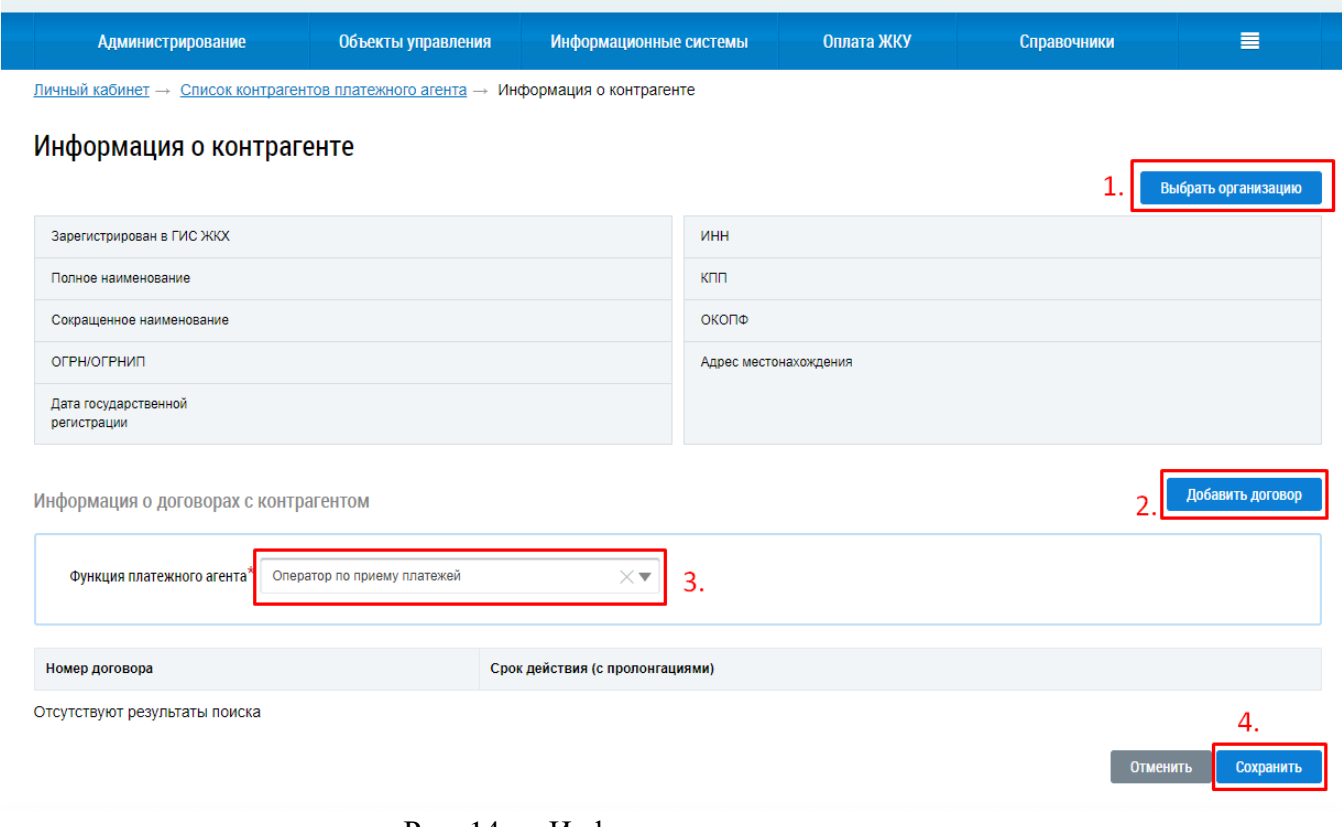

Рис. 14 — Информация о контрагенте

Создать заявку.

# <span id="page-20-0"></span>**4.4 Одобрение заявки на контрагента платёжного агента от имени поставщика информации (УО, РСО)**

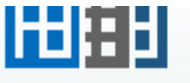

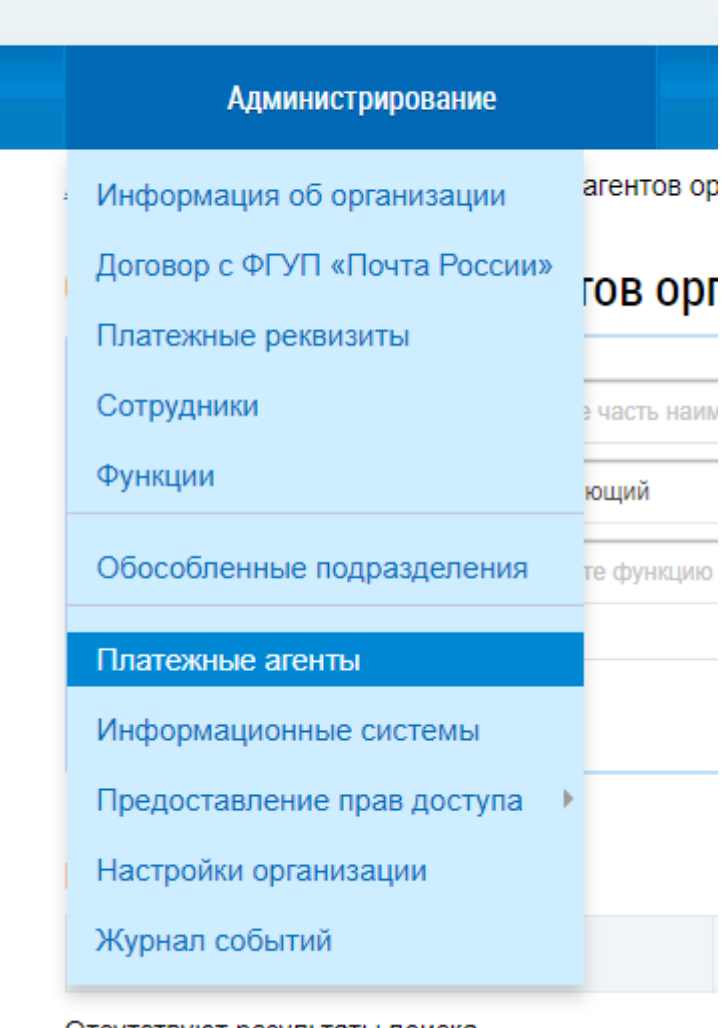

Отсутствуют результаты поиска

Рис. 15 — Платёжные агенты

"Администрирование" → "Платёжные агенты".

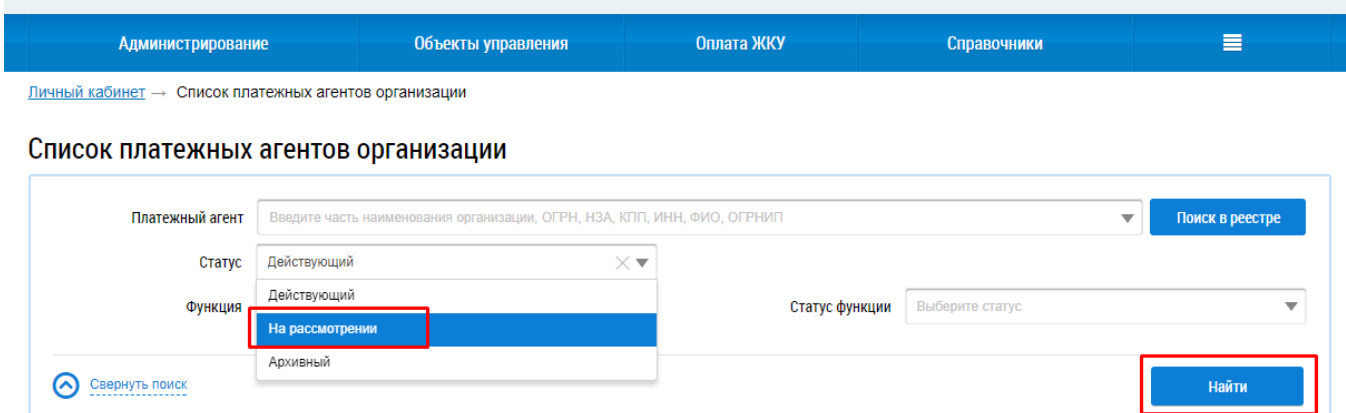

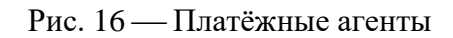

# Выбрать статус "На рассмотрении".

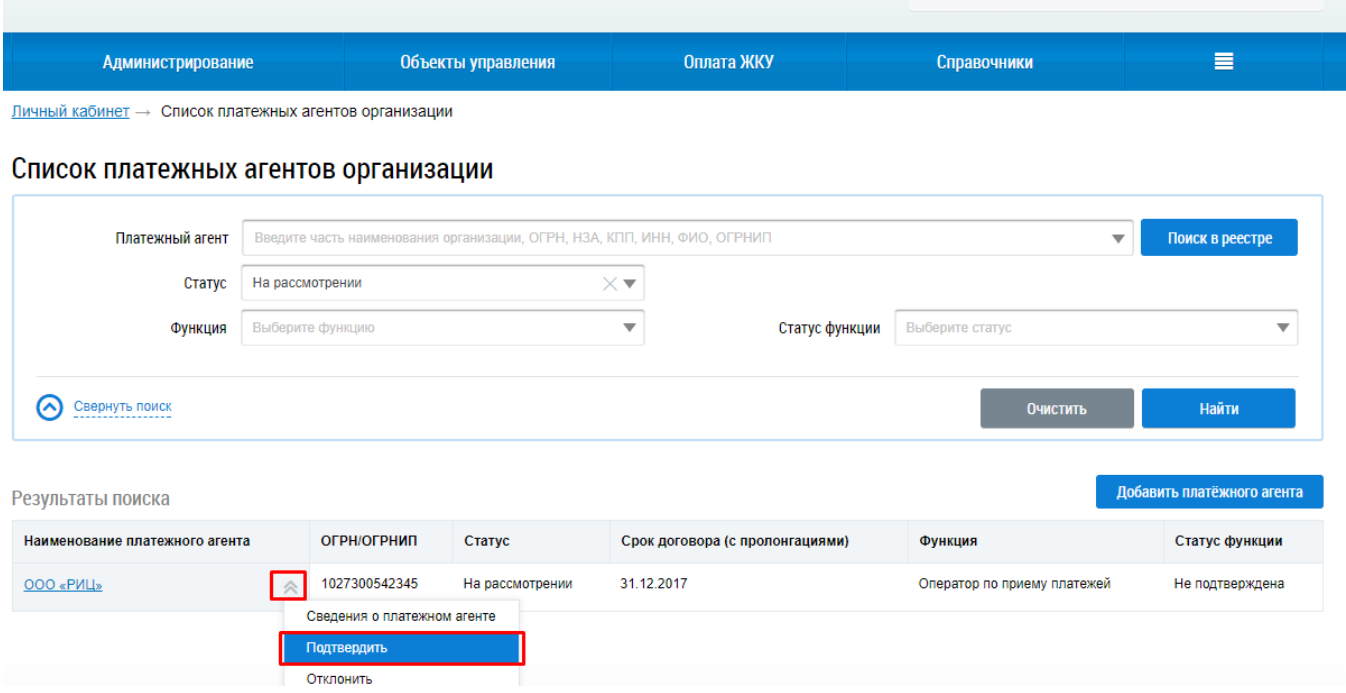

Рис. 17 — Платёжные агенты

У заявки выбрать "Подтвердить".

# <span id="page-21-0"></span>**5 ФОРМИРОВАНИЕ ДАННЫХ В СИСТЕМЕ НАЧИСЛЕНИЙ**

*Внимание!* Данные из системы начислений (СН) в РИАС ЖКХ поступают на следующий день после проведения соответствующих настроек в СН.

# <span id="page-22-0"></span>**5.1 Выгрузка ПД и ЛС из СН в РИАС ЖКХ**

# <span id="page-22-1"></span>**5.1.1 Выгрузка ЛС от поставщика услуг (собственные ЛС) в РИАС ЖКХ**

Для выгрузки в РИАС собственных ЛС (от поставщика услуг) в РИАС ЖКХ достаточно проставить настройку в справочнике услуг в СН "Исполнитель услуг для ГИС ЖКХ".

Настраивается данная информация в СН в Справочники - Услуги - Поиск по коду услуги.

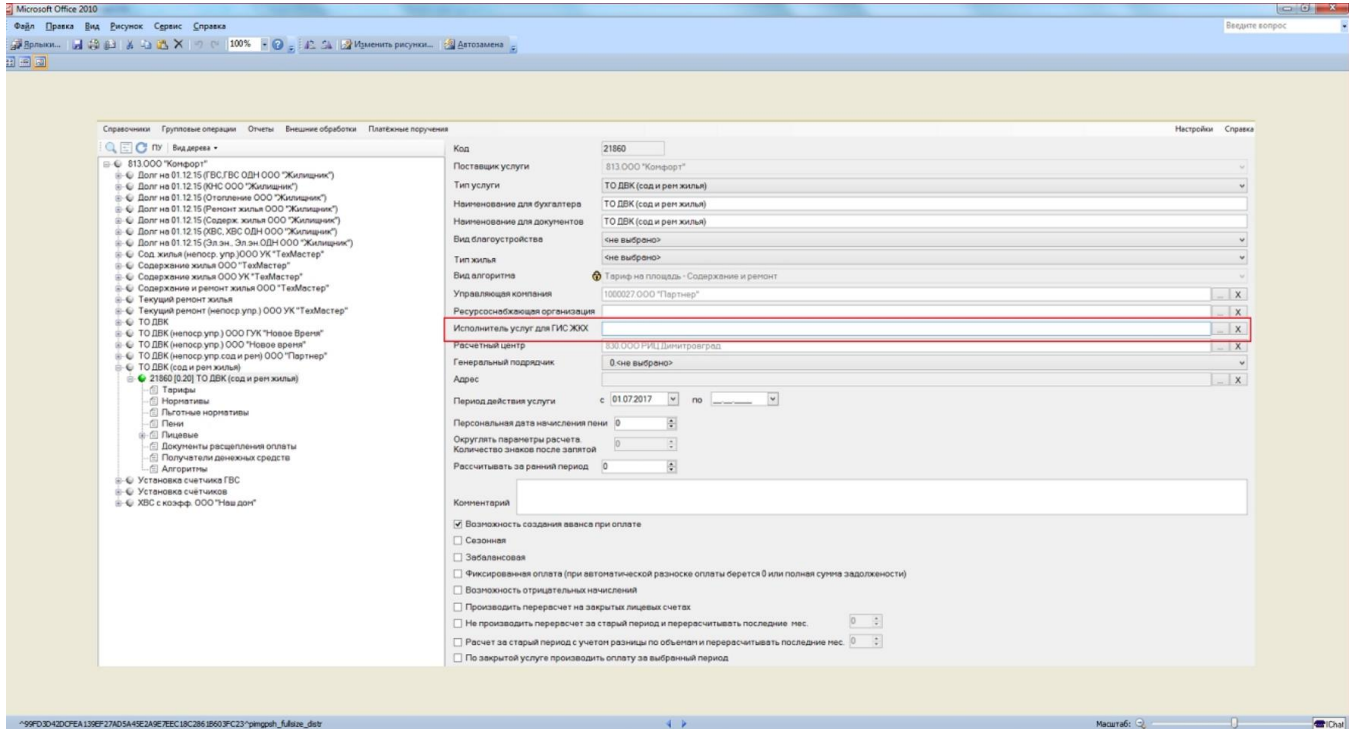

Рис. 18 — Поиск по коду услуги

Для настройки ПД для выгрузки от имени поставщиков услуг необходимо в свойствах организации проставить в настройке "ГИС ЖКХ. ЕПД выгружать от имени данной организации" значение "ДА".

Справочники - Организации - Поиск организации по коду - Изменить - Свойства.

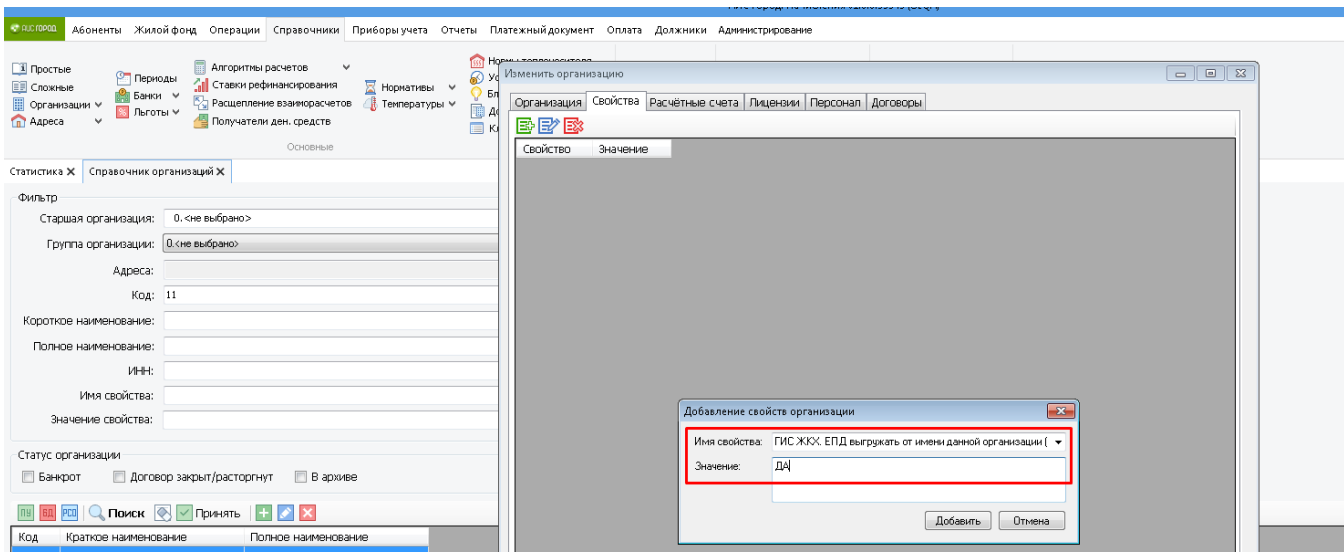

Рис. 19 — Свойства

# <span id="page-23-0"></span>**5.1.2 Выгрузка ЛС от имени РКЦ в РИАС ЖКХ**

Для выгрузки лицевых счетов РКЦ необходимо, чтобы была проставлена настройка услуги "Исполнитель услуг для ГИС ЖКХ", сформированы платежные документы (ПД) в системе начислений, а также сформировать в СН отчет "21.13.01 ГИС ЖКХ. Выгрузка данных".

# <span id="page-23-1"></span>**5.1.3 Выгрузка ПД в РИАС ЖКХ**

ПД формируются в АРМ "Печать извещений". Откроется окно для формирования платежных документов.

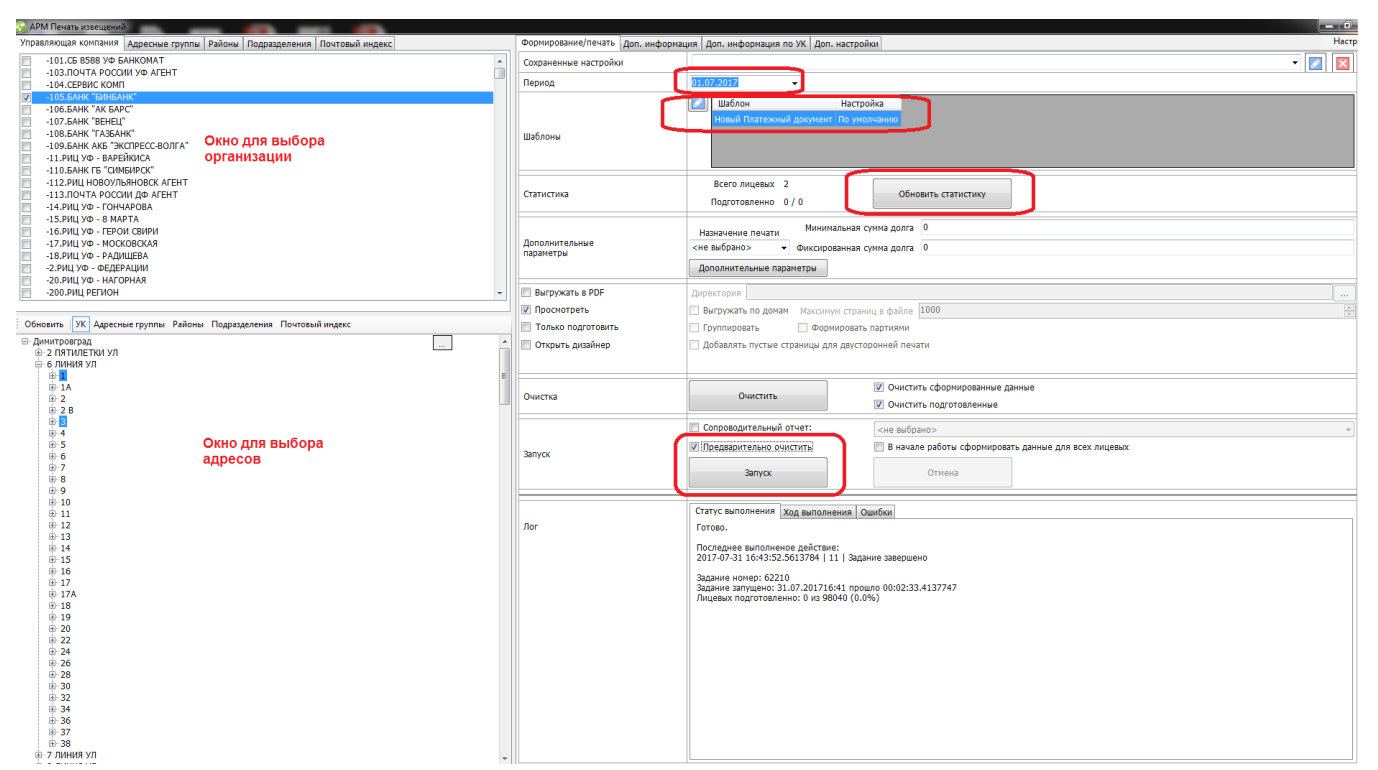

Рис. 20 — Окно для формирования платежных документов

ПД можно сгруппировать по организациям (окно выбора организации), адресам (окно выбора адресов). Если необходимо сформировать ПД по нескольким адресам, то необходимо зажав на клавиатуре кнопку Ctrl выбрать несколько адресов (будут окрашены в синий цвет).

Справа, на вкладке "Формирование/Печать" необходимо выбрать период, шаблон, нажать "Обновить статистику", установить галочку "предварительная очистка". Для формирования ПД нажимаем кнопку "Запуск".

Далее в АРМ "Отчеты" необходимо сформировать отчет "21.13.01 ГИС ЖКХ. Выгрузка данных".

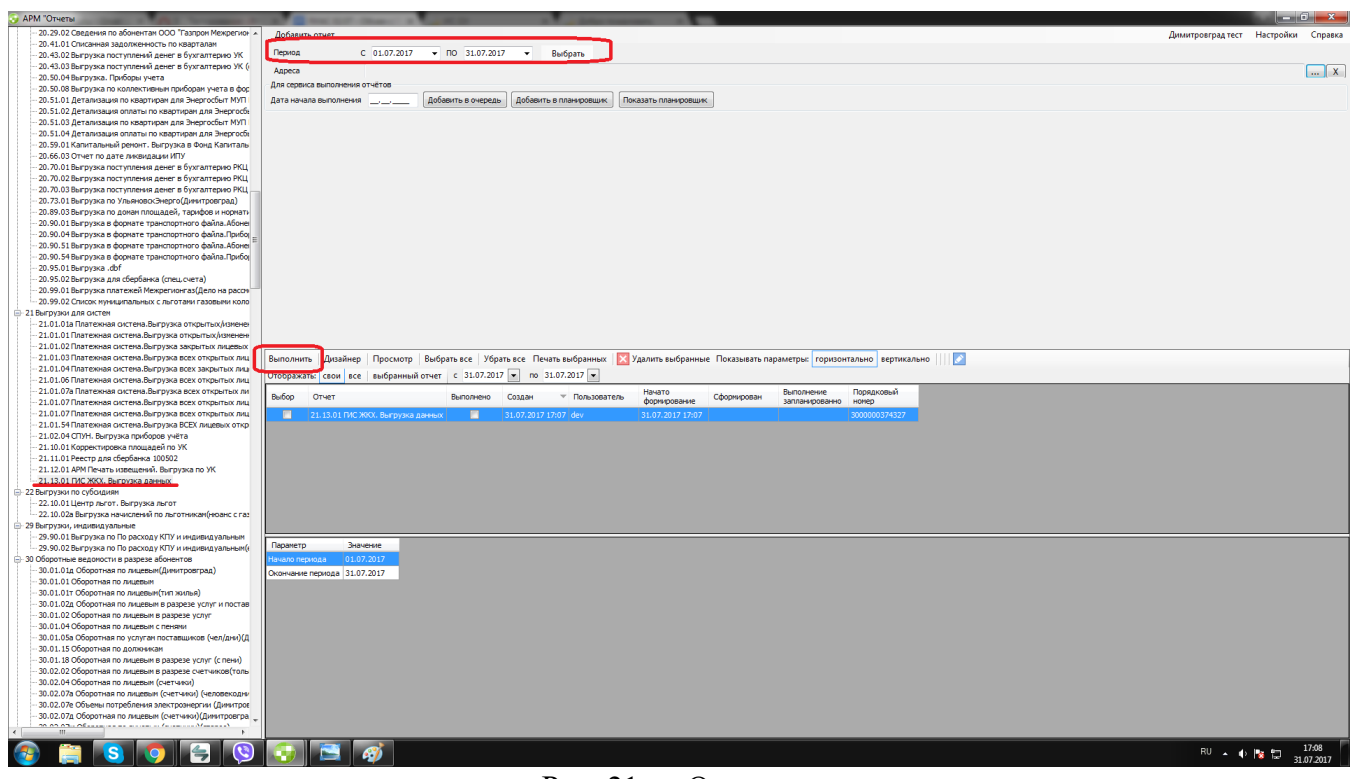

Рис. 21 — Отчеты.

Выбираем период, нажимаем кнопку "Выполнить".

Если выгрузка прошла успешно, то результатом будет файл в формате .txt,

в которой отражена статистика по выгрузке

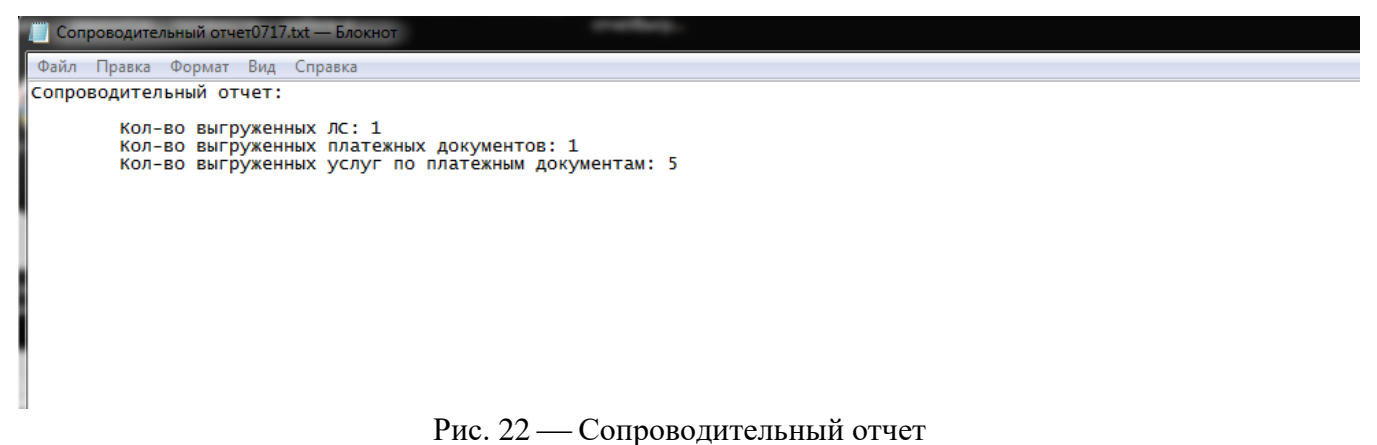

Если есть необходимость, то можно уточнить адреса, по которым необходимо сформировать выгрузку.

*Внимание!* В СН необходимо заполнить исполнителя услуги для выгрузки в ГИС ЖКХ (колонки MN). Передавшие полномочия РИЦ на раскрытие

информации по платежным документам в ГИС ЖКХ, в первую очередь организации на которых тестируем выгрузку.

Пример: Если услуга предоставляется по договору через УК - заполняем управляющую компанию. Если прямой договор, то указываем организацию исполнителя этой услуги. Если услуга не входит в первый или второй пункт данное поле не заполняем. Если полномочия не переданы данное поле также не заполняем.

После обновления данное поле будет доступно в ПО "Система начислений" в справочнике услуг. И в дальнейшем эту информацию необходимо будет заполнять в системе самостоятельно (при добавлении услуг или по мере передачи полномочий на раскрытие информации РИЦ управляющей компанией).

| Файл Правка Вид Рисунок Сервис Справка<br>GREEN AGE AGE X 10 LX X 1 7 0 100% + B S LX LX Maxenina proyect. 3 Astrosantes S |                                                                                                    |                           | Введите вопрос    |
|----------------------------------------------------------------------------------------------------|----------------------------------------------------------------------------------------------------|---------------------------|-------------------|
| Справочники Групповые операции Отчеты Внешние обработки Платёжные поручения                                                |                                                                                                    |                           | Настройки Справка |
| Q E C NY BAARPER .                                                                                                    | 21860<br>Код                                                                                        |                           |                   |
| ⊟ © 813.000 "Комфорт"                                                                                                    | 813.000 "Комфорт"<br>Поставщик услуги                                                               |                           |                   |
| ® © Долг на 01.12.15 (ГВС.ГВС ОДН ООО "Жилищник")<br>⊛ © Долг на 01.12.15 (КНС ООО "Жилишник")                             | Тип услуги<br>ТО ДВК (сод и рем жилья)                                                              |                           |                   |
| ⊛ © Долг на 01.12.15 (Отопление ООО "Жилищник")                                                                            | Наименование для бухгалтера<br>ТО ДВК (сод и рем жилья)                                             |                           |                   |
| ⊜ © Долг на 01.12.15 (Ремонт жилыя ООО "Жилищник")<br>⊛-© Долг на 01.12.15 (Содерж. жилья ООО "Жилищник")                  | Наименование для документов<br>ТО ДВК (сод и рем жилья)                                             |                           |                   |
| ® © Долг на 01.12.15 (ХВС, ХВС ОДН ООО "Жилищник")<br>: © Долг на 01.12.15 (Эл.эн., Эл.эн.ОДН ООО "Жилищник")              | Вид благоустройства<br><не выбрано>                                                                 |                           |                   |
| : © Сод жилья (непоср. упр.)ООО УК "ТехМастер"                                                                             | <не выбрано><br>Тип жилыя                                                                           |                           |                   |
| ® © Содержание жилья ООО "ТехМастер"<br>≘ © Содержание жилья ООО УК "ТехМастер"                                            | Вид алгоритма<br><b>•</b> Тариф на площадь - Содержание и ремонт                                    |                           |                   |
| - © Содержание и ремонт жилья ООО "ТехМастер"                                                                              | Управляющая компания<br>1000027.000 "Партнер"                                                       |                           | $ x$              |
| В © Текущий ремонт хилья<br>8-© Текущий ремонт (непоср.упр.) ООО УК "ТехМастер"                                            | Ресурсоснабжающая организация                                                                       |                           | $\mathsf{X}$      |
| ® © ТОДВК<br>В © ТО ДВК (непоср.упр.) ООО ГУК "Новое Время"                                                                | Исполнитель услуг для ГИС ЖКХ                                                                       |                           | $-1x$             |
| ® © ТО ДВК (непоср.упр.) ООО "Новое время"                                                                                 | Расчетный центр<br>830.000 РИЦ Димитровград                                                         |                           | $-1X$             |
| ® © ТО ДВК (непоср.упр.сод и рем) ООО "Партнер"<br>⊜ © ТО ДВК (сод и рем жилья)                                            | Генеральный подрядчик<br>0.<не выбрано>                                                             |                           | $\ddot{ }$        |
| ⊜ • 21860 [0.20] ТО ДВК (сод и рем жилья)                                                                                  | Адрес                                                                                               |                           | $ x$              |
| - Парифы<br>-- Нормативы                                                                                                   | $c$ 01.07.2017<br>Период действия услуги                                                            | $\vee$ no $\qquad \qquad$ |                   |
| - Пыготные нормативы<br>$-\Box$ Пени                                                                                       | $\frac{1}{2}$<br>Персональная дата начисления пени 0                                                |                           |                   |
| <b>В-</b> Пицевые                                                                                                    | Округлять параметры расчета.                                                                        |                           |                   |
| - Е Документы расщепления оплаты<br>- Получатели денежных средств                                                          | Количество знаков после запятой                                                                     |                           |                   |
| - В Алгоритмы                                                                                                    | ÷.<br>Рассчитывать за ранний период 0                                                               |                           |                   |
| 8-© Установка счетчика ГВС<br>В-© Установка счётчиков<br>® © XBC с козфф. 000 "Наш дом"                                    | Комментарий                                                                                         |                           |                   |
|                                                                                                    | • Возможность создания аванса при оплате                                                            |                           |                   |
|                                                                                                    | □ Сезонная                                                                                          |                           |                   |
|                                                                                                    | □ Забалансовая                                                                                      |                           |                   |
|                                                                                                    | □ Фиксированная оплата (при автоматической разноске оплаты берется 0 или полная сумма задолжености) |                           |                   |
|                                                                                                    | Возможность отрицательных начислений                                                                |                           |                   |
|                                                                                                    | Производить перерасчет на закрытых лицевых счетах                                                   |                           |                   |
|                                                                                                    | • Не производить перерасчет за старый период и перерасчитывать последние мес                        | $\ddot{\cdot}$            |                   |
|                                                                                                    | □ Расчет за старый период с учетом разницы по объемам и перерасчитывать последние мес. 0 :          |                           |                   |
|                                                                                                    | По закрытой услуге производить оплату за выбранный период                                           |                           |                   |
|                                                                                                    |                                                                                                    |                           |                   |

Рис. 23 — Скрин с системы начислений

*Внимание!* До выгрузки в РИАС необходимо проверить:

- реквизиты (ИНН, КПП, ОГРН, расчетный счет, банк, БИК банка) организаций исполнителей для передачи в ГИС ЖКХ
- реквизиты РИЦ (ИНН, КПП, ОГРН, расчетный счет, банк, БИК банка)
- реквизиты юридического лица владельца ЛС, помещение которого расположено в МКД (ИНН, КПП, ОГРН)
- тип жилого дома в Паспорте дома. Важно при несоответствии данных по типу дома с данными в ГИС ЖКХ , ГИС ЖКХ выдаст ошибку при загрузке данных.
- признак коммунальной квартиры, нежилое помещение в параметрах ЛС. Важно при несоответствии данных по типу помещения с данными в ГИС ЖКХ , ГИС ЖКХ выдаст ошибку при загрузке данных.

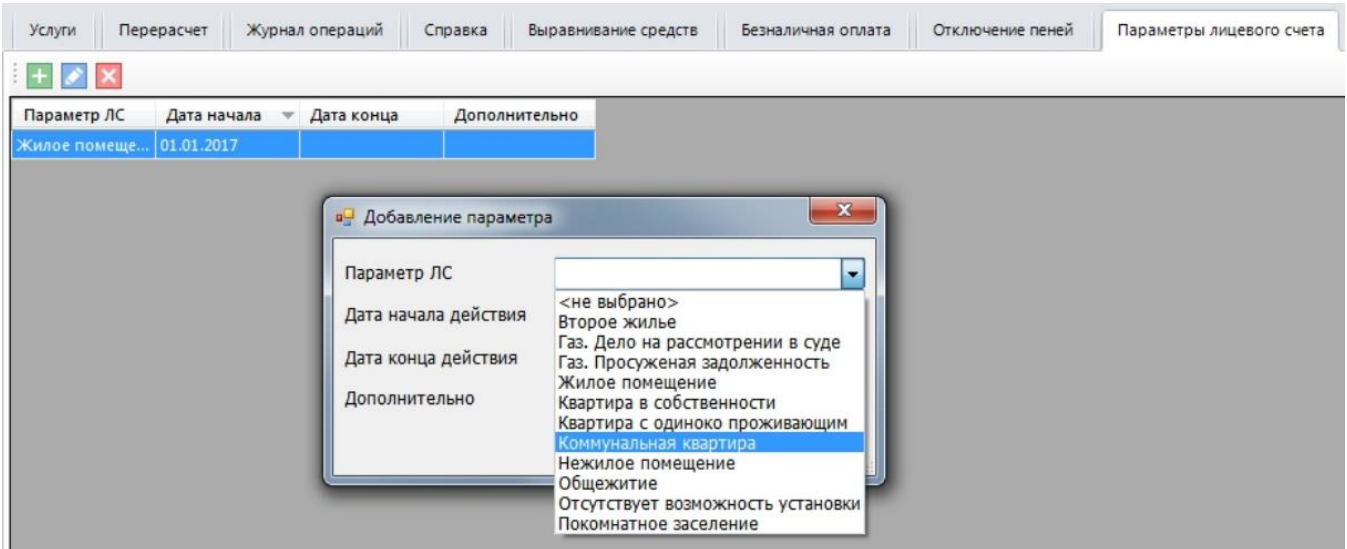

Рис. 24 — Установка признака коммунальной квартиры

### <span id="page-27-0"></span>**5.2 Выгрузка ПУ из СН в РИАС ЖКХ**

ПУ приходят ночью после того как будут произведены соответствующие настройки в системе начислений.

В системе начислений необходимо в Справочники - Типы услуг - Группировка типов услуг в Тип зависимости "Типов услуг" выбираем "Признаки типов услуг". В "Группировка вида "Наименование группы - подтипы" - Существующие группы ГИС ЖКХ необходимо перенести с левого столбца в правый столбец соответствующие типу услуги.

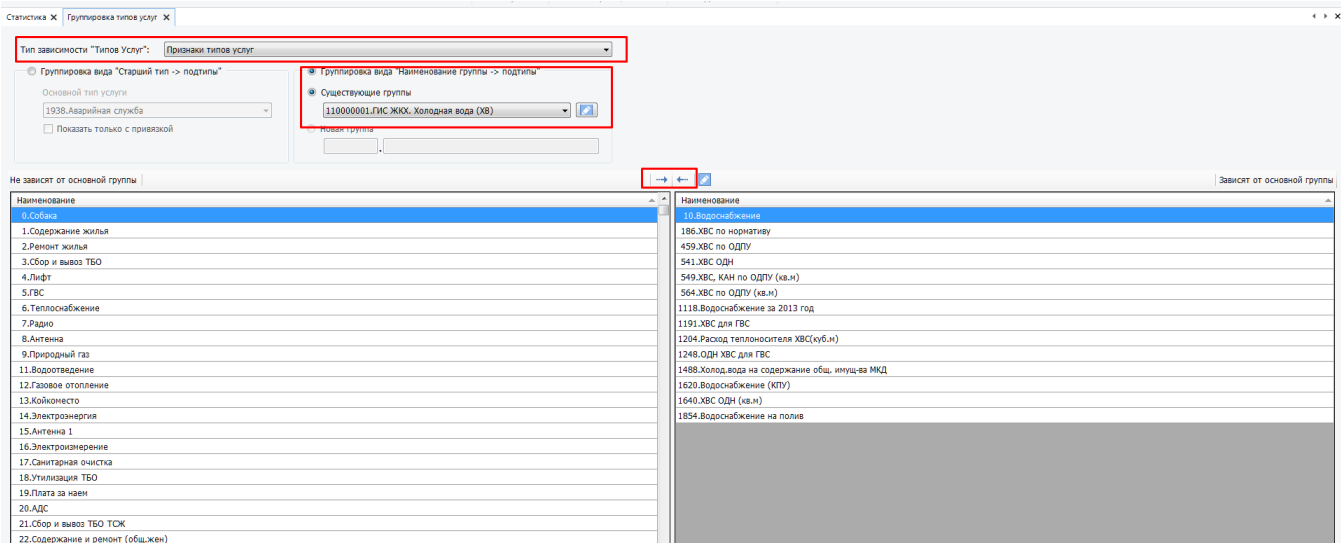

Рис. 25 Группировка типов услуг

# <span id="page-28-0"></span>**6 КОНТРОЛЬ ЗАГРУЗКИ ДАННЫХ ИЗ СИСТЕМЫ НАЧИСЛЕНИЙ**

Загрузка данных из системы начислений происходит раз в сутки ночью.

# <span id="page-28-1"></span>**6.1 Контроль загрузки организаций и их сопоставление**

Раздел находится на странице "Администрирование" - блок "Прямой обмен" - "Сопоставление организаций".

Сопоставление пришедших из внешней системы организаций производится со справочником организаций в РИАС (находится в Администрирование - блок "Прочее" - Организации).

Необходимо в фильтре "Показать" установить "Несопоставленные".

|                                                                                                    | Сопоставление организаций<br>B<br>Главная > Администрирование > Импорт > Сопоставление организаций |                                                               |                                    |                           |                           |                                    |                                    |  |  |  |  |  |
|----------------------------------------------------------------------------------------------------|----------------------------------------------------------------------------------------------------|---------------------------------------------------------------|------------------------------------|---------------------------|---------------------------|------------------------------------|------------------------------------|--|--|--|--|--|
| Фильтрует организации<br>по несопоставленным                                                                                                |                                                                                                    |                                                               |                                    |                           |                           |                                    |                                    |  |  |  |  |  |
| Сортировать:                                                                                                    | По названию в РИАС ЖКХ                                                                             |                                                               |                                    |                           | $\boldsymbol{\mathrm{v}}$ |                                    |                                    |  |  |  |  |  |
| Показать:                                                                                                    | Несопоставленные                                                                                   |                                                               |                                    |                           |                           | ×                                  |                                    |  |  |  |  |  |
| Подозрительные:                                                                                                    | [ Bce ]                                                                                            |                                                               |                                    |                           |                           |                                    | $\mathbf{v}$                       |  |  |  |  |  |
| Система:                                                                                                    | [Bce]                                                                                              |                                                               |                                    |                           |                           |                                    |                                    |  |  |  |  |  |
| Идентификатор платежного документа:                                                                                                    |                                                                                                    |                                                               |                                    |                           |                           |                                    |                                    |  |  |  |  |  |
| Название/ИНН/ОГРН:                                                                                                    |                                                                                                    |                                                               |                                    |                           |                           |                                    |                                    |  |  |  |  |  |
| <b>* Сбросить</b><br><b>Q</b> Найти<br>С Обработать организации                                                                             |                                                                                                    |                                                               |                                    |                           |                           |                                    |                                    |  |  |  |  |  |
| Добавление алиасов организаций не предусмотрено.<br>Дата последней синхронизации - 14.02.2018 9:09<br>Внешняя ИС<br>Переход в сопоставление |                                                                                                    |                                                               |                                    | Статус                    | <b>РИАС ЖКХ</b>           |                                    | Создано /                          |  |  |  |  |  |
| конкретной организации<br>Название ИС<br>Добавление организации в                                                                           | ID                                                                                                 | Организация<br>Предполагаемый тип                             | ОГРН / ИНН<br>кпп                  | $\overline{\phantom{a}}$  | Организация<br>Тип        | ОГРН / ИНН<br><b>KNN</b>           | Изменено                           |  |  |  |  |  |
| справочник<br><b>7 T F CH: O2 участок Ульяновск</b>                                                                                         | 2000000000494                                                                                      | Дубровин АМ ИП - КапиталЪ-Сервис 000<br>Подрядная организация | не указан / не указан<br>не указан | $\boldsymbol{\times}$     | не указана<br>не указан   | не указан / не указан<br>не указан | 22.10.2013 3:00<br>05.01.2017 3:00 |  |  |  |  |  |
| • T + CH: 02 участок Ульяновск                                                                                                    | 2000000000693                                                                                      | Сервис-С 000<br>Управляющая компания                          | не указан / не указан<br>не указан | $\mathbf{x}$              | не указана<br>не указан   | не указан / не указан<br>не указан | 19.09.2017 2:36<br>22.09.2017 2:49 |  |  |  |  |  |
| У ш + СН: 02 участок Ульяновск                                                                                                    | 2000000000699                                                                                      | РемСервис ООО (ООО УК ЦЭТ)<br>Управляющая компания            | не указан / не указан<br>не указан | $\pmb{\times}$            | не указана<br>не указан   | не указан / не указан<br>не указан | 27.10.2017 3:05<br>08.11.2017 2:49 |  |  |  |  |  |
| 7 8 + CH: 02 участок Ульяновск                                                                                                    | 2000000000701                                                                                      | Сервис-С (ООО УК ЦЭТ)<br>Управляющая компания                 | не указан / не указан<br>не указан | $\boldsymbol{\mathsf{x}}$ | не указана<br>не указан   | не указан / не указан<br>не указан | 27.10.2017 3:05<br>28:10.2017 2:40 |  |  |  |  |  |
| У <b>П</b> (Н: 02 участок Ульяновск                                                                                                    | 2000000000704                                                                                      | ГазСервис ООО (ГУК Ленинского р-на)<br>Управляющая компания   | не указан / не указан<br>не указан | $\boldsymbol{\times}$     | не указана<br>не указан   | не указан / не указан<br>не указан | 22.11.2017 3:01<br>22.11.2017 3:01 |  |  |  |  |  |
| СН: 02 участок Ульяновск<br>$10 +$                                                                                                    | 2000000000706                                                                                      | РемСтройДом 000 (000 УК ЦЭТ)<br>Управляющая компания          | не указан / не указан<br>не указан | $\mathbf{x}$              | не указана<br>не указан   | не указан / не указан<br>не указан | 25.01.2018 3:18<br>26.01.2018 2:39 |  |  |  |  |  |

Рис. 26 Группировка типов услуг

Для перехода в сопоставление необходимо нажать на карандаш. На открывшейся странице в строке "Организация в РИАС ЖКХ" произвести поиск организации по названию или ИНН. Если такой организации в справочнике организаций не окажется, то необходимо ее добавить, для этого на предыдущей странице нажать на знак "**+**".

Результат: при установлении фильтра "Показать" - "Несопоставленные" не должно остаться записей.

### <span id="page-29-0"></span>**6.2 Контроль загрузки справочника услуг и их сопоставление**

Раздел находится на странице "Администрирование" - блок "Прямой обмен" - "Сопоставление услуг".

Сопоставление пришедших из внешней системы услуг производится со справочником услуг в РИАС (находится в Справочники - блок "Начисление/оплата" - Услуги).

Необходимо в фильтре "Показать" установить "Несопоставленные".

30

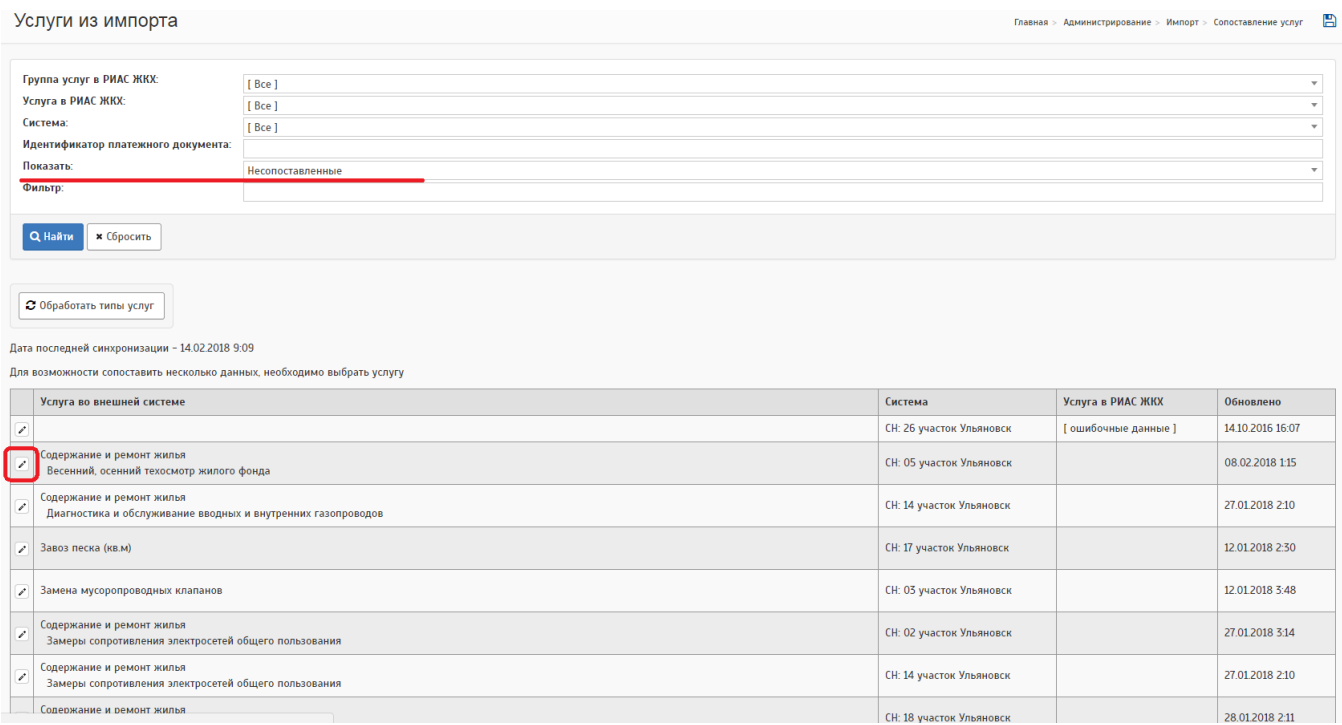

Рис. 27 — Услуги из импорта

Для перехода в сопоставление необходимо нажать на карандаш. На открывшейся странице в строке "Услуга в РИАС ЖКХ" произвести поиск организации по названию.

Если такой организации в справочнике организаций не окажется, то необходимо ее добавить, для этого проставить галочку "Добавить услугу" и выбрать группу услуг, к которой должна она принадлежать.

## Редактировать услугу из импорта

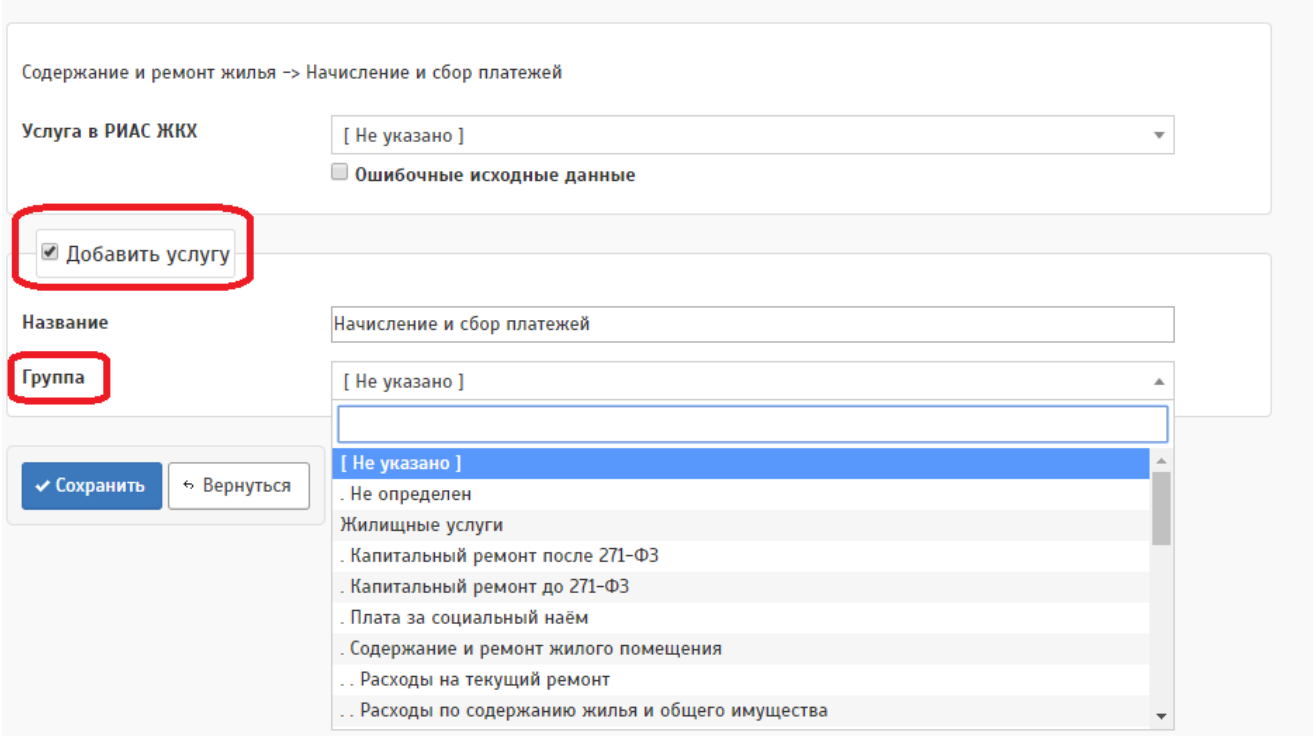

Рис. 28 — Редактировать услугу из импорта

Результат: при установлении фильтра "Показать" - "Несопоставленные" не должно остаться записей.

# <span id="page-31-0"></span>**6.3 Контроль загрузки адресов и их сопоставление**

Раздел находится на странице "Администрирование" - блок "Прямой обмен" - "Сопоставление адресов".

Сопоставление адресов из внешней системы производится со справочником адресов из ФИАС (Справочники - блок "Служебные" - Адресный план), который обновляется в РИАС по запросу.

В фильтре необходимо установить "Показать" - "Несопоставленные" и "Организация-поставщик данных" - "Система начислений исполнителя".

|                                                                                                    |                                                                                      | Список сопоставления адресов             |                                    |     |                           |       |                           |              | Главная > Администрирование > Импорт > Сопоставление адресов | B |  |  |
|----------------------------------------------------------------------------------------------------|--------------------------------------------------------------------------------------|------------------------------------------|------------------------------------|-----|---------------------------|-------|---------------------------|--------------|--------------------------------------------------------------|---|--|--|
|                                                                                                    |                                                                                      |                                          |                                    |     |                           |       |                           |              |                                                              |   |  |  |
|                                                                                                    | Организация-поставщик данных:<br>Система начислений Исполнителя (Служебная)<br>$x -$ |                                          |                                    |     |                           |       |                           |              |                                                              |   |  |  |
|                                                                                                    | Родитель:<br>[Bce]<br>×                                                              |                                          |                                    |     |                           |       |                           |              |                                                              |   |  |  |
| Показать:<br>Несопоставленные                                                                                                    |                                                                                      |                                          |                                    |     |                           |       |                           |              |                                                              |   |  |  |
| Сортировка:<br>По названию                                                                                                    |                                                                                      |                                          |                                    |     |                           |       |                           |              |                                                              |   |  |  |
|                                                                                                    | Вариант сопоставления:                                                               |                                          | Сопоставление с адресным планом    |     |                           |       |                           |              |                                                              |   |  |  |
|                                                                                                    | Фильтр по адресу                                                                     |                                          |                                    |     |                           |       |                           |              |                                                              |   |  |  |
|                                                                                                    | Фильтр по ошибке                                                                     |                                          |                                    |     |                           |       |                           |              |                                                              |   |  |  |
| пробел Перейти к редактированию первой строки списка<br>$\left(2\right)$ ctrl<br>С Обработать адреса в модуле прямого обмена<br><b>В Удалить все адреса</b> , по которым нет записей в реестрах<br>Массовые операции:<br><b>Х</b> Пометить ошибочными |                                                                                      |                                          |                                    |     |                           |       |                           |              |                                                              |   |  |  |
| $\Box$                                                                                                    |                                                                                      |                                          | Реестр                             |     |                           |       | Объектовый учет           |              | Создано                                                      |   |  |  |
|                                                                                                    |                                                                                      | Адрес родителя                           |                                    | Тип | Название                  | Адрес | Статус                    | Сопоставлено |                                                              |   |  |  |
|                                                                                                    |                                                                                      | Система начислений Исполнителя Служебная |                                    |     |                           |       |                           |              |                                                              |   |  |  |
| $\qquad \qquad \Box$                                                                                                    | z<br>I                                                                               | Старая Майна рп                          |                                    |     | Сидорова пер.<br>$ \vee$  |       | $\boldsymbol{\mathsf{x}}$ |              | 16.12.2017 5:17                                              |   |  |  |
| $\Box$                                                                                                    | 218                                                                                  |                                          |                                    |     | $\overline{4}$<br>$ \vee$ |       | $\pmb{\times}$            |              | 16.12.2017 5:17                                              |   |  |  |
| $\qquad \qquad \Box$                                                                                                    | 210                                                                                  | Кузоватово рп, Терешковой пер            |                                    |     | 11A<br>$ \vee$            |       | $\boldsymbol{\mathsf{x}}$ |              | 23.12.2017 3:54                                              |   |  |  |
| $\qquad \qquad \Box$                                                                                                    | 218                                                                                  | Майна рп, Моткова ул                     |                                    |     | 3A<br>$-1$                |       | ×                         |              | 29.12.2017 5:43                                              |   |  |  |
| $\Box$                                                                                                    | 210                                                                                  | Димитровград г, Советская ул             |                                    |     | 62A<br>$ -$               |       | $\boldsymbol{\mathsf{x}}$ |              | 10.01.2018 4:14                                              |   |  |  |
| $\qquad \qquad \Box$                                                                                                    | 218                                                                                  |                                          | Новоспасское рп, Нижняя Полевая ул |     | 24<br>$-1$                |       | $\pmb{\times}$            |              | 11.01.2018 5:48                                              |   |  |  |
| $\qquad \qquad \Box$                                                                                                    | 715                                                                                  | Радищевский р-н, Софьино с               |                                    |     | Мира<br>$ \vee$           |       | $\mathbf x$               |              | 02.02.2018 4:46                                              |   |  |  |

Рис. 29 Список сопоставления адресов

Сопоставлять нужно последовательно переходя от верхнего уровня к нижнему в фильтре "Родитель".

Для сопоставления нажимаем на карандаш рядом с записью.

На открывшейся странице в выбранном уровне выбираем нужное значение из имеющегося справочника адресов.

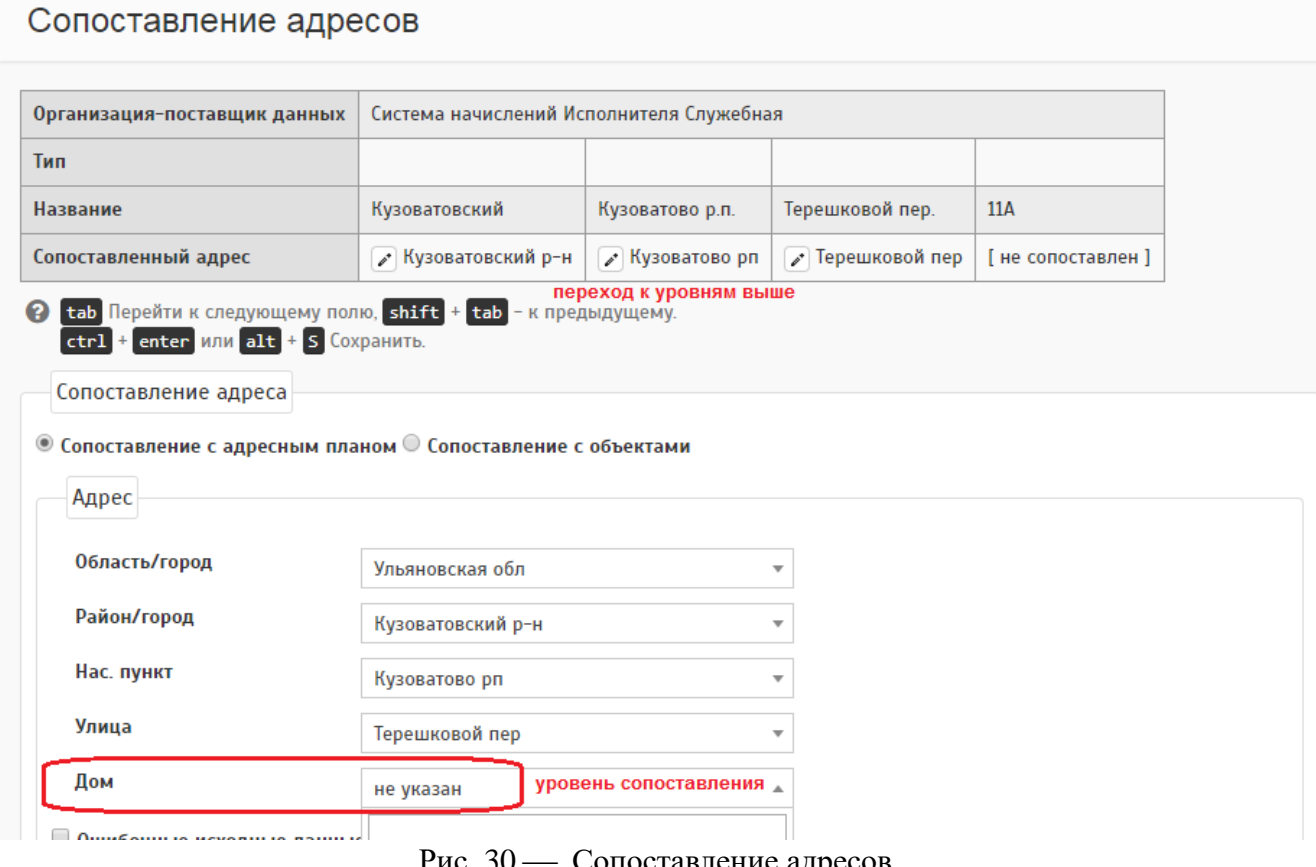

Рис. 30 — Сопоставление адресов

Результат: при установлении фильтра "Показать" - "Несопоставленные" не должно остаться записей.

Информация о просмотре адресного плана и работе с ним представлена в инструкции «Сопоставление данных АИС Город. РИАС ЖКХ».

### <span id="page-33-0"></span>**6.4 Контроль наличия объектов**

Раздел находится на странице "Администрирование" - блок "Прямой обмен" - "Контроль наличия объектов".

Данная страница позволяет просмотреть наличие объекта в системе и массово создать их.

Сопоставление пришедших из внешней системы объектов производится со справочником объектов в РИАС (находится в меню "Объекты").

Сопоставление объектов происходит автоматом по сопоставленному адресу. На этом этапе необходимо произвести подтверждение сопоставленных объектов и их обработку, а также добавление объектов, если в справочнике их нет.

Необходимо в фильтре "Показать адреса" установить "Сопоставленные", в "Статусе" - "Объект не сопоставлен".

|                      | Система:                                                                                                    |                          | [Bce]                                                                                                    |                                                                              |                |                           |                       |  |                          |  |  |  |  |
|----------------------|----------------------------------------------------------------------------------------------------|--------------------------|----------------------------------------------------------------------------------------------------|------------------------------------------------------------------------------|----------------|---------------------------|-----------------------|--|--------------------------|--|--|--|--|
|                      |                                                                                                    | Показать адреса:         | Сопоставленные                                                                                                    |                                                                              |                |                           |                       |  | $\overline{\phantom{a}}$ |  |  |  |  |
|                      | Статус:                                                                                                    |                          | Объект не сопоставлен                                                                                                    |                                                                              |                |                           |                       |  | $\overline{\phantom{a}}$ |  |  |  |  |
|                      | Ошибки обработки:<br>[ Bce ]<br>$\overline{\phantom{a}}$                                                                                                    |                          |                                                                                                    |                                                                              |                |                           |                       |  |                          |  |  |  |  |
|                      | Адрес во внешней ИС                                                                                                    |                          |                                                                                                    |                                                                              |                |                           |                       |  |                          |  |  |  |  |
|                      | ◆ Дополнительные фильтры ◆<br><b>* Сбросить</b><br><b>Q</b> Найти                                                                                                  |                          |                                                                                                    |                                                                              |                |                           |                       |  |                          |  |  |  |  |
|                      |                                                                                                    |                          | 2 На данной странице отображаются все адреса из внешних систем, по которым есть данные в разделе сопоставления помещений |                                                                              |                |                           |                       |  |                          |  |  |  |  |
|                      | √ Утвердить все объекты<br>С Обработать адреса<br>◆ Утвердить отмеченные объекты<br>Дата последней синхронизации - 14.02.2018 9:07                                 |                          |                                                                                                    |                                                                              |                |                           |                       |  |                          |  |  |  |  |
| $\Box$               | Адрес объекта во внешней ИС<br>Сопоставленный адрес<br>Количество ЛС<br>Количество помещений<br>Статус<br>Ошибки обработки<br>Создано<br>Тип объекта во внешней ИС |                          |                                                                                                    |                                                                              |                |                           |                       |  |                          |  |  |  |  |
|                      |                                                                                                    | СН: Димитровград         |                                                                                                    |                                                                              |                |                           |                       |  |                          |  |  |  |  |
|                      | $\overline{\mathbf{z}}$                                                                                                    |                          | Район не указан, Димитровград, АЛТАЙСКАЯ УЛ, 39Б<br>Многоквартирный жилой дом * определён автоматически                  | Димитровград г. Алтайская ул. 396<br>Объект не сопоставлен                   | 45             | 45                        | $\pmb{\times}$        |  | 31.01.2018 02:09         |  |  |  |  |
| $\qquad \qquad \Box$ | v                                                                                                    | Индивидуальный жилой дом | Район не указан, Димитровград, С/Т АВТОМОБИЛИСТ, 26                                                                      | Димитровград г, с/о "Автомобилист" ул, 26<br>Объект не сопоставлен           | $\overline{2}$ | в т.ч. помещений в ИЖД: 1 | $\pmb{\times}$        |  | 26.10.2017 02:00         |  |  |  |  |
|                      |                                                                                                    | СН: Район Димитровград   |                                                                                                    |                                                                              |                |                           |                       |  |                          |  |  |  |  |
| $\qquad \qquad \Box$ | v                                                                                                    |                          | Мелекесский район, Дивный, КАРЛА МАРКСА, 2<br>Многоквартирный жилой дом * определён автоматически                        | Мелекесский р-н, Дивный п, Карла Маркса ул, 2<br>Объект не сопоставлен       | $\mathbf{0}$   | $\overline{2}$            | $\pmb{\times}$        |  | 14.02.2018 08:58         |  |  |  |  |
| $\qquad \qquad \Box$ | v                                                                                                    |                          | Мелекесский район, Мордово Озеро, Набережная, 18<br>Многоквартирный жилой дом * определён автоматически                  | Мелекесский р-н, Мордово-Озеро с, Набережная ул, 18<br>Объект не сопоставлен |                |                           | $\pmb{\times}$        |  | 14.02.2018 08:58         |  |  |  |  |
| $\qquad \qquad \Box$ | v                                                                                                    |                          | Мелекесский район, Мордово Озеро, Терешкова, 12<br>Многоквартирный жилой дом * определён автоматически                   | Мелекесский р-н, Мордово-Озеро с, Терешковой ул, 12<br>Объект не сопоставлен | $\overline{z}$ |                           | $\mathbf x$           |  | 23.01.2018 02:24         |  |  |  |  |
| $\Box$               | ╭                                                                                                    |                          | Мелекесский район, Новая Майна, МИКРОРАЙОН, 226<br>Многоквартирный жилой дом * определён автоматически                   | Мелекесский р-н, Новая Майна рп, Микрорайон ул, 226<br>Объект не сопоставлен | $\mathbf{0}$   |                           | $\pmb{\times}$        |  | 14.02.2018 08:58         |  |  |  |  |
| $\qquad \qquad \Box$ | v                                                                                                    |                          | Мелекесский район, Новая Майна, ПЕР. ШУТОВА, 13<br>Многоквартирный жилой дом * определён автоматически                   | Мелекесский р-н, Новая Майна рп, Шутова пер, 13<br>Объект не сопоставлен     | $\mathbf{0}$   |                           | $\boldsymbol{\times}$ |  | 14.02.2018 08:58         |  |  |  |  |

Рис. 31 — Фильтр

Для утверждения объекта необходимо нажать на редактирование, указать тип объекта и проставить в параметре "Создать объект" - "Да".

Для массового добавления объектов имеются две кнопки "Утвердить отмеченные объекты" и "Утвердит все объекты".

Объекты добавляются после нажатия кнопки "Обработать объекты".

Результат: при установке фильтра "Показать адреса" - "Сопоставленные" и "Статусе" - "Объект не сопоставлен" записей не должно быть.

#### <span id="page-35-0"></span>**6.5 Контроль загрузки помещений и их сопоставление**

Раздел находится на странице "Администрирование" - блок "Прямой обмен" - "Сопоставление помещений".

Данная страница позволяет сопоставить помещения в системе и массово добавить их.

Сопоставление пришедших из внешней системы помещений производится с созданными помещениями в паспорте объекта в РИАС (посмотреть можно в меню "Объекты" - "Паспорт объекта").

Необходимо произвести подтверждение сопоставленных помещений и их обработку.

Необходимо в фильтре "Ошибка" установить "Все типы ошибок". Исправить все ошибки. Для обработки решенных ошибок нужно их переразобрать, для этого нажать кнопку "Обработать помещения".

После разбора ошибок нужно сопоставить и утвердить помещения. Статус - "Не утверждено", "Ошибка" - "Все". Если номер помещения из внешней ИС совпадает с номером помещения РИАС, то необходимо выбрать такие записи и нажать "Утвердить отмеченные помещения" или воспользоваться кнопкой "Утвердить все помещения", которая утвердит все помещения на текущей странице.

Если автоматически помещения не сопоставлено, то необходимо сопоставить их вручную. Для этого рядом с записью имеется карандаш.

36

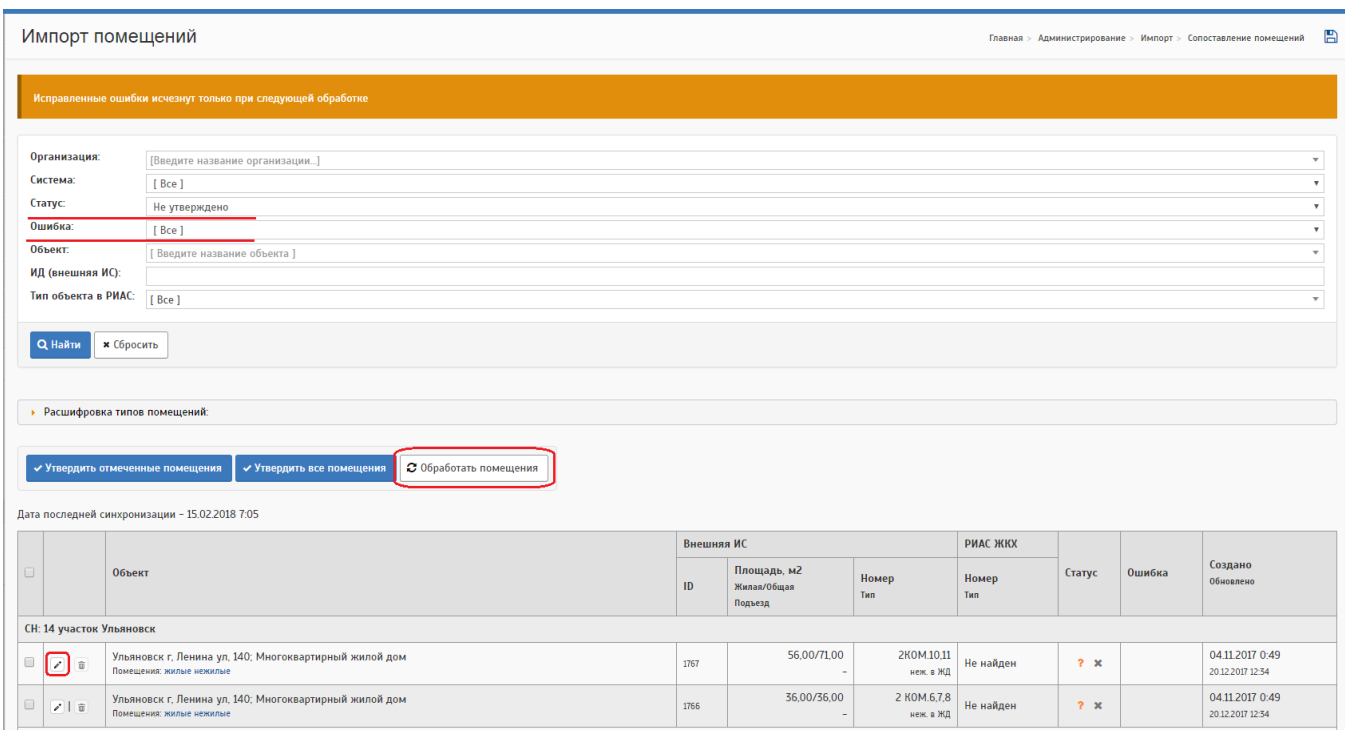

Рис. 32 — Импорт помещений

На странице редактирования сопоставления выбираем подходящее значение из списка помещений или, если подходящего нет, добавить новое (кнопка "добавить квартиру", "добавить комнату"). Для обработки сопоставленных запсией нужно их переразобрать, для этого нажать кнопку "Обработать помещения".

#### Редактирование сопоставления помещения

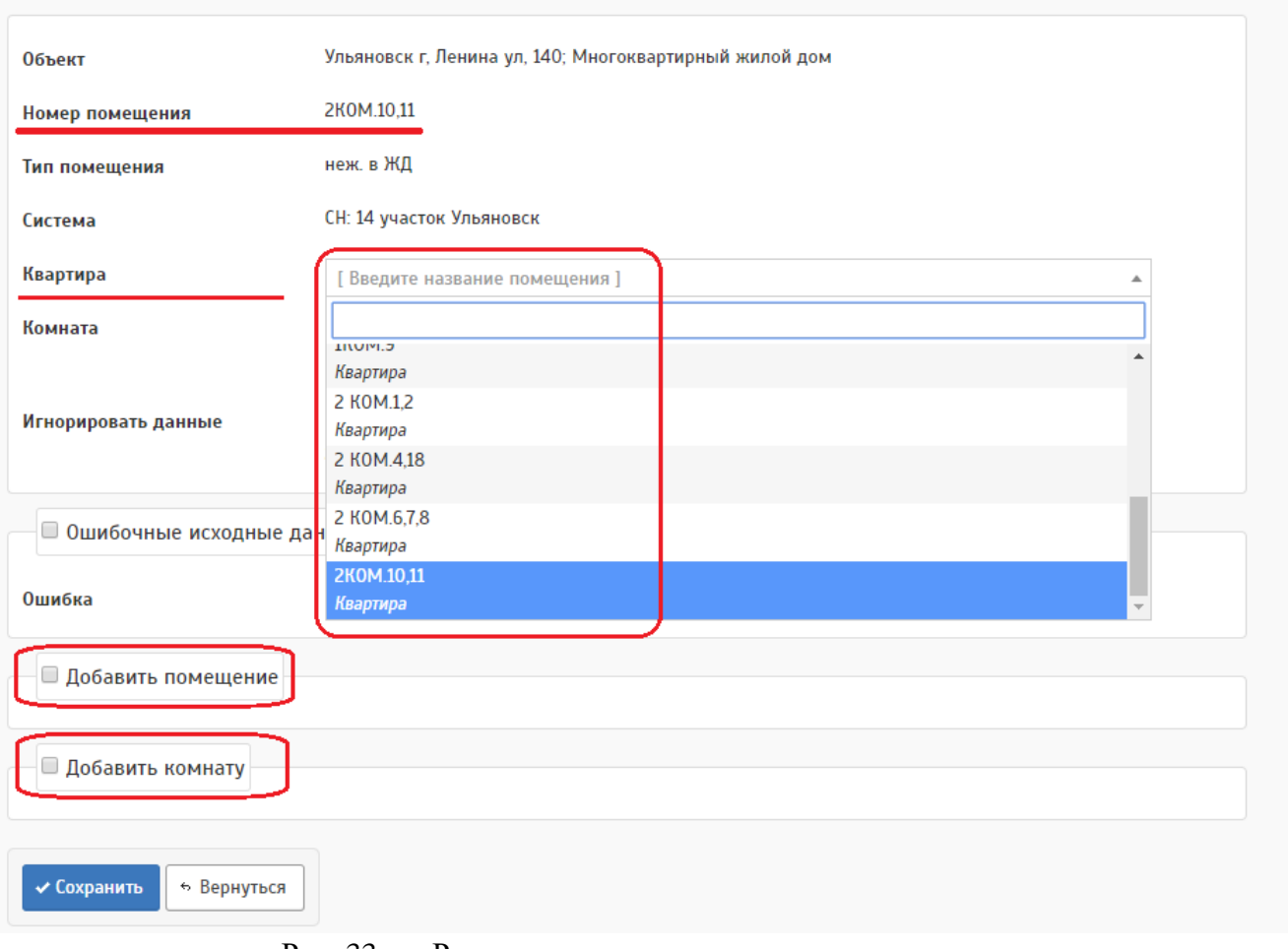

Рис. 33 — Редактирование сопоставления помещения

Результат: все записи должны быть обработаны успешно.

# <span id="page-37-0"></span>**6.6 Контроль загрузки лицевых счетов**

Раздел находится на странице "Администрирование" - блок "Прямой обмен" - "Контроль импорта ЛС".

Необходимо в фильтре "Ошибка" проставить "Все типы ошибки". Обработать все записи с ошибками.

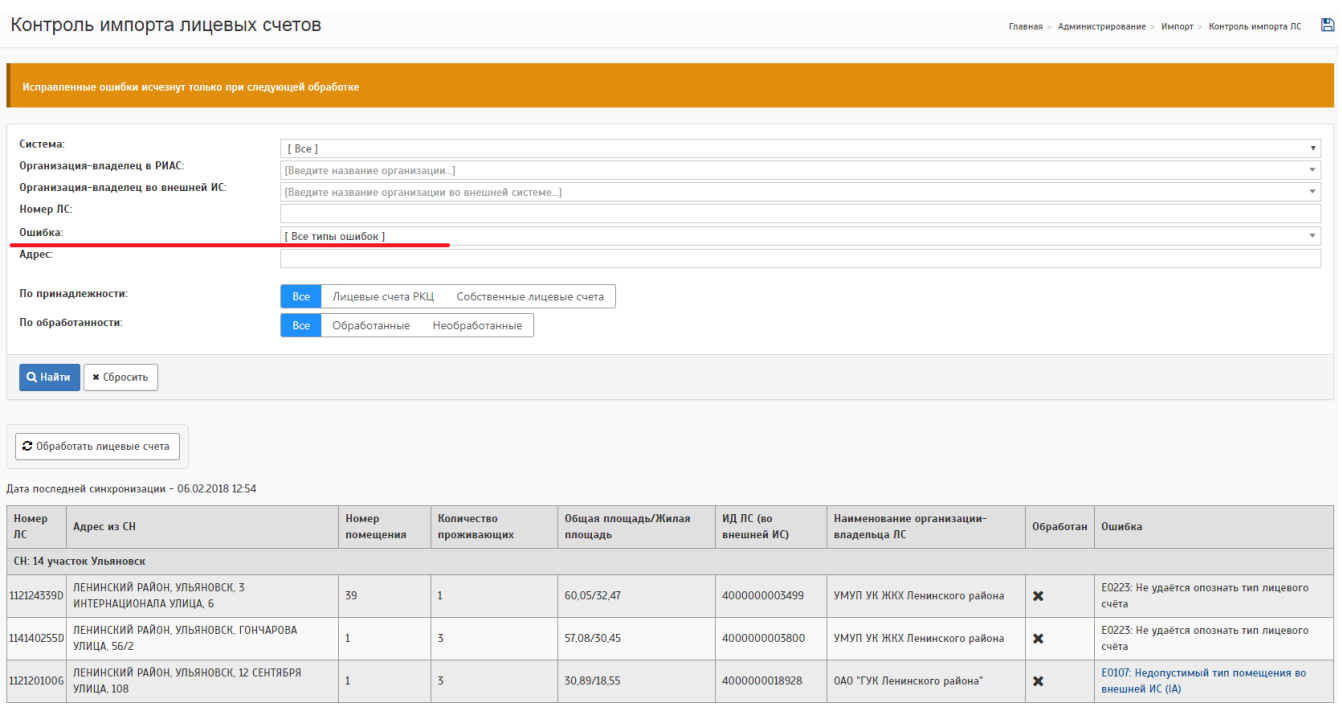

Рис. 34 — Контроль импорта лицевых счетов

Результат: не должно быть ошибочных лицевых счетов

# <span id="page-38-0"></span>**6.7 Контроль загрузки платежных документов**

Раздел находится на странице "Администрирование" - блок "Прямой обмен" - "Контроль приема ПД".

Выбрать необходимы период, в фильтре "Ошибка" проставить "Все типы ошибки". Обработать все записи с ошибками.

Контроль приема платежных документов

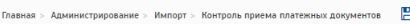

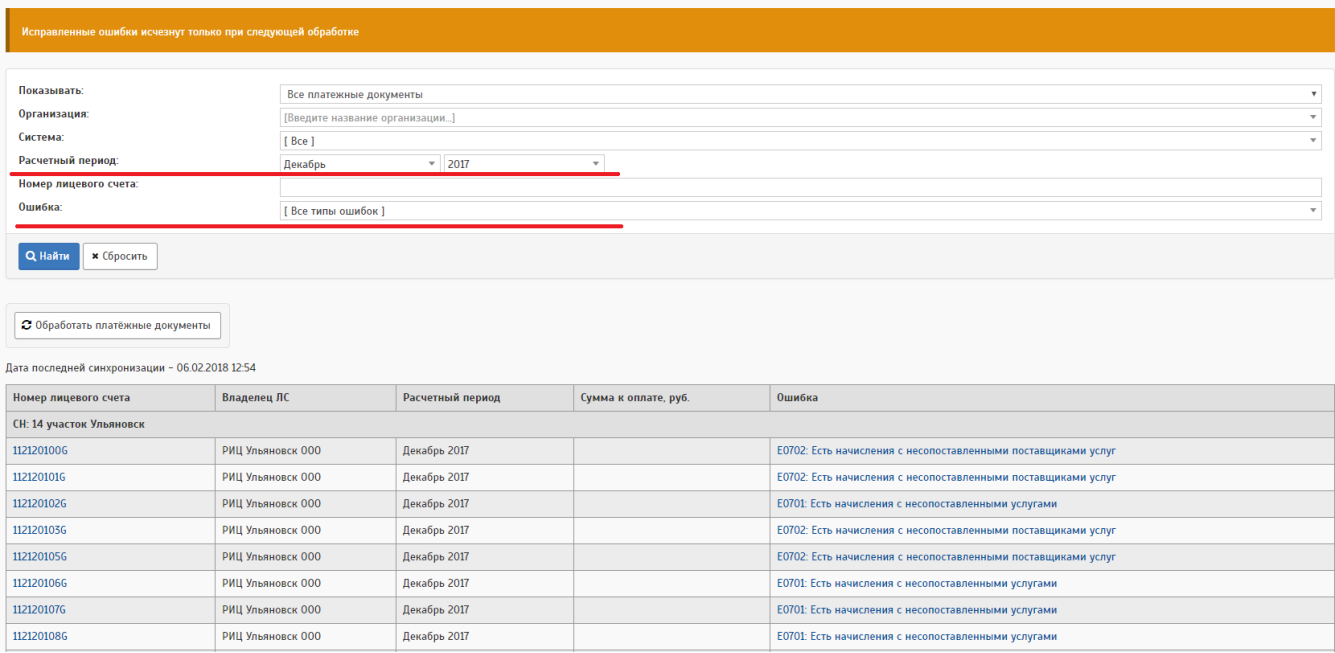

Рис. 35 - Контроль импорта платежных документов

Результат: не должно быть ошибочных платежных документов

# <span id="page-39-0"></span>**6.8 Контроль загрузки приборов учета**

Раздел находится на странице "Администрирование" - блок "Прямой обмен" - "Прием ПУ".

Необходимо в фильтре "Ошибка" проставить "Все типы ошибки". Обработать все записи с ошибками.

Список приборов уната из внашнай системы

|                                                                                                    | Sundon uphoop op y ford no bilomich choromor                      |                                |                                                             |                                |                                 |                                      |                |                                                            |        |                                     |                     |                     |  |
|----------------------------------------------------------------------------------------------------|-------------------------------------------------------------------|--------------------------------|-------------------------------------------------------------|--------------------------------|---------------------------------|--------------------------------------|----------------|------------------------------------------------------------|--------|-------------------------------------|---------------------|---------------------|--|
|                                                                                                    |                                                                   |                                | Исправленные ошибки исчезнут только при следующей обработке |                                |                                 |                                      |                |                                                            |        |                                     |                     |                     |  |
| Система:<br>Организация-владелец:<br>Серийный номер:<br>Ошибка:                                                | [ Bce ]                                                           |                                | [Введите название организации во внешней системе]           |                                |                                 |                                      |                |                                                            |        |                                     |                     |                     |  |
| [ Все типы ошибок]<br><b>* Сбросить</b><br><b>Q</b> Найти<br>Дата последней синхронизации ПУ - 15.02.2018 7:08 |                                                                   |                                |                                                             |                                |                                 |                                      |                |                                                            |        |                                     |                     |                     |  |
| ID прибора учета<br>(во внешней ИС)                                                                            | Внешняя ИС<br>Модель<br>Серийный<br>Организация<br>номер<br>Марка |                                | <b>РИАС ЖКХ</b><br>Серийный<br>номер                        | Модель<br>Организация<br>Марка |                                 | Тип прибора                          | <b>Объект</b>  | Статус                                                     | Ошибка | Дата<br>создания                    | Дата<br>обновлен    |                     |  |
| СН: 14 участок Ульяновск                                                                                       |                                                                   |                                |                                                             |                                |                                 |                                      |                |                                                            |        |                                     |                     |                     |  |
| 4000000003970                                                                                                  | не указан                                                         | нет<br>данных<br>нет<br>данных | Водоканал МУП ВКХ Ульяновск                                 | не указан                      | He<br>указана<br>нe<br>указана  | УМУП «Ульяновскводоканал»            | Индивидуальный | Ульяновск г. Минаева ул. 44:<br>Многоквартирный жилой дом  | A      | E0810: He<br>найден лицевой<br>счет | 07.07.2017<br>12:45 | 15.02.2018<br>06:09 |  |
| 4000000007457                                                                                                  | не указан                                                         | нет<br>данных<br>нет<br>данных | Добрый дом УК 000                                           | не указан                      | He<br>указана<br>He.<br>указана | 000 "УК "Добрый дом"                 | Индивидуальный | Ульяновск г. Гончарова ул. 2;<br>Многоквартирный жилой дом | A      | E0810: He<br>найден лицевой<br>счет | 16.12.2017<br>06:08 | 27.01.2018<br>06:16 |  |
| 4000000007509                                                                                                  | не указан                                                         | нет<br>данных<br>нет<br>данных | Т Плюс ПАО                                                  | не указан                      | He<br>указана<br>He<br>указана  | Филиал "Ульяновский" ПАО "Т<br>Плюс" | Индивидуальный | Ульяновск г. Минаева ул. 36:<br>Многоквартирный жилой дом  | A      | E0810: He<br>найден лицевой<br>счет | 16.12.2017<br>06:08 | 26.01.2018<br>06:06 |  |
| 4000000007530                                                                                                  | не указан                                                         | нет<br>данных<br>нет           | Добрый дом УК 000<br>$\mathbf{D}$<br>$\sim$                 | не указан<br>$T_{\rm C}$       | He<br>указана<br>He             | 000 "УК "Добрый дом"                 | Индивидуальный | Ульяновск г. Минаева ул. 44:<br>Многоквартирный жилой дом  | A      | E0810: He<br>найден лицевой<br>счет | 16.12.2017<br>06:08 | 13.02.2018<br>06:06 |  |

Рис. 36 — Контроль импорта платежных документов

Результат: не должно быть ошибочных записей по приборным учетам

# <span id="page-40-0"></span>**6.9 Контроль загрузки показаний**

Раздел находится на странице "Администрирование" - блок "Прямой обмен" - "Прием показаний ПУ".

Необходимо в фильтре "Ошибка" проставить "Все типы ошибки". Обработать все записи с ошибками.

Список показаний приборов учета из внешней системы

ние > Импорт > Приём показаний ПУ из внешних систем [14]

| Исправленные ошибки исчезнут только при следующей обработке                                                    |                |                       |               |              |              |              |        |                                    |  |  |  |  |  |
|----------------------------------------------------------------------------------------------------|----------------|-----------------------|---------------|--------------|--------------|--------------|--------|------------------------------------|--|--|--|--|--|
|                                                                                                    |                |                       |               |              |              |              |        |                                    |  |  |  |  |  |
| Система:                                                                                                    | [Bce]          |                       |               |              |              |              |        | $\mathbf{v}$                       |  |  |  |  |  |
| Статус:                                                                                                    | [Bce]          |                       |               |              |              |              |        |                                    |  |  |  |  |  |
| <b>ID</b> прибора учета:                                                                                       |                |                       |               |              |              |              |        |                                    |  |  |  |  |  |
| Ошибка:<br>[ Все типы ошибок ]                                                                                 |                |                       |               |              |              |              |        |                                    |  |  |  |  |  |
| <b>* Сбросить</b><br><b>Q</b> Найти<br>Дата последней синхронизации показаний приборов учета - 14.02.2018 8:56 |                |                       |               |              |              |              |        |                                    |  |  |  |  |  |
|                                                                                                    |                |                       |               | Показания    |              |              |        |                                    |  |  |  |  |  |
| ID прибора учета (во внешней ИС)                                                                               | Тип прибора    | Дата снятия показания | Тип показания | По тарифу Т1 | По тарифу Т2 | По тарифу ТЗ | Статус | Ошибка                             |  |  |  |  |  |
| СН: 14 участок Ульяновск                                                                                       |                |                       |               |              |              |              |        |                                    |  |  |  |  |  |
| 4000000017860                                                                                                  | Индивидуальный | 06.02.2018            | Текущее       | 67,00        | не указано   | не указано   | A      | Е0901: Не найден прибор учёта в ОУ |  |  |  |  |  |
| 4000000019019                                                                                                  | Индивидуальный | 06.02.2018            | Текущее       | 107,00       | не указано   | не указано   | A      | Е0901: Не найден прибор учёта в ОУ |  |  |  |  |  |
| 4000000019020                                                                                                  | Индивидуальный | 06.02.2018            | Текущее       | 82.00        | не указано   | не указано   | A      | Е0901: Не найден прибор учёта в ОУ |  |  |  |  |  |
| 4000000027292                                                                                                  | Индивидуальный | 06.02.2018            | Текущее       | 97,00        | не указано   | не указано   | A      | Е0901: Не найден прибор учёта в ОУ |  |  |  |  |  |
| 4000000027293                                                                                                  | Индивидуальный | 06.02.2018            | Текущее       | 150,00       | не указано   | не указано   | A      | Е0901: Не найден прибор учёта в ОУ |  |  |  |  |  |
| 4000000027663                                                                                                  | Индивидуальный | 06.02.2018            | Контрольное   | 2224,00      | не указано   | не указано   | A      | Е0901: Не найден прибор учёта в ОУ |  |  |  |  |  |
| 4000000028351                                                                                                  | Индивидуальный | 06.02.2018            | Контрольное   | 79.00        | не указано   | не указано   | А      | Е0901: Не найден прибор учёта в ОУ |  |  |  |  |  |
| 4000000028352                                                                                                  | Индивидуальный | 06.02.2018            | Контрольное   | 17,00        | не указано   | не указано   | A      | Е0901: Не найден прибор учёта в ОУ |  |  |  |  |  |
| 4000000002330                                                                                                  | Индивидуальный | 06.02.2018            | Контрольное   | 297,00       | не указано   | не указано   | A      | Е0901: Не найден прибор учёта в ОУ |  |  |  |  |  |
| 4000000007517                                                                                                  | Индивидуальный | 06.02.2018            | Контрольное   | 360,00       | не указано   | не указано   | A      | Е0901: Не найден прибор учёта в ОУ |  |  |  |  |  |
| 4000000008558                                                                                                  | Индивидуальный | 06.02.2018            | Контрольное   | 191.00       | не указано   | не указано   | A      | Е0901: Не найден прибор учёта в ОУ |  |  |  |  |  |

Рис. 37 — Контроль импорта платежных документов

Результат: не должно быть ошибочных записей по показаниям ПУ

#### <span id="page-41-0"></span>**7 ПРОСМОТР ХОДА ОБМЕНА С ГИС ЖКХ**

Для контроля процесса обмена данными с ГИС ЖКХ предусмотрены специализированные экранные формы и отчеты. Экранные формы доступны, если перейти по ссылке «Главное меню» → «Обмен». Отчетные формы доступны по ссылке «Главное меню» → «Отчеты» и выбрать в фильтре «Интеграция».

Для каждого вида информации (ПД, ЛС и т.д.) на странице подробностей отображается информация о проверке данных для выгрузки в ГИС ЖКХ, 5 последних запросов и их статус. При возникновении ошибок можно ознакомиться с инструкцией по их устранению, нажав на знак вопроса в блоке последних запросов в ГИС ЖКХ или в подробностях запроса в информационной панели. Для типовых ошибок при выгрузке ПД, ЛС и ПУ, также предусмотрены механизмы массовой обработки данных.

Также есть множество отчетов для анализа ошибок выгрузки, все они находятся в группе "13 Интеграция". Из них можно выделить следующие:

- 13.01.20 Ошибки выгрузки ПД и связанных видов информации (ЛС, помещений);
- 13.01.17 Ошибки выгрузки ПУ и показаний.

# <span id="page-42-0"></span>**7.1 Информационная панель обмена с ГИС ЖКХ**

Раздел отображает раскрытую информацию по организациям и по выгруженным объектам из ГИС.

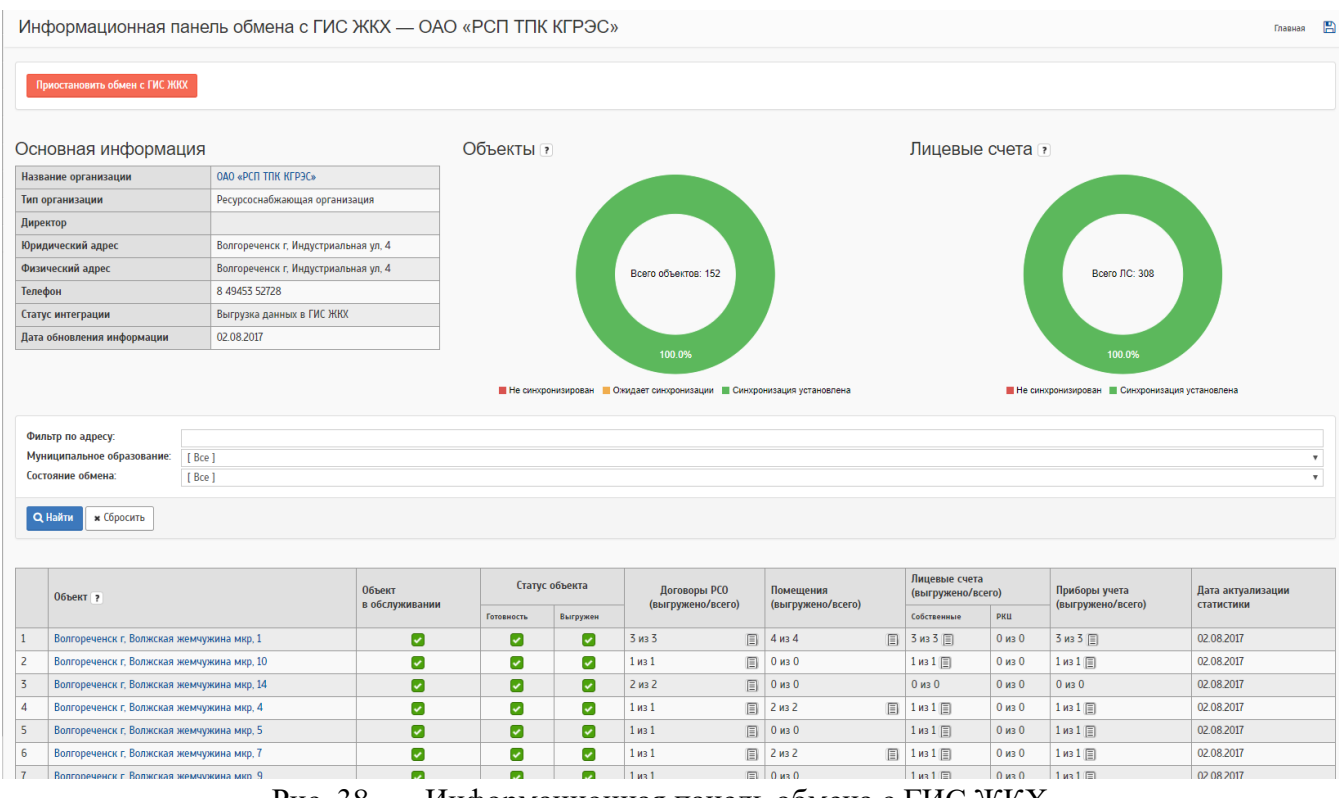

Рис. 38 — Информационная панель обмена с ГИС ЖКХ.

В основной информации отражаются данные об организации, контактные данные, ФИО директора. Следует обратить внимание на статус интеграции, т.к он меняется в зависимости от выгруженных, либо принятых, данных.

Очередь, по которой статус интеграции меняется:

- Справочники организации (получение)
- Подтверждение прав работы с домом (получение договоров).
- Синхронизация по объектам
- Паспорт дома (получение)
- Частичная выгрузка данных в ГИС ЖКХ
- Лицевые счета (получение)
- Собственные ЛС нужны для синхронизации собственных ПД и приборов учета
- Единые счета РКЦ нужны для синхронизации единых платежных документов
- Приборы учёта(получение)
- Выгрузка в ГИС ЖКХ.

В кольцевой диаграмме объектов отображается какое количество объектов данной организации были выгружены в ГИС и количество объектов только ожидают выгрузки.

В лицевых счетах диаграммы также можно проверить информацию о количестве ЛС, которые были выгружены в ГИС ЖКХ и о количестве ЛС, которые не были выгружены в связи с недостатком данных.

В информационной панели можно просмотреть следующую информацию по каждому объекту:

- Помещения (выгружено / всего)
- Лицевые счета (выгружено / всего)
	- Собственные ЛС нужны для синхронизации собственных ПД и приборов учета
	- Единые счета РКЦ нужны для синхронизации единых платежных документов
- Платежные документы (выгружено / всего) платежные документы за последний закрытый период
- Приборы учета (выгружено / всего)

По каждому из пунктов отображаемой в рамках объекта статистики можно посмотреть подробности. Например какие конкретно лицевые счета или приборы были синхронизированы и какие номера им присвоены в ГИС ЖКХ.

В списке объектов отображается каких данных не хватает для полноценной выгрузки. Если навести курсор на обозначение статуса, то отобразится подсказка, почему выгрузка не была осуществлена.

| <b>Объект</b>  | Стату                    | Подсказка                                                         |                |  |                 | <b>инещения</b> |   |
|----------------|--------------------------|-------------------------------------------------------------------|----------------|--|-----------------|-----------------|---|
| в обслуживании | Готовность               | Не всем указанным объектам<br>жилищного фонда сопоставлен         |                |  | ыгружено/всего) |                 |   |
| $\pmb{\times}$ | $\overline{\phantom{a}}$ | идентификатор дома в ФИАС или                                     |                |  |                 | из 1            | 圁 |
|                | $\overline{\phantom{a}}$ | реестре временных адресов ГИС<br>ЖКХ. Обратитесь к администратору |                |  | из 0            |                 |   |
|                | ۰                        |                                                                   | системы        |  |                 |                 | 圓 |
|                |                          | $\pmb{\times}$                                                    | ۰              |  |                 | $0$ из $1$      | ▣ |
|                |                          | $\vert \mathbf{x} \vert$                                          | $\pmb{\times}$ |  |                 | $0$ из $0$      |   |

Рис. 39 — Подсказка в информационной панели

Нажав на кнопку, откуда выходит подсказка, автоматически сработает переадресация в паспорт объекта, либо в договор. Далее нужно заполнить недостающие данные для полноценной выгрузки, информация о раскрытии информации отображается в виде предупреждения в подробностях паспорта объекта и договора. После внесения изменений в РИАС, проверку обмена можно осуществить только на следующие сутки, так как обмен происходит ночью.1

Если данные в ГИС были внесены после того как была нажата кнопка включения обмена, то статус интеграции будет отображать информацию по объектам, которые были ранее внесены, поэтому рекомендуется заполнять оставшуюся информацию уже в РИАС ЖКХ.

Следует учитывать, что при переходе объекта из одной организации в другую - связь объекта с ГИС ЖКХ сохраняется. Но требуется обновить (получить с ГИС ЖКХ или отправить в ГИС ЖКХ) информацию о новом договоре. Такой переход может вызвать ситуацию, когда дом синхронизирован, а лицевые счета в нем - нет. Т.к. с позиции ГИС ЖКХ это будут уже другие лицевые счета.

#### <span id="page-44-0"></span>**7.2 Журнал обмена с ГИС ЖКХ**

В журнале обмена представлена информация по всем выполненным запросам в ГИС ЖКХ. Сюда входит как получение информации из федеральной системы так и отправка собственных данных в ГИС ЖКХ.

Для доступа к разделу следует перейти по ссылке «Главное меню»  $\rightarrow$ «Обмен» → «Журнал обмена с ГИС ЖКХ». В разделе представлена сводная информация об обмене с ГИС ЖКХ и результатах. Посмотреть подробности по каждой категории запросов можно выбрав соответствующий пункт в информационном блоке «Обмен данными с ГИС ЖКХ».

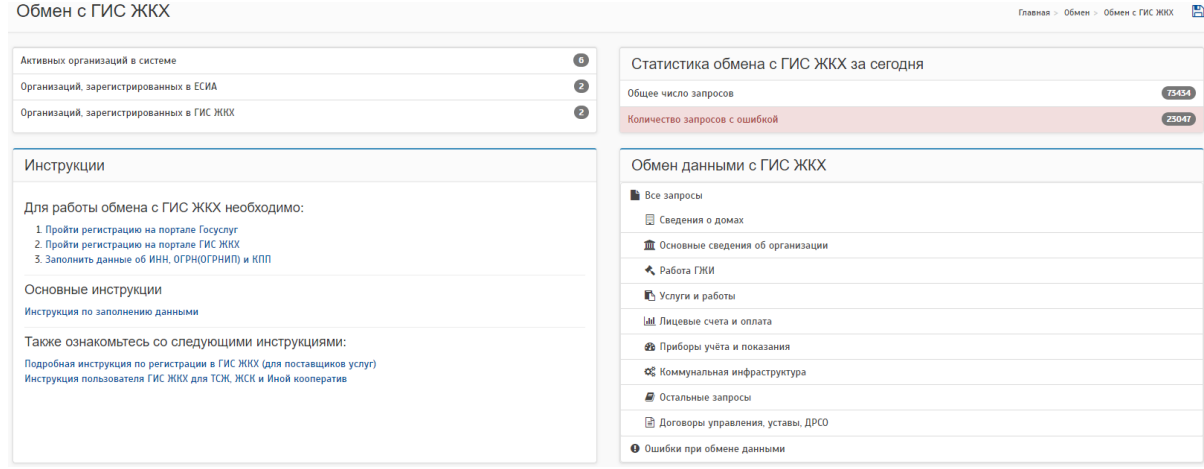

Рис. 40 — Внешний вид общей страницы журналов обмена

Для просмотра детализированной информации надо перейти по любой из ссылок «Обмен данными с ГИС ЖКХ». Откроется страница со списком запросов к ГИС ЖКХ, представленная на следующем рисунке.

|                               | Список запросов в ГИС ЖКХ на 26 июня 2017 г. и                                     |                       |               |                         |                   |                                      | Е<br>Главная > Обмен > Запросы к ГИС ЖКХ |
|-------------------------------|------------------------------------------------------------------------------------|-----------------------|---------------|-------------------------|-------------------|--------------------------------------|------------------------------------------|
|                               |                                                                                    |                       |               |                         |                   |                                      |                                          |
| Статус:                       | Успешно обработан                                                                  |                       |               |                         |                   |                                      |                                          |
| Группа запросов:              | Выгрузка данных о приборах учета в ГИС ЖКХ                                         |                       |               |                         |                   |                                      | $\scriptstyle\rm w$                      |
| Организация:                  | [Не выбрана]                                                                       |                       |               |                         |                   |                                      |                                          |
| Описание:                     |                                                                                    |                       |               |                         |                   |                                      |                                          |
| Текст ошибки:                 |                                                                                    |                       |               |                         |                   |                                      |                                          |
| <b>Q</b> Найти                | <b>* Сбросить</b>                                                                  |                       |               |                         |                   |                                      |                                          |
|                               | Состояние обмена с ГИС ЖКХ                                                         |                       |               |                         |                   |                                      |                                          |
| Состояние данных<br>подписано | успешно                                                                            |                       |               |                         |                   |                                      |                                          |
| не подписано                  | ожидает ответа                                                                     |                       |               |                         |                   |                                      |                                          |
| ошибка                        | ошибка                                                                             |                       |               |                         |                   |                                      |                                          |
|                               |                                                                                    |                       |               |                         |                   |                                      |                                          |
| Описание                      |                                                                                    |                       | Статус данных | Статус обмена с ГИС ЖКХ | Организация       | <b>RequestMessageGuid</b>            | Дата и время формирования                |
|                               | Выгрузка данных о приборах учета в ГИС ЖКХ                                         |                       |               |                         |                   |                                      |                                          |
|                               | Санкт-Петербург г, Ветеранов пр-кт, 155, кв. 197; СН: 3072477                      | ø                     | подписано     | успешно                 | AO "ПСК"          | 2e39c30f-0c6d-436d-a946-ff70b64f5b42 | 26.06.2017 10:06:57                      |
|                               | Санкт-Петербург г, Петергоф г, Шахматова ул, 16, кв. 49; СН: 010443056004031       | ø                     | подписано     | успешно                 | AO "ПСК"          | aab5c9da-8947-4559-b66f-c200ddf38ed6 | 26.06.2017 10:06:57                      |
|                               | Санкт-Петербург г, Павловск г, 3 Июля ул, 12/4, кв. 26; СН: 545380                 | $\omega$              | подписано     | успешно                 | AO "ПСК"          | a17cc609-acbd-4062-a4fe-a1b3b6796794 | 26.06.2017 10:06:55                      |
|                               | Санкт-Петербург г, Пограничника Гарькавого ул, 22 корп. 4, кв. 38; СН: 001221807   | $\omega$              | подписано     | успешно                 | AO "ПСК"          | 4cb33c6b-52c4-4bc9-83e6-ea4a56429db6 | 26.06.2017 10:06:55                      |
|                               | Санкт-Петербург г, Пушкин г, Генерала Хазова ул, 13, кв. 32; СН: 016561            | $\alpha$              | подписано     | успешно                 | AO "ПСК"          | b23fe2b0-ec19-49fa-8558-67882315965e | 26.06.2017 10:06:55                      |
|                               | Санкт-Петербург г, Чекистов ул, 42, кв. 3; СН: 018493509                           | $\alpha$              | подписано     | успешно                 | AO "ПСК"          | 1addf1fa-dc5a-40c0-a1b9-c578d88a9623 | 26.06.2017 10:06:54                      |
|                               | Санкт-Петербург г, Пушкин г, Вячеслава Шишкова ул, 28 корп. 2, кв. 3; СН: 0183783  | œ                     | подписано     | успешно                 | AO "ПСК"          | 7b2fc4b2-39c5-4239-8f7d-aed3f4e2bbeb | 26.06.2017 10:06:53                      |
|                               | Санкт-Петербург г, Пушкин г, Генерала Хазова ул, 12, кв. 8; СН: 22643              | ø                     | подписано     | успешно                 | AO "ПСК"          | f8d8e3ce-4869-45cf-b337-f0909704e5ba | 26.06.2017 10:06:53                      |
|                               | Санкт-Петербург г, Красное Село г, Гатчинское с/мо, 6, кв. 23; СН: 010443064009293 | ø                     | подписано     | успешно                 | AO "ПСК"          | ab5c28c9-7f08-4042-a18c-d95735d7ac30 | 26.06.2017 10:06:52                      |
|                               | Санкт-Петербург г, Пограничника Гарькавого ул, 34 корп. 1, кв. 138; СН: 019213609  | $\boldsymbol{\omega}$ | подписано     | успешно                 | AO "ПСК"          | 8c67a7da-6b5c-420c-99d5-0c11537a78d7 | 26.06.2017 10:06:52                      |
|                               |                                                                                    |                       |               |                         | <b>Contractor</b> | the company's company and company    | .                                        |

Рис. 41 — Список запросов в ГИС ЖКХ

В верхней части страницы представлен набор фильтров, позволяющий просматривать только интересующие запросы.

В нижней части представлены выполненные запросы и информация по ним. Для каждого запроса представлена информация о факте отправки и получения информации из ГИС ЖКХ, организация от имени которой он отправлялся, дата и время обработки запроса и уникальный код - «RequestMessageGuid», который присваивается запросу федеральной системой ГИС ЖКХ. Наличие этого кода в означает, что запрос (и вся информация в нем) успешно отправлен и зарегистрирован в ГИС ЖКХ. Однако после регистрации информации ГИС ЖКХ производит ее обработку и в ходе этого процесса могут возникнуть ошибки или противоречия в бизнес логике ГИС ЖКХ.

В случае, если ответ об обработке ГИС ЖКХ содержит информацию об ошибках, то он будет выглядеть следующим образом:

| Описание                                           |                | Статус данных | Статус обмена с ГИС ЖКХ                                      | Организация            | ГУИД сообщения в ГИС ЖКХ             | Да   |
|----------------------------------------------------|----------------|---------------|--------------------------------------------------------------|------------------------|--------------------------------------|------|
| Выгрузка платежных документов в ГИС ЖКХ            |                |               |                                                              |                        |                                      |      |
| Выгрузка платёжных документов за 10.2017 (100 шт.) | $\omega$       | подписано     | 06наружено ошибок 100 из 100<br>Обнаружено ошибок 100 из 100 | 000 "РИЦ-Димитровград" | 2622bc90-981b-4305-b7f5-43806846dfb6 | 17.1 |
| Выгрузка платёжных документов за 10.2017 (84 шт.)  | $\Box$         | подписано     | 06наружено ошибок 84 из 84<br>Обнаружено ошибок 84 из 84     | 000 "РИЦ-Димитровград" | 943608db-97e6-477f-a5c1-ab2a29cd50bc | 17.1 |
| Выгрузка платёжных документов за 10.2017 (100 шт.) | $\overline{a}$ | подписано     | 06наружено ошибок 100 из 100<br>Обнаружено ошибок 100 из 100 | 000 "РИЦ-Димитровград" | 208e314e-a66e-40bd-8a72-729c5be233ad | 17.1 |
| Выгрузка платёжных документов за 10.2017 (100 шт.) | $\omega$       | подписано     | 06наружено ошибок 100 из 100<br>Обнаружено ошибок 100 из 100 | 000 "РИЦ-Димитровград" | 0d44c916-6789-467c-9803-4512df31cfaf | 17.1 |
| Выгрузка платёжных документов за 10.2017 (100 шт.) | $\blacksquare$ | подписано     | 06наружено ошибок 100 из 100<br>Обнаружено ошибок 100 из 100 | 000 "РИЦ-Димитровград" | 3535802e-09e6-4d48-afc3-942805ab7a5d | 17.1 |
| Выгрузка платёжных документов за 10.2017 (100 шт.) | $\overline{a}$ | подписано     | 06наружено ошибок 100 из 100<br>Обнаружено ошибок 100 из 100 | 000 "РИЦ-Димитровград" | b9f11b13-997b-4147-af4b-ce187c6369ec | 17.1 |
| Выгрузка платёжных документов за 10.2017 (100 шт.) | $\blacksquare$ | подписано     | 06наружено ошибок 100 из 100<br>Обнаружено ошибок 100 из 100 | 000 "РИЦ-Димитровград" | f6ef30bf-556c-47fb-9889-a4f904069fbf | 17.1 |
| Выгрузка платёжных документов за 10.2017 (100 шт.) | $\omega$       | подписано     | 06наружено ошибок 100 из 100<br>Обнаружено ошибок 100 из 100 | 000 "РИЦ-Димитровград" | 688c409a-6547-4a48-b126-e15a47c089c7 | 17.1 |
| Выгрузка платёжных документов за 10.2017 (100 шт.) | $\Xi$          | подписано     | 06наружено ошибок 100 из 100<br>Обнаружено ошибок 100 из 100 | 000 "РИЦ-Димитровград" | 4e8b726c-bd12-4bd5-bee3-e7ae53cc9038 | 17.1 |
| Выгрузка платёжных документов за 10.2017 (100 шт.) | $\omega$       | подписано     | 06наружено ошибок 100 из 100<br>Обнаружено ошибок 100 из 100 | 000 "РИЦ-Димитровград" | 1f4ef865-dcb8-4a05-a8b4-e8fe2edecde5 | 17.1 |
| Выгрузка платёжных документов за 10.2017 (100 шт.) | $\overline{a}$ | подписано     | 06наружено ошибок 100 из 100<br>Обнаружено ошибок 100 из 100 | 000 "РИЦ-Димитровград" | e6799f55-ad53-4f47-b9d4-fcbf39d52821 | 17.1 |
|                                                    | n.             | $\sim$        | $\sim$<br>∼                                                  |                        |                                      |      |

Рис. 42 Список ошибок в запросе

При нажатии на символ «…» в поле с текстом ошибки откроется всплывающее окно с описанием ошибки, полученной от ГИС ЖКХ, для подробной информации необходимо нажать на подробности запроса.

| Выгрузка сведений о лицевых счетах в ГИС ЖКХ            |                |                  |                                   |          |                                      |                    |
|---------------------------------------------------------|----------------|------------------|-----------------------------------|----------|--------------------------------------|--------------------|
| Выгрузка лицевых счетов от 26.06.2017 8:02:05 (100 01)  | m              | Подписано        | ● Обнаружено ошибок 13 из 100 ••• | AO "ПСК" | 87395f32-86e3-4f57-ab4e-9dc9e3740a58 | 26.06.2017 8:04:56 |
| Выгрузка лицевых счетов от 26.06.2017 8:02:02 (100 шт.) | $\omega$       | подписано        | Обнаружено ошибок 17 из 100       | AO "ПСК" | 60377427-a9d8-4052-bbcd-cd6c3e92a780 | 26.06.2017 8:04:55 |
| Выгрузка лицевых счетов от 26.06.2017 8:01:58 (100 шт.) | $\omega$       | подписано        | Обнаружено ошибок 25 из 100       | AO "ПСК" | a94548d7-2d14-443c-beb2-99b6b4e8042d | 26.06.2017 8:04:55 |
| Выгрузка лицевых счетов от 26.06.2017 8:01:55 (100 шт.) | $\omega$       | подписано        | 06наружено ошибок 17 из 100       | AO "ПСК" | 4e612e23-e6f1-4a32-9406-bc9b5887d314 | 26.06.2017 8:04:54 |
| Выгрузка лицевых счетов от 26.06.2017 8:01:51 (100 шт.) | $\omega$       | подписано        | 06наружено ошибок 16 из 100       | AO "ПСК" | 3e4db20a-6414-4fd3-9473-513c476d6c1b | 26.06.2017 8:04:54 |
| Выгрузка лицевых счетов от 26.06.2017 8:01:47 (100 шт.) | 尚              | подписано        | ● Обнаружено ошибок 17 из 100 ••• | AO "ПСК" | 2c34e31c-e023-42ec-9800-1217691abfb1 | 26.06.2017 8:04:52 |
| Выгрузка лицевых счетов от 26.06.2017 8:02:26 (71 шт.)  | $\omega$       | <b>ПОДПИСАНО</b> | Обнаружено ошибок 13 из 71        | AO "ПСК" | 26b350a3-d059-4ad2-858c-7b40ee12f38d | 26.06.2017 8:04:52 |
|                                                         |                |                  |                                   |          |                                      |                    |
|                                                         | $\blacksquare$ | $\sim$           | $\overline{\phantom{0}}$          |          |                                      |                    |

Рис. 43 Переход на подробности запроса

Нажав на название запроса произойдет перенаправление на страницу с подробностями, представленную на рисунке.

Если запрос повторялся несколько раз, то рядом с его названием будет иконка «История» **•** . Нажатие на эту иконку открывает страницу со списком ранее выполненных запросов.

#### Подробности запроса к ГИС ЖКХ

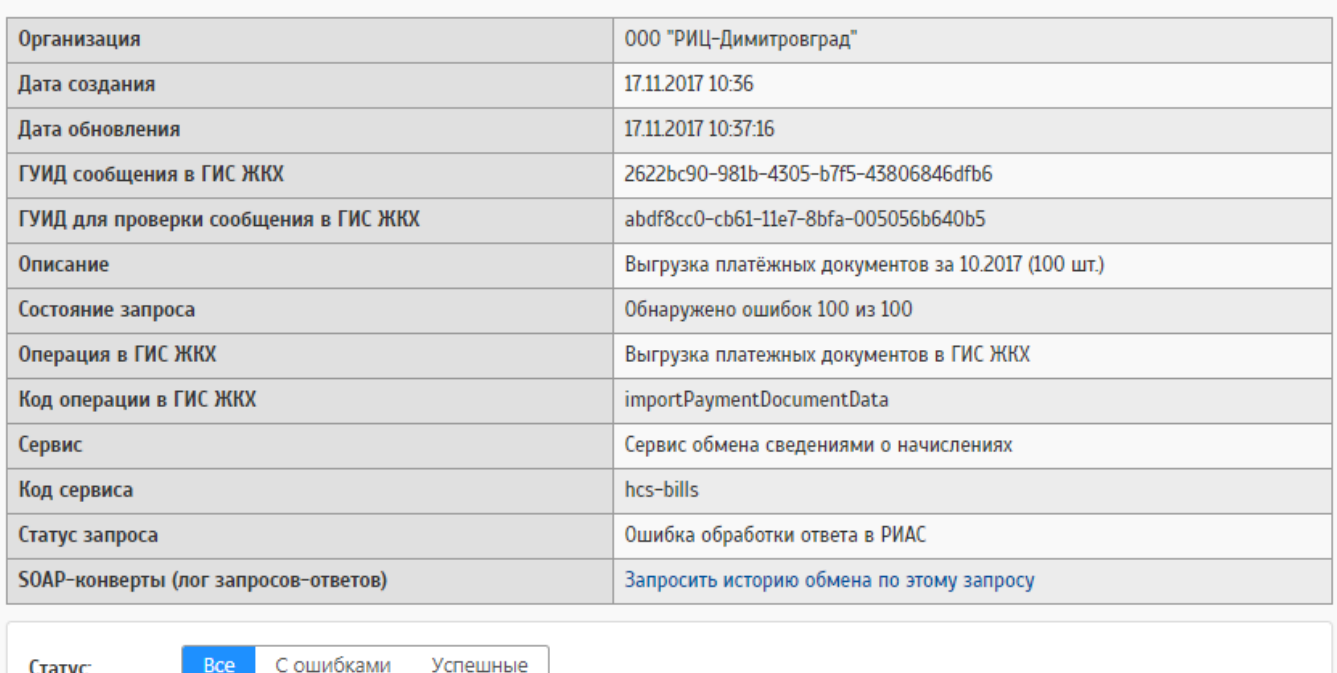

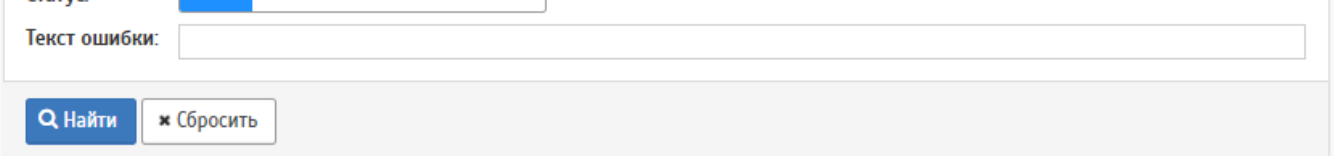

#### Элементы запроса

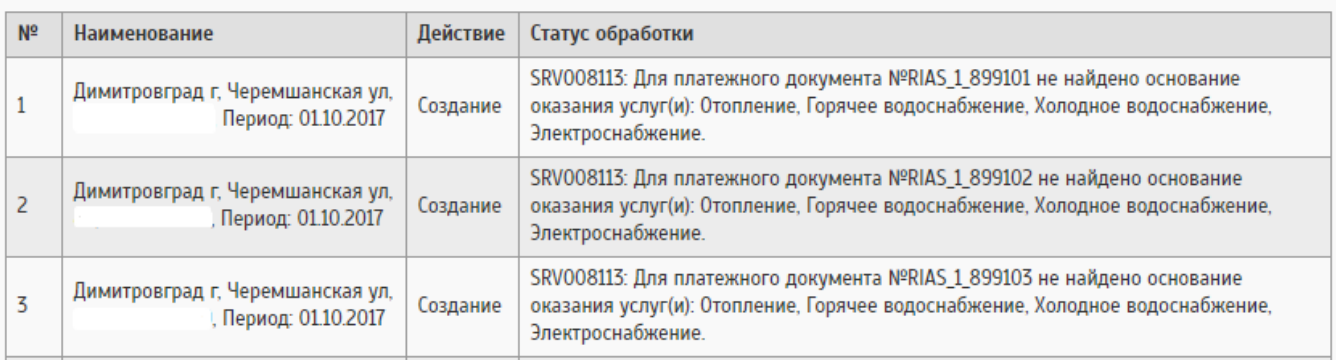

#### Рис. 44 Подробности запроса синхронизации

Для общения с первой линией поддержки ГИС ЖКХ можно использовать представленные данные в полях «Статус запрос», в которой содержится информация по отправленному запросу в ГИС и ответу от ГИС на этот же запрос, однако этой информации может оказаться мало. Кроме того, техподдержка ГИС ЖКХ требует чтобы файлы, в которых представлены запросы прикладывались

отдельно и имели расширение .xml. Для этого достаточно сначала запросить историю обмена, затем скачать файл и приложить к заявке, которая будет отправлена в техническую поддержку ГИС.

## <span id="page-48-0"></span>**7.3 Журнал отправки платежей в ГИС ЖКХ**

Блок фильтров на странице

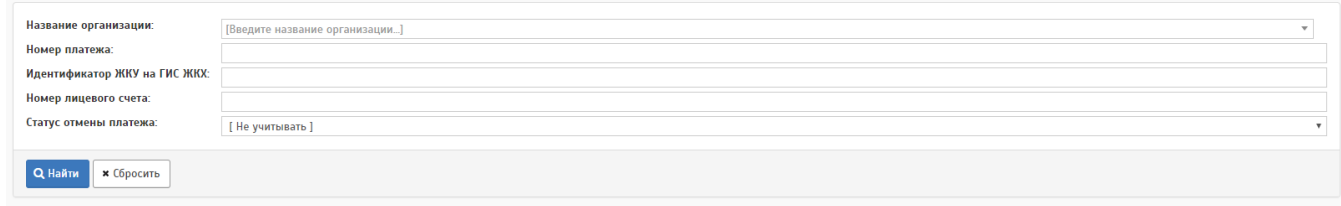

Рис. 45 Блок фильтров

В таблице отображается следующая информация

| Номер<br>платежа | Идентификатор ЖКУ на<br>ГИС ЖКХ | Номер лицевого<br>счета | Номер платежа<br>(ГИС ЖКХ) | Оплата (в<br>копейках) | ГУИД платежа, присвоенный<br>ГИС ЖКХ | Дата<br>оплаты      | <b>Отменен</b> | Отменен в ГИС<br>ЖКХ | Лата<br>создания    | Лата<br>обновления  | Исполнитель             | Получатель                                     |
|------------------|---------------------------------|-------------------------|----------------------------|------------------------|--------------------------------------|---------------------|----------------|----------------------|---------------------|---------------------|-------------------------|------------------------------------------------|
| ОАО "ЕИРЦ ЛО"    |                                 |                         |                            |                        |                                      |                     |                |                      |                     |                     |                         |                                                |
| 3100001503736    |                                 | 416020370               | не указано                 | 424595                 | не указано                           | 31.07.2017<br>17:16 | Her            | Her                  | 31.07.2017<br>13:24 | 31.07.2017<br>13:24 | АО <ЕИРЦ<br>$\sqrt{10}$ | АО <ЕИРЦ<br>$\sqrt{10}$                        |
| 3100001503735    |                                 | 416020370               | не указано                 | 409456                 | не указано                           | 31.07.2017<br>17:15 | Her            | Her                  | 31.07.2017<br>13:24 | 31.07.2017<br>13:24 | АО <ЕИРЦ<br>$\sqrt{10}$ | АО <ЕИРЦ<br>$\sqrt{10}$                        |
| 3104000325381    |                                 | 011180820               | не указано                 | 205395                 | не указано                           | 31.07.2017<br>15:09 | Her            | Нет                  | 31.07.2017<br>12:19 | 31.07.2017<br>12:19 | АО <ЕИРЦ<br>$\sqrt{10}$ | АО <ЕИРЦ<br>$\sqrt{10}$                        |
| 3104000325380    |                                 | 010400380               | не указано                 | 303200                 | не указано                           | 31.07.2017<br>14:56 | Нет            | Нет                  | 31.07.2017<br>12:04 | 31.07.2017<br>12:04 | АО <ЕИРЦ<br>$\sqrt{10}$ | AO <empii<br><math>\sqrt{10}</math></empii<br> |
| 3104000325379    |                                 | 010340170               | не указано                 | 124159                 | не указано                           | 31.07.2017<br>14:52 | Нет            | Нет                  | 31.07.2017<br>11:59 | 31.07.2017<br>11:59 | АО <ЕИРЦ<br>$\sqrt{10}$ | AO <empli<br><math>\sqrt{10}</math></empli<br> |
| 3104000325378    |                                 | 060010100               | не указано                 | 264119                 | не указано                           | 31.07.2017<br>14:50 | Her            | Her                  | 31.07.2017<br>11:59 | 31.07.2017<br>11:59 | АО <ЕИРЦ<br>$\sqrt{10}$ | АО <ЕИРЦ<br>$\sqrt{10}$                        |
| 3104000325377    |                                 | 010340100               | не указано                 | 144916                 | не указано                           | 31.07.2017<br>14:45 | Her            | Her                  | 31.07.2017<br>11:53 | 31.07.2017<br>11:53 | АО <ЕИРЦ<br>$\sqrt{10}$ | АО <ЕИРЦ<br>$\sqrt{10}$                        |
| 3104000325376    |                                 | 010610050               | не указано                 | 165183                 | не указано                           | 31.07.2017<br>14:43 | Her            | Her                  | 31.07.2017<br>11:48 | 31.07.2017<br>11:48 | АО <ЕИРЦ<br>$\sqrt{10}$ | АО <ЕИРЦ<br>$\sqrt{10}$                        |
| 3104000325375    |                                 | 011170360               | не указано                 | 197670                 | не указано                           | 31.07.2017<br>14:37 | Нет            | Her                  | 31.07.2017<br>11:43 | 31.07.2017<br>11:43 | АО <ЕИРЦ<br>$\sqrt{10}$ | АО <ЕИРЦ<br>$\sqrt{10}$                        |
|                  |                                 |                         |                            |                        |                                      |                     |                |                      |                     |                     |                         |                                                |

Рис. 46 — Информация

# <span id="page-48-1"></span>**7.4 Журнал приёма информации платежным шлюзом**

Блок фильтров на странице

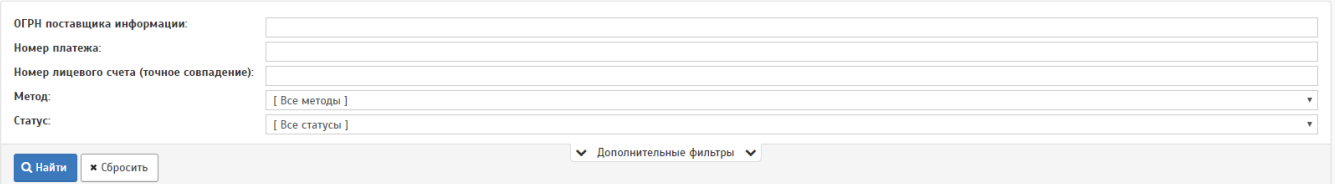

Рис. 47 — Информация

### В таблице отображается следующая информация

| ID    | Поставщик данных                | Метод                              | ОГРН поставшика<br>информации | Номер лицевого<br>счета | <b>Номер</b><br>платежа | Лата платежа     | Создано<br>Обновлено                 | Статус                       | Исполнитель             | Получатель              | <b>Прочее</b> |
|-------|---------------------------------|------------------------------------|-------------------------------|-------------------------|-------------------------|------------------|--------------------------------------|------------------------------|-------------------------|-------------------------|---------------|
| 47997 | Система начислений АИС<br>Город | SendOrderInfoAgent                 | 1134706000791                 | 011000350               | 3104000325388           | 31.07.2017 14:15 | 31.07.2017 14:20<br>31.07.2017 14:20 | Ожидает обработки            | АО <ЕИРЦ<br>$\sqrt{10}$ | АО <ЕИРЦ<br>$\sqrt{10}$ | Показать      |
| 47996 | Система начислений АИС<br>Город | SendOrderInfoAgent                 | 1134706000791                 | 416070310               | 3100001503760           | 31.07.2017 15:13 | 31.07.2017 14:18<br>31.07.2017 14:19 | Ожидает ответа от ГИС<br>ЖКХ | АО <ЕИРЦ<br>$\sqrt{10}$ | АО <ЕИРШ<br>$\sqrt{10}$ | Показать      |
| 47995 | Система начислений АИС<br>Город | SendOrderInfoAgent                 | 1134706000791                 | 111620050               | 3104000325387           | 31.07.2017 14:09 | 31.07.2017 14:15<br>31.07.2017 14:19 | Ожидает ответа от ГИС<br>ЖКХ | АО <ЕИРЦ<br>$\sqrt{10}$ | АО <ЕИРШ<br>ЛО>         | Показать      |
| 47994 | Система начислений АИС<br>Город | SendOrderInfoAgent                 | 1134706000791                 | 090120210               | 3104000325386           | 31.07.2017 14:06 | 31.07.2017 14:11<br>31.07.2017 14:18 | Ошибка ГИС ЖКХ               | АО <ЕИРЦ<br>$\sqrt{10}$ | АО <ЕИРШ<br>$\sqrt{10}$ | Показать      |
| 47993 | Система начислений АИС<br>Город | SendOrderInfoAgent                 | 1134706000791                 | 010600110               | 3104000325385           | 31.07.2017 14:03 | 31.07.2017 14:08<br>31.07.2017 14:13 | Ошибка ГИС ЖКХ               | АО <ЕИРЦ<br>$\sqrt{10}$ | АО <ЕИРЦ<br>$\sqrt{10}$ | Показать      |
| 47992 | Система начислений АИС<br>Город | SendOrderInfoAgent                 | 1134706000791                 | 011280180               | 3104000325384           | 31.07.2017 14:02 | 31.07.2017 14:07<br>31.07.2017 14:13 | Ошибка ГИС ЖКХ               | АО <ЕИРЦ<br>$\sqrt{10}$ | АО <ЕИРШ<br>$\sqrt{10}$ | Показать      |
| 47991 | Система начислений АИС<br>Город | SendOrderInfoAgent                 | 1134706000791                 | 011170290               | 3104000325383           | 31.07.2017 14:00 | 31.07.2017 14:05<br>31.07.2017 14:13 | Ошибка ГИС ЖКХ               | АО <ЕИРЦ<br>$\sqrt{10}$ | АО <ЕИРШ<br>$\sqrt{10}$ | Показать      |
| 47990 | Система начислений АИС<br>Город | SendOrderInfoAgent   1134706000791 |                               | 101620280               | 3100001503738           | 31.07.2017 14:28 | 31.07.2017 13:33<br>31.07.2017 13:38 | Ошибка ГИС ЖКХ               | АО <ЕИРЦ<br>$\sqrt{10}$ | АО <ЕИРЦ<br>$\sqrt{10}$ | Показать      |
| 47989 | Система начислений АИС<br>Город | SendOrderInfoAgent                 | 1134706000791                 | 101000120               | 3100001503737           | 31.07.2017 14:27 | 31.07.2017 13:33<br>31.07.2017 13:38 | Ошибка ГИС ЖКХ               | АО <ЕИРЦ<br>$\sqrt{10}$ | АО <ЕИРЦ<br>$\sqrt{10}$ | Показать      |
| 47988 | Система начислений АИС<br>Город | SendOrderInfoAgent                 | 1134706000791                 | 416020370               | 3100001503736           | 31.07.2017 14:16 | 31.07.2017 13:21<br>31.07.2017 13:28 | Ошибка ГИС ЖКХ               | АО <ЕИРЦ<br>$\sqrt{10}$ | АО <ЕИРЦ<br>$\sqrt{10}$ | Показать      |

Рис. 48 — Информация

# <span id="page-49-0"></span>**8 КОНТРОЛЬ ИНФОРМАЦИИ, ЗАГРУЖЕННОЙ ИЗ СИСТЕМЫ НАЧИСЛЕНИЙ**

#### <span id="page-49-1"></span>**8.1 Просмотр загруженных в систему объектов**

Для просмотра списка объектов в системе следует перейти по ссылке «Главное меню» → «Мои объекты». На странице отображаются все объекты, привязанные к вашей организации на текущий момент.

### <span id="page-49-2"></span>**8.2 Просмотр помещений в объектах**

Для просмотра информации о помещениях, связанных с объектов следует перейти по ссылке «Главное меню» → «Мои объекты». Выбрать объект и нажать на его адрес. Информация о жилых, нежилых помещениях, а также о помещениях общего пользованию будет представлена на вкладке «Помещения». Если нажать на иконку «Подробно», то можно просмотреть подробности по каждому помещению: его площадь, количество проживающих.

## <span id="page-49-3"></span>**8.3 Просмотр договоров**

Для просмотра и редактирования договоров следует перейти по ссылке «Главное меню» → «Договоры». На открывшейся странице будут отображены доступные виды договоров.

#### <span id="page-50-0"></span>**8.4 Просмотр договоров обслуживания/управления**

Для просмотра и редактирования договоров обслуживания/управления следует перейти по ссылке «Главное меню» → «Договоры» → «Договоры управления»

#### <span id="page-50-1"></span>**8.5 Просмотр договоров ресурсоснабжения**

Для просмотра и редактирования договоров поставки ресурсов следует перейти по ссылке «Главное меню» → «Договоры» → «Договоры ресурсоснабжения».

В разделе будут отображены все известные системе договора поставки ресурсов, сгруппированные по поставщикам. Для каждого договора указан его номер, дата подписания, дата окончания и стороны договора.

При нажатии на кнопку «Подробности» в первом столбце таблицы можно просмотреть детальную информацию о поставляемом ресурсе, сторонах договора и объекте, на который заключен договор. Если в договоре должны быть прописаны параметры качества поставляемого ресурса - то их также можно указать в подробностях договора.

#### <span id="page-50-2"></span>**8.6 Просмотр договоров эксплуатации ОКИ**

Для просмотра и редактирования договоров эксплуатации объектов коммунальной инфраструктуры следует перейти по ссылке «Главное меню»  $\rightarrow$ «Договоры» → «Договоры на эксплуатацию ОКИ».

#### <span id="page-50-3"></span>**8.7 Просмотр лицевых счетов**

Для просмотра и редактирования лицевых счетов следует перейти по ссылке «Главное меню» → «Начисления/оплата» → «Лицевые счета».

#### <span id="page-50-4"></span>**8.8 Просмотр платежных документов**

Для просмотра и редактирования платежных документов в системе следует перейти по ссылке «Главное меню» → «Начисления/оплата» → «Платежные документы».

51

#### <span id="page-51-0"></span>**8.9 Контроль платежей приходящих из системы начислений**

Для контроля обмена платежами в системе «АИС Город. РИАС ЖКХ» предусмотрены специализированные отчеты:

— 13.01.02 Информация о передаче платежей в ГИС ЖКХ

— 13.01.03 Статистика выгрузки платежей в ГИС ЖКХ

<span id="page-51-1"></span>— 13.01.06 Ошибки приема данных о платежах от внешних ИС

# **9 ОПИСАНИЕ ОТЧЕТОВ**

# <span id="page-51-2"></span>**9.1 Отчет 13.01.01 - Информация об ошибках обмена с ГИС ЖКХ**

В отчете отражается подробная информация об ошибках из журнала обмена с ГИС ЖКХ. В списке организаций находятся те организации, у которых включен обмен с ГИС ЖКХ.

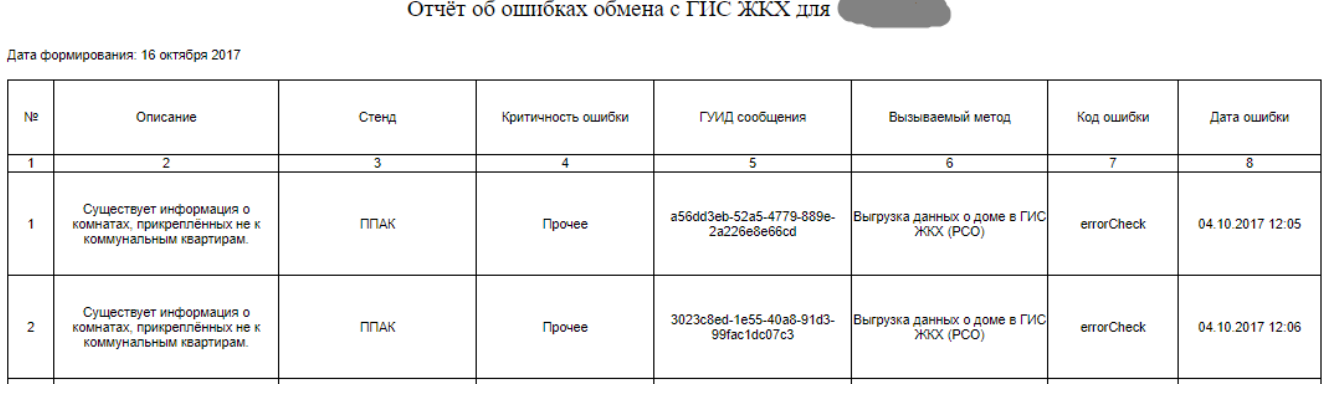

Рис. 49 — Фрагмент отчета  $13.01.01$ 

В первый столбец отчета попадает информация из столбца "Статус обмена с ГИС ЖКХ" страницы "Список запросов в ГИС ЖКХ" в РИАС. В указанных случаях более подробной информации по указанным запросам нет. В зависимости от типа запроса в столбец "Описание" может попадать адрес дома.

# <span id="page-51-3"></span>**9.2 Отчет 13.01.02 - Статистика приёма платежей в РИАС ЖКХ**

В отчете отражается информация о передаче платежей в ГИС ЖКХ. Если даты не указаны, будет взята информация на текущий день. Суммарные данные по всем организациям, не указанным в приоритетных получателях, будут показаны одной строкой "Прочие".

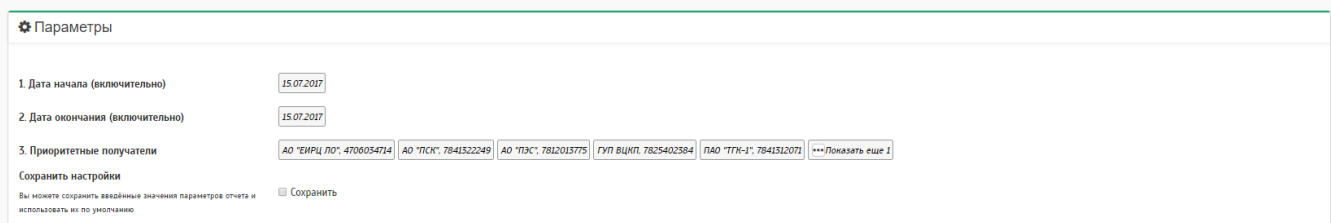

Рис. 50 — Пример прописанных параметров отчета.

#### Внешний вид отчета:

|                                                                                                  | Информация о передаче платежей в ГИС ЖКХ |                            |         |                                            |                |                |             |                |             |                |  |  |  |  |
|--------------------------------------------------------------------------------------------------|------------------------------------------|----------------------------|---------|--------------------------------------------|----------------|----------------|-------------|----------------|-------------|----------------|--|--|--|--|
|                                                                                                  |                                          |                            |         | Дата формирования отчета: 07 сентября 2017 |                |                |             |                |             |                |  |  |  |  |
|                                                                                                  |                                          |                            |         |                                            |                |                |             |                |             |                |  |  |  |  |
| Платежи выбраны и отображаются на основе даты оплаты                                             |                                          |                            |         |                                            |                |                |             |                |             |                |  |  |  |  |
| Данные по всем организациям, неуказанным в приоритетных получателях, показаны в строке "Прочие". |                                          |                            |         |                                            |                |                |             |                |             |                |  |  |  |  |
|                                                                                                  |                                          |                            |         |                                            |                |                |             |                |             |                |  |  |  |  |
|                                                                                                  |                                          | 15.07.2017                 |         | 16.07.2017                                 |                | 17.07.2017     |             | 18.07.2017     |             | 19.07.2019     |  |  |  |  |
|                                                                                                  | Кол-во, шт.                              | Сумма, руб.<br>Кол-во, шт. |         | Сумма, руб.                                | Кол-во, шт.    | Сумма, руб.    | Кол-во, шт. | Сумма, руб.    | Кол-во, шт. | Сумма, руб.    |  |  |  |  |
| 1. Платежей известно в РИАС                                                                      | 87 542                                   | 115 548 320,00             | 87 542  | 115 548 320,00                             | 87 542         | 115 548 320,00 | 87 542      | 115 548 320,00 | 87 542      | 115 548 320,00 |  |  |  |  |
| АО Петроэлектросбыт                                                                              | 30 955                                   | 17 252 516.00              | 30 955  | 17 252 516,00                              | 30 955         | 17 252 516.00  | 30 955      | 17 252 516,00  | 30 955      | 17 252 516,00  |  |  |  |  |
| ГУП ВЦКП                                                                                         | 28 383                                   | 80 499 760.00              | 28 3 83 | 80 499 760.00                              | 28 383         | 80 499 760,00  | 28 38 3     | 80 499 760,00  | 28 3 8 3    | 80 499 760.00  |  |  |  |  |
| ООО "РН-Энерго"                                                                                  | 2                                        | 26 475,00                  | 2       | 26 475,00                                  | $\overline{2}$ | 26 475,00      |             | 26 475,00      |             | 26 475,00      |  |  |  |  |
| $\textsf{TAO}$ <tfk-1></tfk-1>                                                                   | 152                                      | 133 582,00                 | 152     | 133 582,00                                 | 152            | 133 582,00     | 152         | 133 582,00     | 152         | 133 582,00     |  |  |  |  |
| Петербургская сбытовая компания АО                                                               | 539                                      | 546 829.00                 | 539     | 546 829.00                                 | 539            | 546 829.00     | 539         | 546 829.00     | 539         | 546 829,00     |  |  |  |  |
| Прочие                                                                                           | 27 511                                   | 17 089 155,00              | 27 511  | 17 089 155,00                              | 27 511         | 17 089 155,00  | 27 511      | 17 089 155,00  | 27 511      | 17 089 155,00  |  |  |  |  |
| 2. Платежей синхронизировано с ГИС ЖКХ                                                           | 87 300                                   | 114 790 399,00             | 87 300  | 114 790 399.00                             | 87 300         | 114 790 399.00 | 87 300      | 114 790 399.00 | 87 300      | 114 790 399,00 |  |  |  |  |
| <b>АО Петроэлектросбыт</b>                                                                       | 30 945                                   | 17 252 516.00              | 30 945  | 17 252 516.00                              | 30 945         | 17 252 516.00  | 30 945      | 17 252 516.00  | 30 945      | 17 252 516,00  |  |  |  |  |
| ГУП ВЦКП                                                                                         | 28 383                                   | 80 499 760.00              | 28 383  | 80 499 760.00                              | 28 383         | 80 499 760,00  | 28 383      | 80 499 760,00  | 28 383      | 80 499 760,00  |  |  |  |  |
| $\text{IIAO}$ <tfk-1></tfk-1>                                                                    | 152                                      | 133 582,00                 | 152     | 133 582.00                                 | 152            | 133 582.00     | 152         | 133 582.00     | 152         | 133 582,00     |  |  |  |  |
| Петербургская сбытовая компания АО                                                               | 539                                      | 546 829,00                 | 539     | 546 829.00                                 | 539            | 546 829,00     | 539         | 546 829,00     | 539         | 546 829,00     |  |  |  |  |
| Прочие                                                                                           | 27 281                                   | 16 357 710.00              | 27 281  | 16 357 710.00                              | 27 281         | 16 357 710.00  | 27 281      | 16 357 710,00  | 27 281      | 16 357 710,00  |  |  |  |  |
| 3. Платежей с ошибками ГИС ЖКХ                                                                   | 193                                      | 597 805,00                 | 193     | 597 805,00                                 | 193            | 597 805.00     | 193         | 597 805,00     | 193         | 597 805,00     |  |  |  |  |
| Прочие                                                                                           | 193                                      | 597 805,00                 | 193     | 597 805,00                                 | 193            | 597 805,00     | 193         | 597 805,00     | 193         | 597 805,00     |  |  |  |  |
|                                                                                                  |                                          |                            |         |                                            |                |                |             |                |             |                |  |  |  |  |
| Итого за период:                                                                                 | Кол-во, шт.                              | Сумма, руб.                |         |                                            |                |                |             |                |             |                |  |  |  |  |
| Платежей известно в РИАС                                                                         | 437 710                                  | 577 741 600,00             |         |                                            |                |                |             |                |             |                |  |  |  |  |
| Платежей синхронизировано с ГИС ЖКХ                                                              | 436 500                                  | 573 951 995.00             |         |                                            |                |                |             |                |             |                |  |  |  |  |
| Платежей с ошибками ГИС ЖКХ                                                                      | 965                                      | 2 989 025.00               |         |                                            |                |                |             |                |             |                |  |  |  |  |
|                                                                                                  |                                          |                            |         |                                            |                |                |             |                |             |                |  |  |  |  |

Рис. 51 — Внешний вид отчета

Платежи можно выгрузить на текущий день, либо за определенный период, который нужно указать при формировании. При выборе всех организации за определенный период в отчете выгрузится только информация по платежам, которые уже есть в РИАС, при выборе определенных организаций можно просмотреть более развёрнутую информацию, например, по количеству синхронизированных платежей с ГИС готовых к выгрузке и количество платежей, которые упали с ошибками ГИС.

# <span id="page-52-0"></span>**9.3 Отчет 13.01.03 - Статистика выгрузки данных (кроме платежей) в ГИС ЖКХ**

Отчёт позволяет формировать статистику обработки и выгрузки данных в ГИС ЖКХ. Данные по платежам в данный отчет не попадают. Информация предоставляется за весь период и в разрезе дней, если даты не указаны, будет взята информация на текущий день. Также в отчёте указываются ошибки обмена с ГИС ЖКХ. Максимальный промежуток формирования отчета — месяц.

#### Статистика выгрузки данных (кроме платежей) в ГИС ЖКХ с 01 октября 2017 по 18 октября 2017

Дата формирования: 20 октября 2017

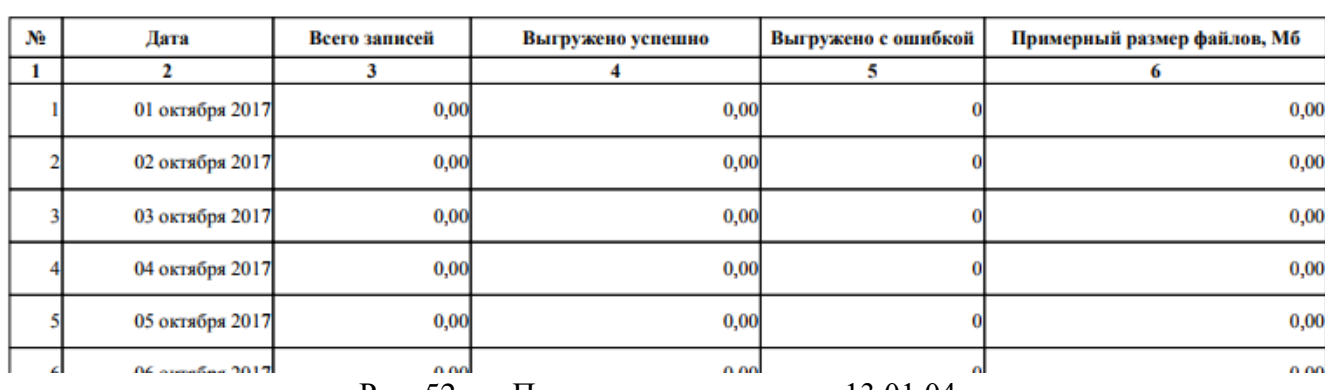

Подробная информация

Рис. 52 — Пример выгрузки отчет 13.01.04

### <span id="page-53-0"></span>**9.4 Отчёт 13.01.04 - Данные для заявок в ГИС ЖКХ**

Отчет для отправления заявок в техподдержку ГИС ЖКХ. В отчёт попадают

первые 10 ошибок каждого вида за указанный период.

# Ланные для заявок в ГИС ЖКХ с 01 сентября 2017 по 18 октября 2017

Дата формирования: 20 октября 2017

Заявка №1 от При создании заявки надо выбрать Тип "Вопросы по системе" Тема: "Интеграция, загрузка шаблонов" Раздел: "Веб-сервисы" Стенд: "Промышленный" Дата воспроизведения: 31 августа 2017

При использовании операции exportMeteringDeviceData сервиса hcs-house-management-service возникла ошибка "Ошибка связи с ГИС ЖКХ - AUT011009: Операция не разрешена". MessageGUID запроса: fcf5c1b5-8cd9-4244-905c-54a0b8472511 Примерное время отправки запроса: 31.08.2017 23:44 по МСК.

Рис. 53 — Пример отчёта 13.01.05

# <span id="page-53-1"></span>**9.5 Отчет 13.01.05 - Статус обмена по домам**

В отчете отражается сводная информация по обмену с ГИС за последние 7

дней.

#### Состояние обмена с ГИС ЖКХ по домам

#### Лата формирования: 17 ноября 2017

Сволная информация (по категориям)

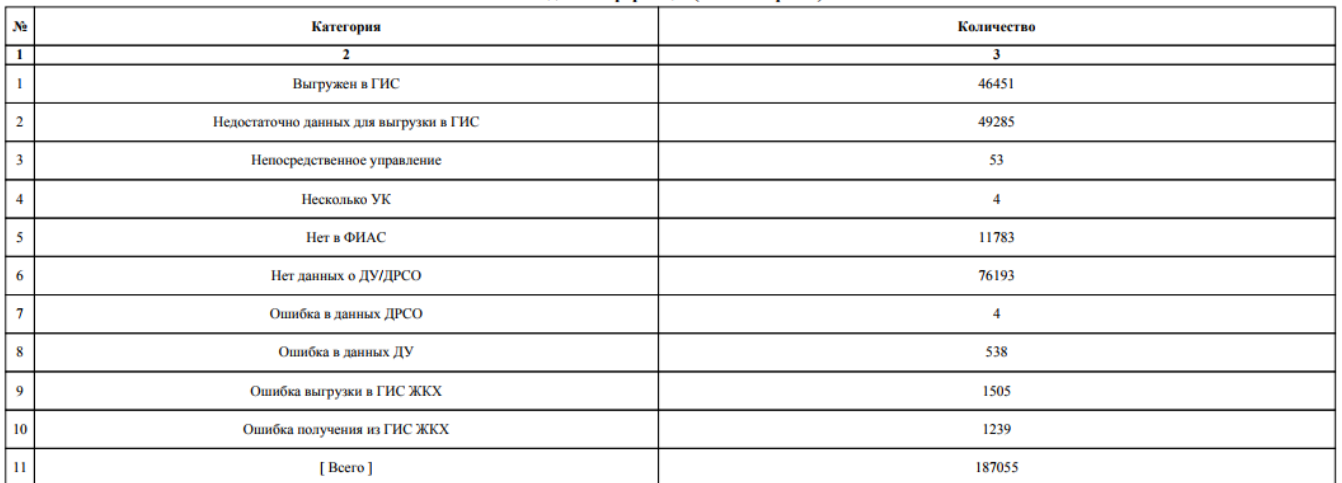

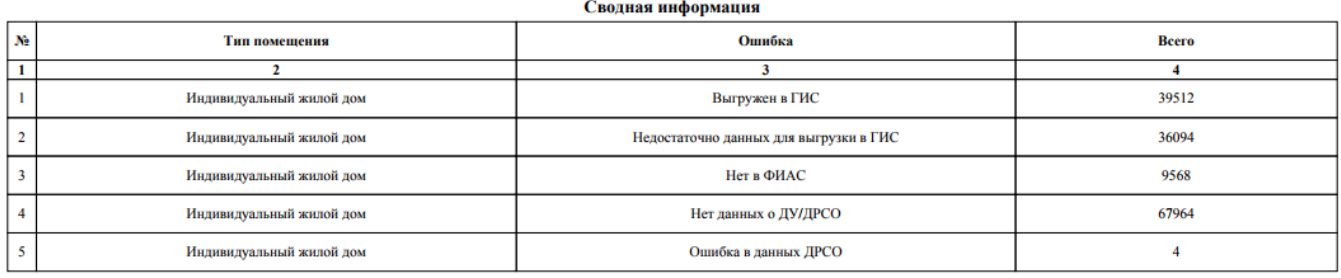

Рис. 54 Пример отчета 13.01.08. Часть 1.

В отчете отражается общая информация по ошибкам и их количеству, а так же есть разделения по типу объекта.

**Hornofing undonuouse** 

|                          | подрооная информация                                         |                                         |  |                                           |                                                                                  |                                                |  |     |  |  |  |  |  |  |
|--------------------------|--------------------------------------------------------------|-----------------------------------------|--|-------------------------------------------|----------------------------------------------------------------------------------|------------------------------------------------|--|-----|--|--|--|--|--|--|
| Ідентификатор<br>объекта | Адрес                                                        | УК<br>Категория<br><b>Ответственный</b> |  | Ошибки                                    | Тип                                                                              | <b>Кол ГИС ЖКХ ЕСТЬ ЛУ</b>                     |  |     |  |  |  |  |  |  |
|                          |                                                              |                                         |  |                                           |                                                                                  |                                                |  |     |  |  |  |  |  |  |
| 491878                   | Базарносызганский р-н, Красная Сосна с,<br>Молодежная ул. 10 |                                         |  | Недостаточно данных для<br>выгрузки в ГИС | В ГИС ЖКХ не предусмотрена<br>выгрузка объектов для<br>организации данного типа. | Индивидуальный жилой дом                       |  | нет |  |  |  |  |  |  |
| 485357                   | Базарносызганский р-н, Красная Сосна с,<br>Молодежная ул, 11 |                                         |  | Недостаточно данных для<br>выгрузки в ГИС | В ГИС ЖКХ не предусмотрена<br>выгрузка объектов для<br>организации данного типа. | Многоквартирный дом<br>блокированной застройки |  | нет |  |  |  |  |  |  |

Рис. 55 Пример отчета 13.01.08. Часть 2.

В подробной информации содержится информация по конкретному объекту, УК, добавленному ДУ и возникшей ошибки при обмене.

## <span id="page-54-0"></span>**9.6 Отчет 13.01.06- Состояние обмена с ГИС ЖКХ по договорам РСО**

Отчет показывает сводную и подробную информацию по обмену с ГИС ЖКХ по договорам РСО. Категории "Ошибка данных" и "Ожидание выгрузки" отражают информацию по ошибкам возникших на предпроверке ГИС ЖКХ в подробностях договора, где представляется возможность их исправления для последующей выгрузки в ГИС ЖКХ. При исправлении в ДРСО ошибок возникших

на предпроверке, количество ошибок будет отражено в отчёте. В одном договоре может быть несколько ошибок на предпроверке, поэтому количество ошибок может быть большим и все они отразятся в сводной информации в столбце "Количество ошибок" по соответствующим категориям и названию ошибки.

#### Состояние обмена с ГИС ЖКХ по договорам РСО

Дата формирования: 15 октября 2020

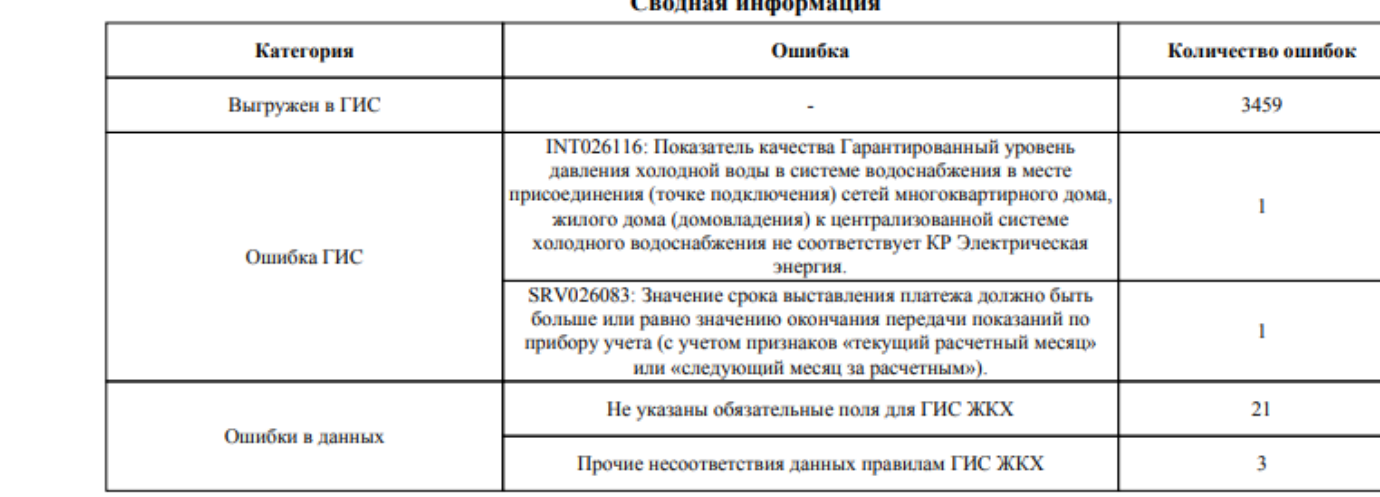

#### $\alpha$  and  $\alpha$  and  $\alpha$

#### Подробная информация

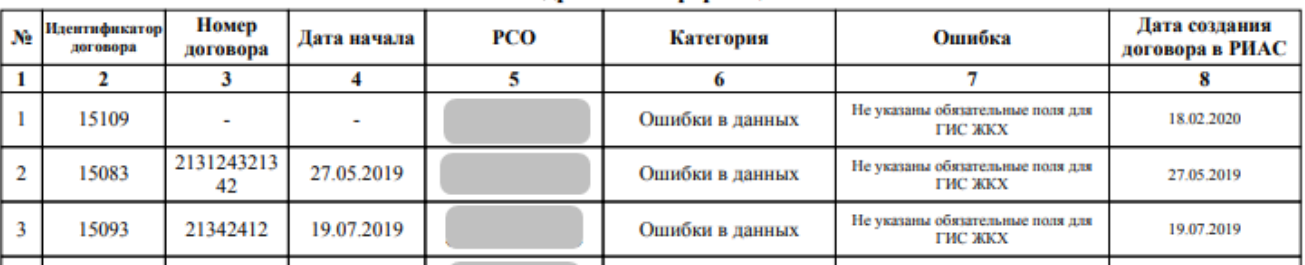

Рис. 56 Пример отчёта 13.01.06

В подробной информации отражаются все ошибки по каждому ДРСО. В одном ДРСО может быть несколько ошибок на предпроверке, следовательно по одному ДРСО может быть несколько строк с ошибками.

### <span id="page-55-0"></span>**9.7 Отчет 13.01.07 - Состояние обмена с ГИС ЖКХ по ЛС**

Отчет показывает сводную информацию по обмену информацией с ГИС ЖКХ по ЛС: сводную информацию по ним и по организации, а также детализированный отчет по каждому ЛС.

#### Состояние обмена с ГИС ЖКХ по ЛС

 $\sim$ 

Дата формирования: 17 ноября 2017

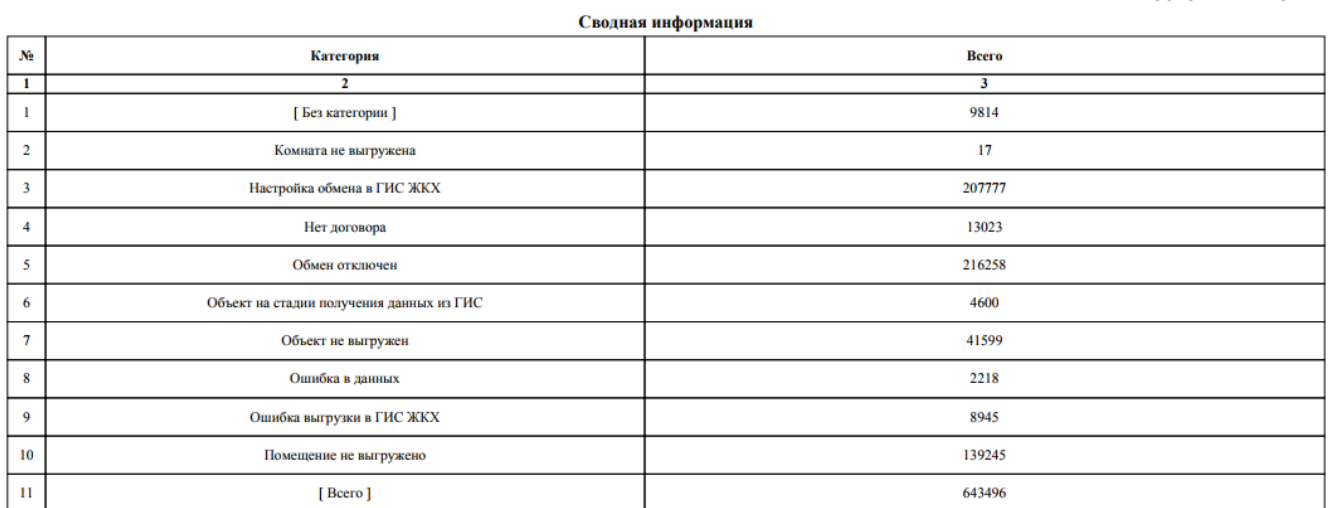

|    | Сводная информация по организации(-иям) |                        |       |  |  |  |  |  |  |  |  |  |  |
|----|-----------------------------------------|------------------------|-------|--|--|--|--|--|--|--|--|--|--|
| Ne | <b>Организация</b>                      | Категория              | Всего |  |  |  |  |  |  |  |  |  |  |
|    |                                         |                        |       |  |  |  |  |  |  |  |  |  |  |
|    | "СанСервис"                             | Без категории ]        | 235   |  |  |  |  |  |  |  |  |  |  |
|    | "СанСервис"                             | Ошибка в данных        |       |  |  |  |  |  |  |  |  |  |  |
|    | "СанСервис"                             | Помещение не выгружено | 1751  |  |  |  |  |  |  |  |  |  |  |
|    | "СанСервис"                             | [Bcero]                | 1990  |  |  |  |  |  |  |  |  |  |  |
|    | "Управляющая компания МЖК" ООО          | Обмен отключен         | 188   |  |  |  |  |  |  |  |  |  |  |
|    |                                         |                        |       |  |  |  |  |  |  |  |  |  |  |

Рис. 57 — Пример отчета 13.01.07

В отчете отражается общая информация по ошибкам, которые возникли при выгрузке ЛС, а также более подробная информация по каждой организации, где прописана категория ошибок и количество запросов, которые висят с этой ошибкой.

# <span id="page-56-0"></span>**9.8 Отчет 13.01.08 - Состояние обмена с ГИС ЖКХ по ПД**

Отчет показывает сводную информацию по обмену информацией с ГИС ЖКХ по платежным документам и подробную информацию по ним.

#### Состояние обмена с ГИС ЖКХ по платежным документам

Дата формирования: 17 ноября 2017

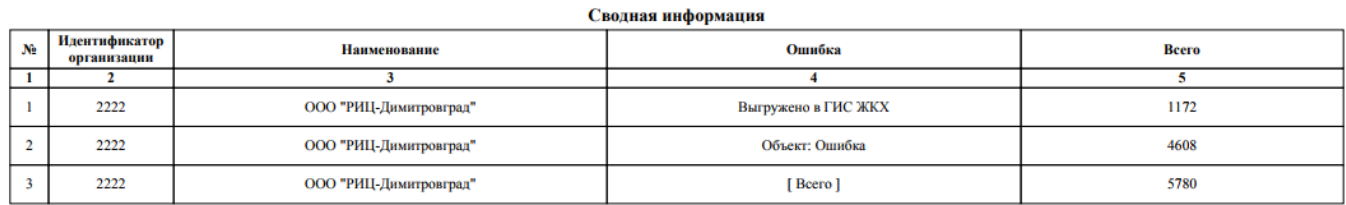

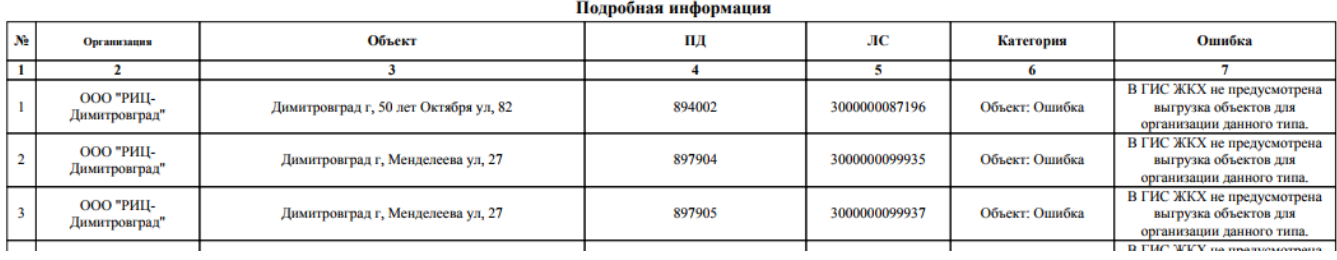

Рис. 58 — Пример отчета 13.01.08

В отчёте отражается сводная информация по организациям, где указана ошибка и количество запросов, которые упали с данной ошибкой. В подробной информации можно проверить более подробную информацию по объекту, номеру платёжного документа, лицевому счёту и возникшей ошибки.

#### <span id="page-57-0"></span>**9.9 Отчет 13.01.09 - Состояние обмена с ГИС ЖКХ по ПД**

Отчет показывает сводную и подробную информацию по обмену с ГИС ЖКХ по платёжным документам, которые не прошли предпроверку ГИС ЖКХ и по платёжным документам, которые не были выгружены в ГИС из-за ошибок из последнего запроса. В отчет попадает информация в количестве 5000 записей, поэтому следует воспользоваться фильтром "Муниципальное образование". Для организаций с типом "Расчётный центр" данные подбираются по объектам из информационной панели обмена.

58

#### Состояние обмена с ГИС ЖКХ по платежным документам

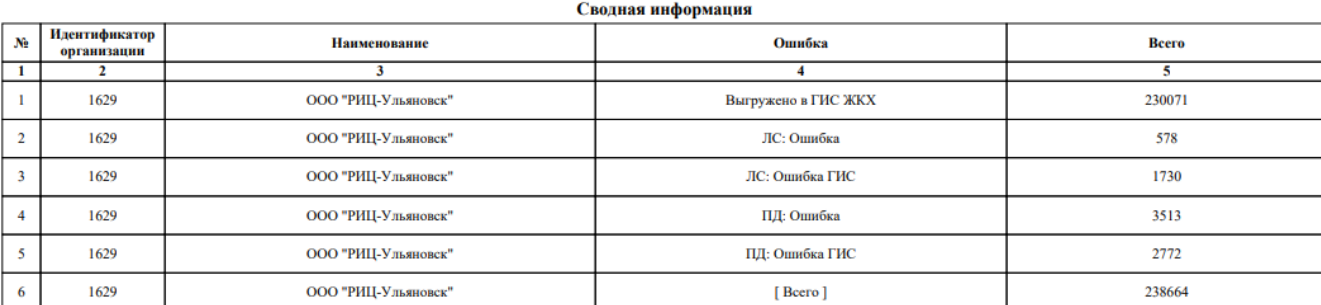

Полробная информация

| <i>monpound map</i> opaman |                                 |                                  |                                              |            |                                                                       |  |  |  |  |  |  |  |  |
|----------------------------|---------------------------------|----------------------------------|----------------------------------------------|------------|-----------------------------------------------------------------------|--|--|--|--|--|--|--|--|
| Ne<br>Организация          | Объект                          | ID ПД                            | лс                                           | Категория  | Ошибка                                                                |  |  |  |  |  |  |  |  |
|                            |                                 |                                  |                                              |            |                                                                       |  |  |  |  |  |  |  |  |
| ООО "РИЦ-Ульяновск"        | Ульяновск г, Рябикова ул, 21А   | 34514744                         | 103032998L                                   | ЛС: Ошибка | Отапливаемая и жилая площади<br>не могут быть больше общей<br>плошали |  |  |  |  |  |  |  |  |
| 2 ООО "РИЦ-Ульяновск"      | Ульяновск г, Луначарского ул, 3 | 34583637                         | 116163526R                                   | ЛС: Ошибка | Отапливаемая и жилая площади<br>не могут быть больше общей<br>площади |  |  |  |  |  |  |  |  |
| ООО "РИЦ-Ульяновск"        | Ульяновск г, Варейкиса ул, 13   | 34498429                         | 111110510                                    | ЛС: Ошибка | Отапливаемая и жилая плошали<br>не могут быть больше общей<br>площади |  |  |  |  |  |  |  |  |
|                            | $-1$<br>$\sim$                  | $\overline{\phantom{a}}$<br>$ -$ | $\overline{a}$ $\overline{a}$ $\overline{a}$ |            |                                                                       |  |  |  |  |  |  |  |  |

Рис. 59 — Пример отчёта 13.01.09

Отчёт разделен на 2 таблицы, где в первой таблице отражена общая информация по ошибкам, а во второй подробная информация по каждому ЛС.

#### <span id="page-58-0"></span>**9.10 Отчет 13.01.16 - Показания ПУ из ГИС**

Отчет показывает сводную информацию по показаниям приборов учета, полученных из ГИС ЖКХ. Информация отражается только по показаниям, которые были введены собственником, либо сторонней организацией. Показания, которые ранее были выгружены на портал ГИС ЖКХ, не будут отражаться в отчёте.

# <span id="page-58-1"></span>**9.11 Отчет 13.01.17 - Анализ выгрузки ПУ и показаний в ГИС по поставщикам**

Отчёт показывает по каждому поставщику информацию о выгрузке ОДПУ и ИПУ (в т.ч. квартирные, комнатные и общеквартирые), а так же их показаний в ГИС ЖКХ. Показывает уникальные коды, которые ГИС ЖКХ присвоил при выгрузке приборов учета. Также в отчете показывается количество показаний, которое было выгружено в указанном периоде.

59

Дата формирования: 15 октября 2020

|                                                            | Номер отчета: 13.01.17 |             |                     |    |                                       |                                 |               |                                    |                       |                    |  |                                    |  |                           |            |              |                                  |
|------------------------------------------------------------|------------------------|-------------|---------------------|----|---------------------------------------|---------------------------------|---------------|------------------------------------|-----------------------|--------------------|--|------------------------------------|--|---------------------------|------------|--------------|----------------------------------|
|                                                            |                        |             |                     |    |                                       |                                 |               |                                    |                       |                    |  | Дата формирования: 13 августа 2020 |  |                           |            |              |                                  |
|                                                            |                        |             |                     |    |                                       |                                 |               |                                    |                       |                    |  |                                    |  |                           |            |              |                                  |
| Общая информация по ПУ                                     |                        |             |                     |    |                                       |                                 |               |                                    |                       |                    |  |                                    |  |                           |            |              |                                  |
| <b>T<sub>Mm</sub></b><br>Владелец ПУ                       |                        |             | Количество<br>всего |    |                                       | Количество<br>выгруженных в ГИС |               | Количество не<br>выгруженных в ГИС |                       |                    |  |                                    |  |                           |            |              |                                  |
| ООО "Сервис"                                               |                        | Общедомовой |                     | 26 |                                       | 26                              |               |                                    |                       |                    |  |                                    |  |                           |            |              |                                  |
|                                                            |                        |             |                     |    |                                       |                                 |               |                                    |                       |                    |  |                                    |  |                           |            |              |                                  |
|                                                            |                        |             |                     |    | Подробная информация по ПУ            |                                 |               |                                    |                       |                    |  |                                    |  |                           |            |              |                                  |
| Объект                                                     |                        | Владелец ПУ | Серийный<br>номер   |    | Марка, модель                         |                                 | Тип ПУ в РИАС |                                    | Pecypc                | Номер в ГИС<br>ЖКХ |  | Дата создания<br>ПУ в РИАС         |  | Ошибка на<br>предпроверке | Ошибка ГИС | <b>BCero</b> | Показаний Показаний<br>в ГИС ЖКХ |
| Сенгилевский р-н, Цемзавод рп, Лесная ул, 14А 000 "Сервис" |                        |             | 03487697            |    | 73L3 5-2 (NP)                         |                                 | Общедомовой   |                                    | Электрическая энергия | 7ape01901600033    |  | 11.10.2019                         |  |                           |            |              |                                  |
| Сенгилевский р-н, Цемзавод рп, Лесная ул, 23               | OOO "Cepavo"           |             | 04232581            |    | 73E.1-11-1-(7.2 FSK) (NP) Общедомовой |                                 |               |                                    | Электрическая энеския | 4vMM01246600025    |  | 09.05.2019                         |  |                           |            |              |                                  |
| Сенгилевский р-н, Цемзавод рп, Леская ул, 34               | OOO "Cepavo"           |             | 03492928            |    | 73L3-5-2 (NP)                         |                                 | Общедомовой   |                                    | Электрическая энергия | 0Xcp01023800044    |  | 11.10.2019                         |  |                           |            |              |                                  |
|                                                            |                        |             |                     |    |                                       |                                 |               |                                    |                       |                    |  |                                    |  |                           |            |              |                                  |

Рис. 60 — Пример отчета 13.01.17

Для успешного формирования отчёта с подробностями таблиц по выгруженным/невыгруженным ПУ, рекомендуется выбрать организацию.

В случае если требуется выгрузить только общую информацию, то при формировании отчёта следует воспользоваться фильтром "Выгружать подробную информацию" с выбором "Нет"

# <span id="page-59-0"></span>**9.12 Отчет 13.01.20 - Ошибки выгрузки ПД**

Отчет отображает информацию об ошибках размещения ПД в ГИС ЖКХ по месяцу в формате Excel. В отчет попадают только ПД, не выгруженные в ГИС ЖКХ. На первом листе представлена сводная информация об ошибках ПД. На втором листе представлена сводная информация по ЛС (в рамках выбранных ПД). На третьем листе представлена сводная информация по помещениям/домам (в рамках выбранных ПД). На четвертом листе представлена информация по невыгруженным ПД в разрезе объектов и кодов ошибок. На пятом листе представлена информация по ошибкам предпроверки ПД.

Отчёт создан только для РКЦ, чтобы проверить информацию по ошибкам ЛС и ПД от УК и РСО следует воспользоваться отчётом "13.01.29 Развернутый отчет ошибок выгрузки ПД"

# <span id="page-59-1"></span>**9.13 Отчет 13.01.24 - ПД без оснований**

Отчет отображает статистику по невыгруженным в ГИС ЖКХ платежным документам с последней ошибкой выгрузки\синхронизации "SRV008076"

#### ПЛ без оснований

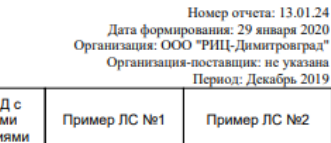

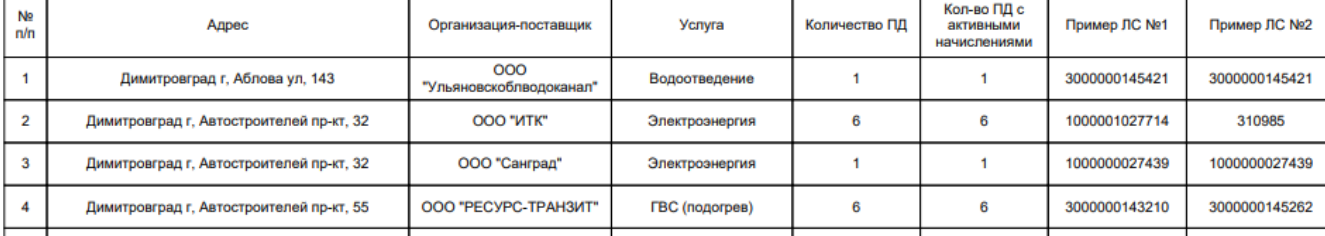

Рис.  $61 -$ Пример отчета 13.01.24

## <span id="page-60-0"></span>**9.14 Отчет 13.02.03 - Статистика выгрузки платежей в ГИС ЖКХ**

Отчёт позволяет формировать статистику обработки и выгрузки платежей в ГИС ЖКХ. Информация предоставляется за весь период и в разрезе дней, если даты не указаны, будет взята информация на текущий день. Также в отчёте указываются ошибки обмена с ГИС ЖКХ. Отчёт формируется по дате приема платежей в РИАС.

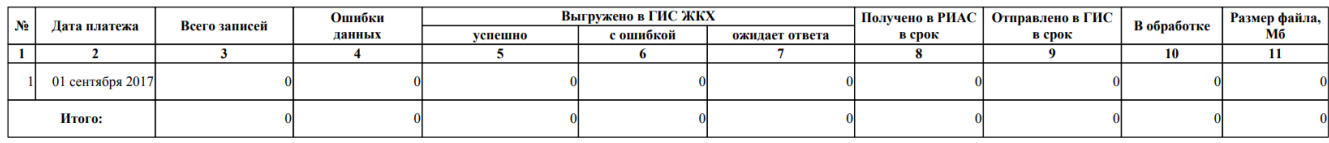

#### Рис. 62 — Пример отчета 13.01.03

В отчете отражается информация по количеству поступившей информации в РИАС из платёжной системы и информация по выгруженным платежным документам в ГИС ЖКХ. В подробной информации отражаются сроки, количество записей на определенный день, ошибки данных, успешно выгруженные ПД. Последняя таблица данного отчета содержит информацию по ошибкам, где указан текст ошибки и количеству платежей.

#### <span id="page-60-1"></span>**9.15 Отчет 13.02.06 - Ошибки приема данных о платежах от внешних ИС**

В отчете отражается информация по принятым платежам (НЕ платёжный документ) из СН для передачи в ГИС, где указывается лицевой счёт, исполнитель, реквизиты, получатель, номер расчётного счёта. Информация предоставляется за весь период и в разрезе дней, если даты не указаны, будет взята информация на текущий день.

#### Ошибки приема данных о платежах от внешних ИС

Дата формирования: 11 июля 2017

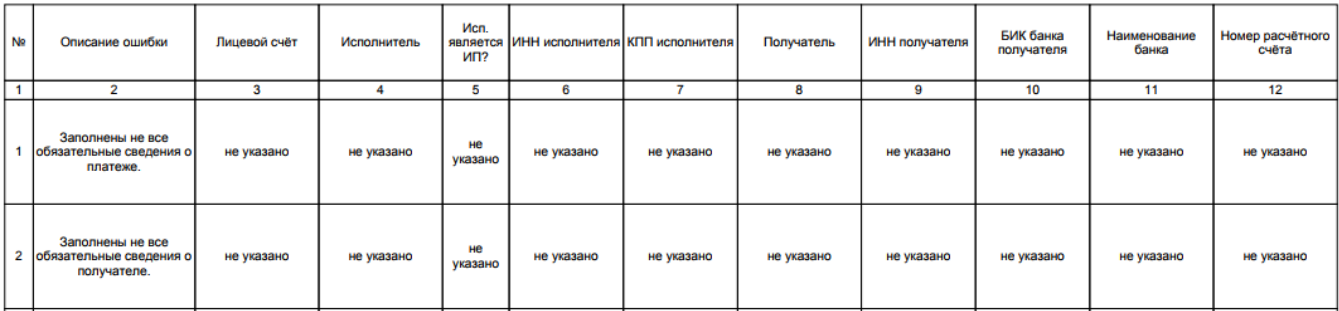

Рис. 63 Пример отчета 13.01.06

### <span id="page-61-0"></span>**9.16 Отчет 13.02.13 Результаты квитирования**

Отчет показывает результаты проведенного в РИАС ЖКХ квитирования оплат, принятых из ГИС ЖКХ.

Сквитированными считаются оплаты в статусе "сквитирован" и "отсутствует возможность сквитировать"

#### Результаты квитирования

Дата формирования: 16 октября 2020

ПД сквитировано/всего: 42/362

Платежей сквитировано/всего: 405/1247

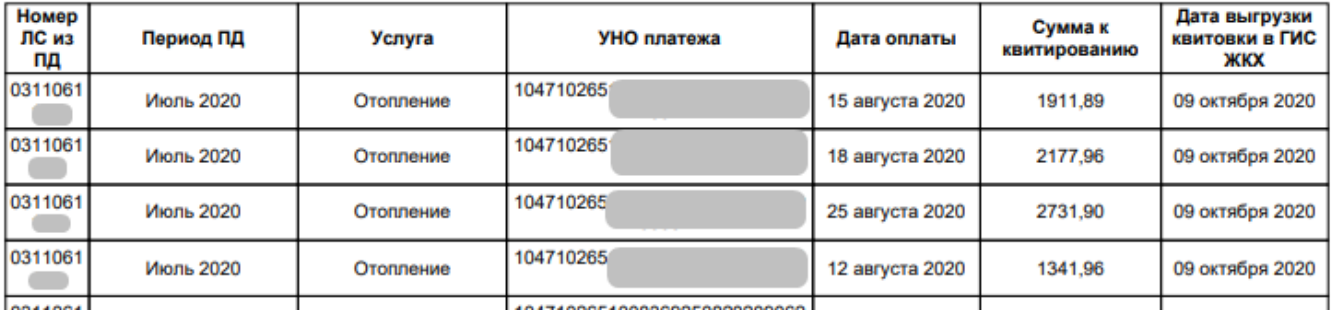

Рис. 64 Пример отчёта 13.02.13